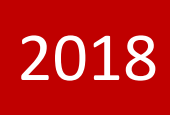

# LİMAN TEK PENCERE SİSTEMİ ACENTE KILAVUZU

V.01

GÜMRÜK VE TİCARET BAKANLIĞI

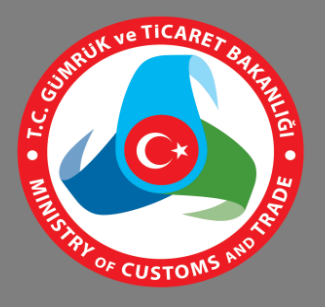

05.06.2018

# <span id="page-1-0"></span>**İÇİNDEKİLER**

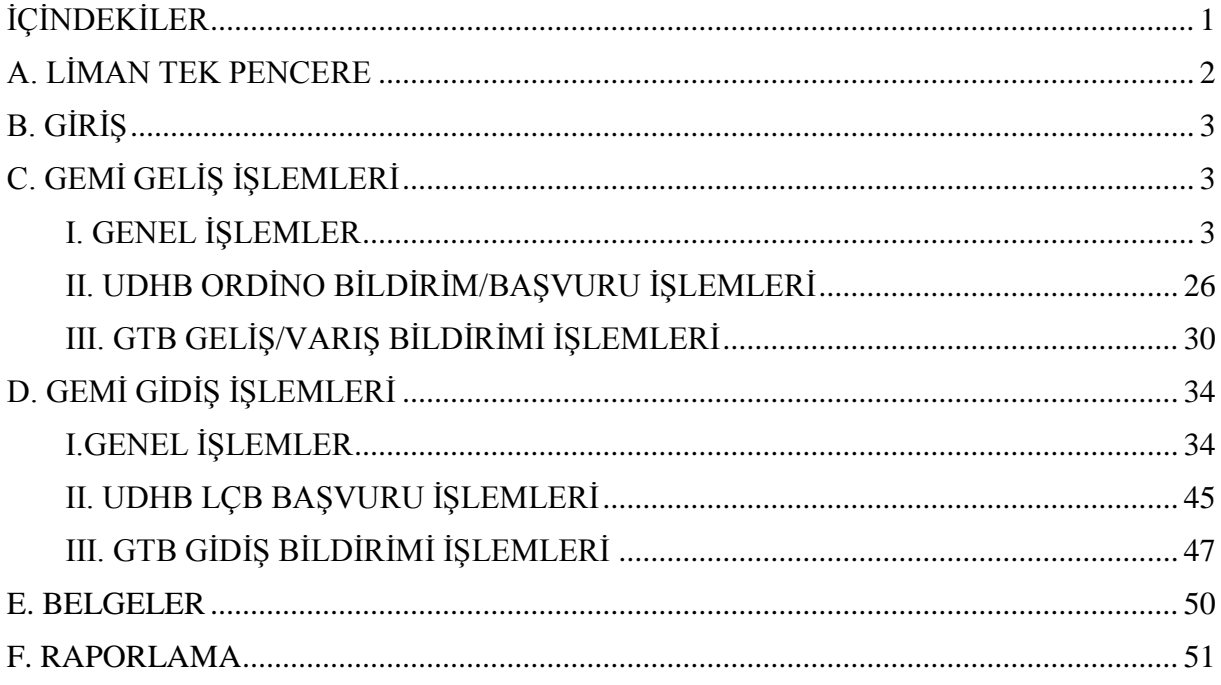

#### <span id="page-2-0"></span>**A. LİMAN TEK PENCERE**

Halihazırda, ülkemizde dış ticaret işlemlerine konu eşya için liman sahasında birden çok Kurumun işlem yapması nedeniyle bu işlemlere konu edilen veriler acenteler tarafından mükerrer bir şekilde ayrı ayrı sunulmakta ve her bir Kurum tarafından yapılan işlemler bir diğeri ile kağıt ortamında paylaşılmaktadır.

Bu durum işlem süreçlerinin uzamasına; emek, zaman ve maliyet artışlarına sebep olmakta ve kağıt ortamındaki teyitleşmeler nedeniyle süreçleri suiistimale açık hale getirmektedir.

Mevcut uygulamalardan kaynaklı söz konusu olumsuzlukların önüne geçilerek liman işlemlerinin daha hızlı, daha sade ve daha güvenli bir şekilde yürütülerek yasal ticaretin kolaylaştırılmasını ve bu yolla ülke ekonomisinin gelişimine katkıda bulunmayı sağlamak amacıyla, Bakanlığımızın koordinesinde; Ulaştırma, Denizcilik ve Haberleşme Bakanlığı, Çevre ve Şehircilik Bakanlığı, İçişleri Bakanlığı ve Sağlık Bakanlığı ile "Liman Tek Pencere Projesi" yürütülmektedir.

Liman Tek Pencere Sistemi (LTP), geminin limana varışından ve çıkışından önce acenteler tarafından yapılan bildirimlerin tek bir veri tabanından girilmesi; farklı kurum ve kuruluşlar ile liman işletmelerince ihtiyaç duyulan bilgilerin bu veri tabanından alınması, kamu kurum ve kuruluşlarınca verilen izinlerin ve yapılan işlemlerin sonuçlarının oluşturulacak sistem üzerinden görülmesini sağlayacaktır.

Projenin temel amacı, geminin limana varışından ve çıkışından önce acenteler tarafından yapılan bildirimlerin tek bir veri tabanından elektronik imza ile girilmesi, farklı kurum ve kuruluşlar ile liman işletmelerince işlem yapabilmek için ihtiyaç duyulan bilgilerin bu veri tabanından alınması, kamu kurum ve kuruluşlarınca verilen izinlerin ve onayların tek bir sistem üzerinden görülmesinin sağlanmasıdır.

Bu sayede, acentelerce bilgilerin kamu kurumlarına defaten sunulması nedeniyle oluşan bürokrasi ve kırtasiyeciliğin önünce geçilmesi, işlemlerin hızlı ve etkin yürütülerek maliyetlerin azaltılması, sağlıklı istatistik üretilmesi, kurumlar tarafından daha koordineli ve etkin risk analizi yapılabilmesi hedeflenmektedir.

#### **İlgili Kamu Kurum/Kuruluşları:**

Çevre ve Şehircilik Bakanlığı (ÇŞB) Gümrük ve Ticaret Bakanlığı (GTB) İçişleri Bakanlığı (EGM) Sağlık Bakanlığı-Hudut ve Sahiller Sağlık Genel Müdürlüğü (HSSGM) Ulaştırma Denizcilik ve Haberleşme Bakanlığı (UDHB).

# <span id="page-3-0"></span>**B. GİRİŞ**

Kılavuzun birinci kısımda geminin geliş işlemleri, ikinci kısımda ise gidiş işlemleri, son kısımda ilgili kurumlarca istenen belgeler ile oluşturulan kayıtlara ilişkin raporlama işlemleri yer almaktadır. Kılavuzun bu versiyonu sadece GTB ve UDHB görev alanına giren geliş/gidiş işlemlerini kapsamaktadır.

# <span id="page-3-1"></span>**C. GEMİ GELİŞ İŞLEMLERİ**

# <span id="page-3-2"></span>**I. GENEL İŞLEMLER**

#### **1) Sisteme Giriş**

Liman Tek Pencere Sisteminde beyanda bulunulabilmesi için Liman Tek Pencere arayüzüne <https://uygulama.gtb.gov.tr/limantekpencere> linki kullanılarak giriş yapılır. Açılan ekranda "Acente" kutucuğu seçilir ve "e-Devlet ile Giriş" butonuna basılır.

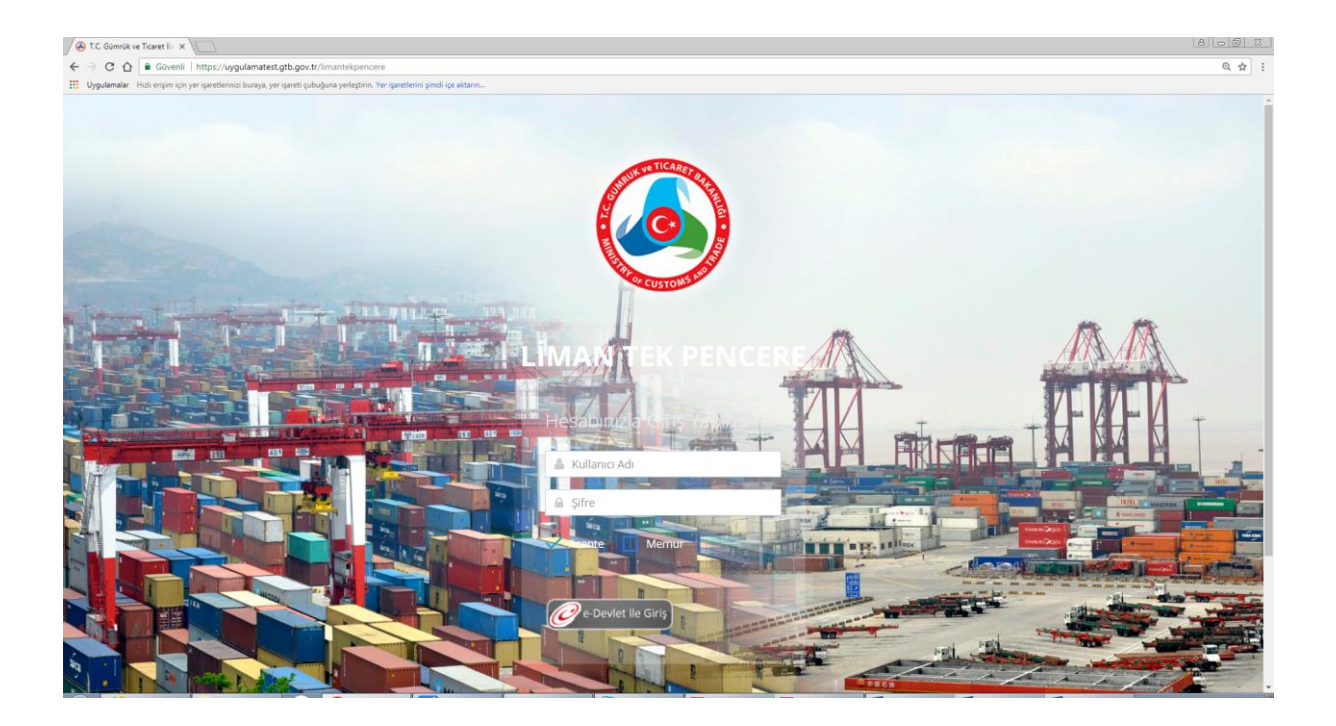

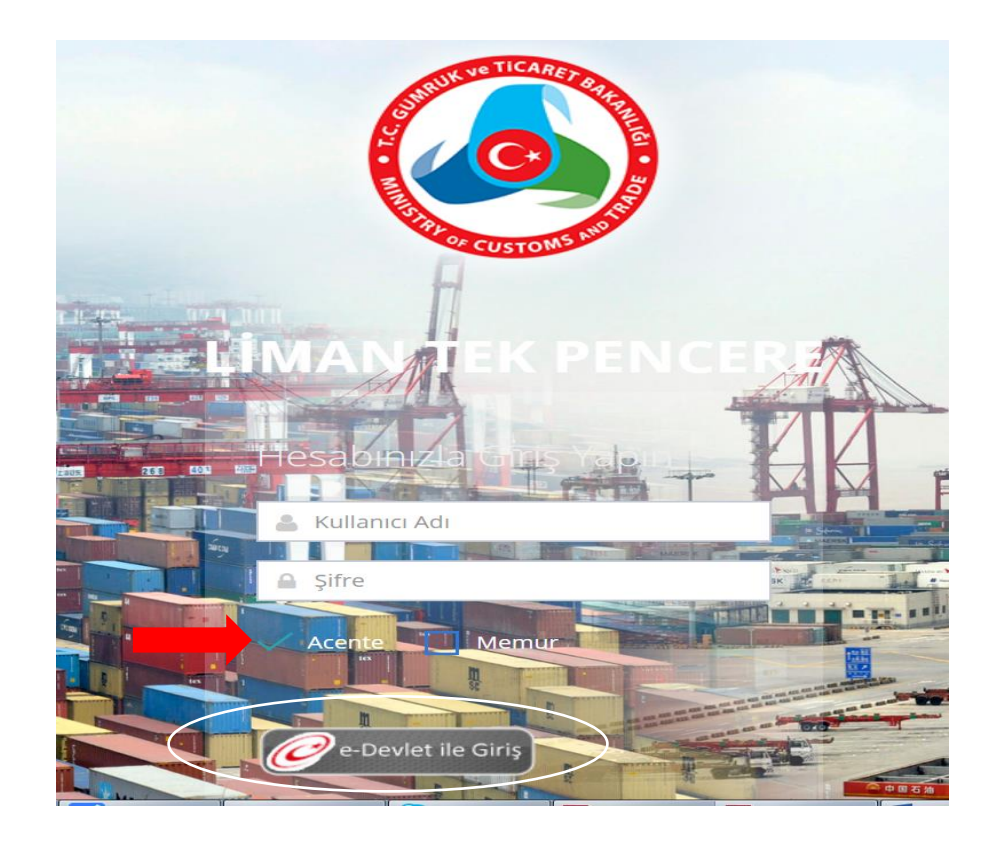

Bu aşamada e-Devlet ekranına yönlendirilir ve kullanıcı kodu ve şifresi olarak e-Devlet şifresi ile sisteme giriş yapılır.

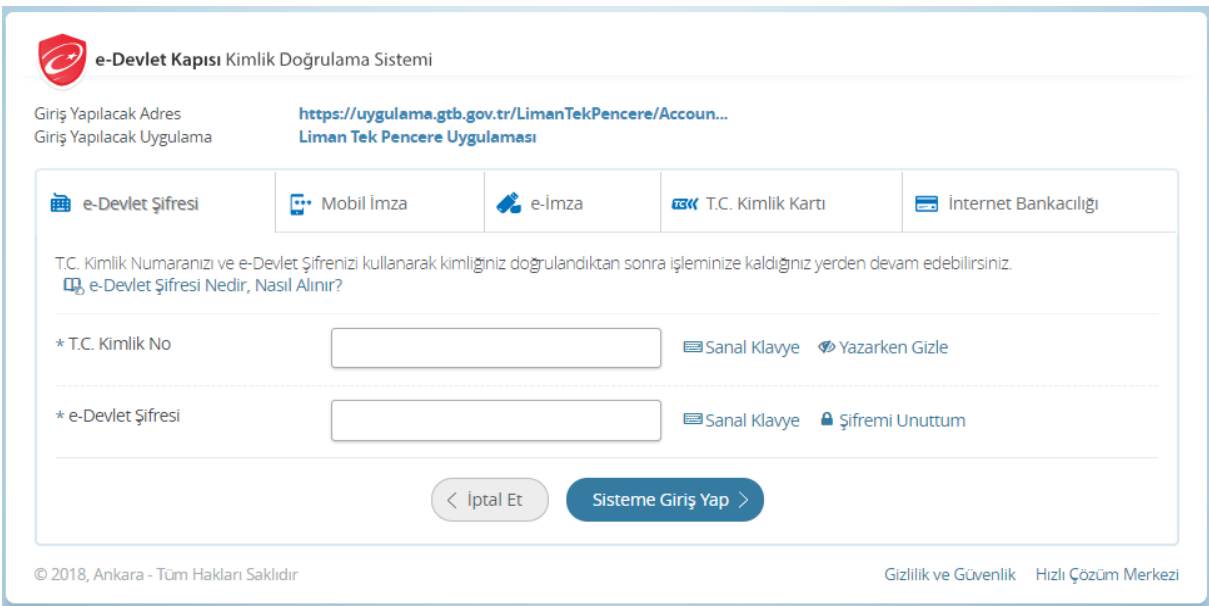

#### **2) Kayıt Oluşturma**

Beyan oluşturulması ve kayıt numarası alınması için öncelikle "Gemi Bilgileri" ekranındaki tüm sekmelerin doldurulması gerekir.

#### **Gemi Bilgileri**

Ė

Gemilerin geliş bildirimi için sisteme giriş yapıldıktan sonra açılan ekranda "Genel Bilgiler" menüsü altında yer alan "Geliş Bildirimleri" sekmesinde Yeni Bildirim Ekle (Geliş) butonuna basılır.

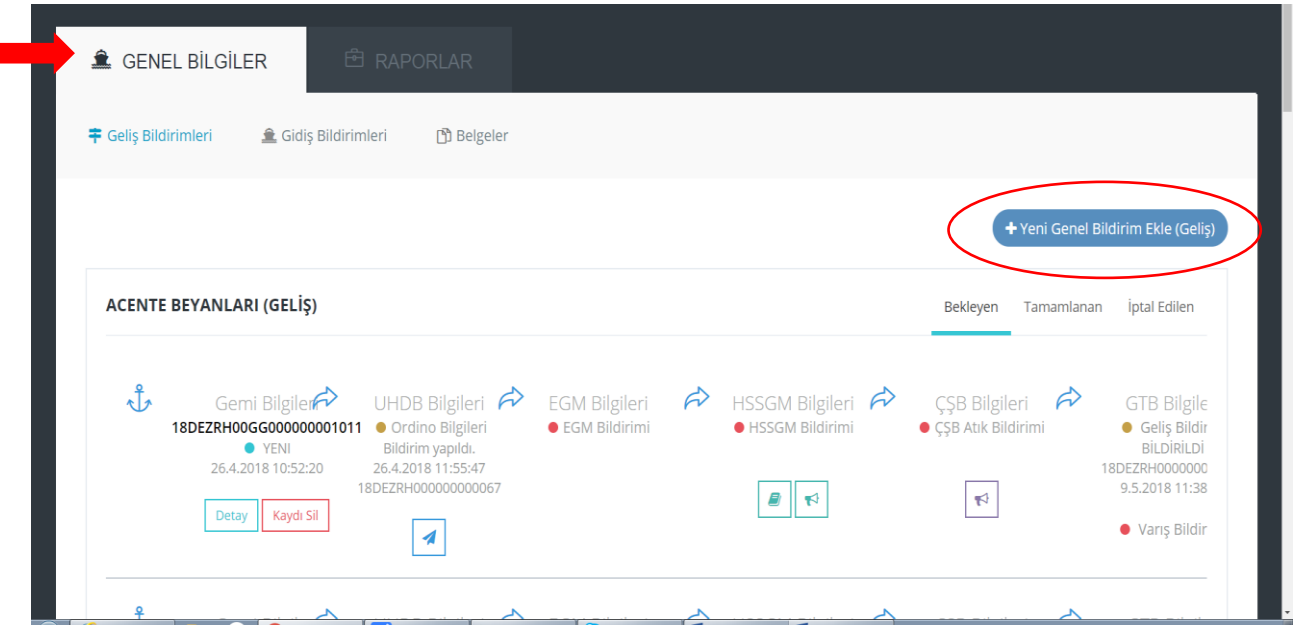

Gemi bilgilerinin girilebilmesi için sisteme tanıtılmış IMO numarası/MMSI Numarası veya Gemi Adı ile gemi bulunarak getirilir.

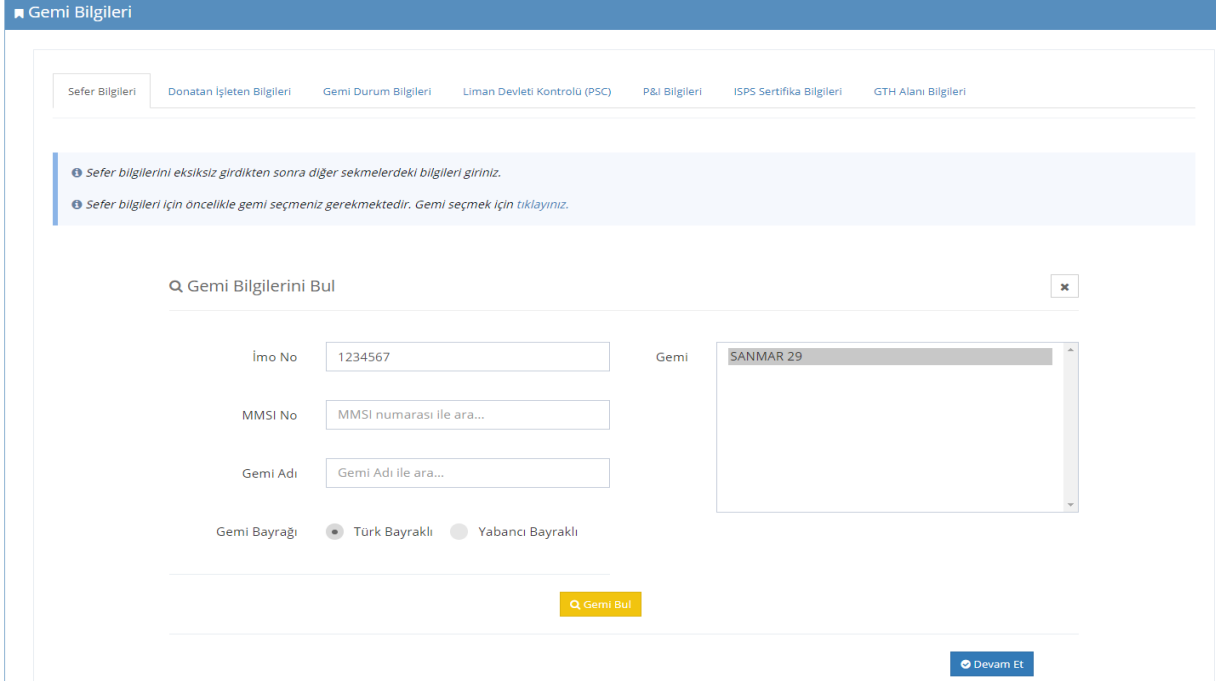

Açılan ekranda bildirimde bulunulmak istenen geminin seferine ilişkin tüm sekmeler doldurulur. Girilen bilgiler üzerinde başvuru/onaya kadar güncelleme işlemleri yapılabilir.

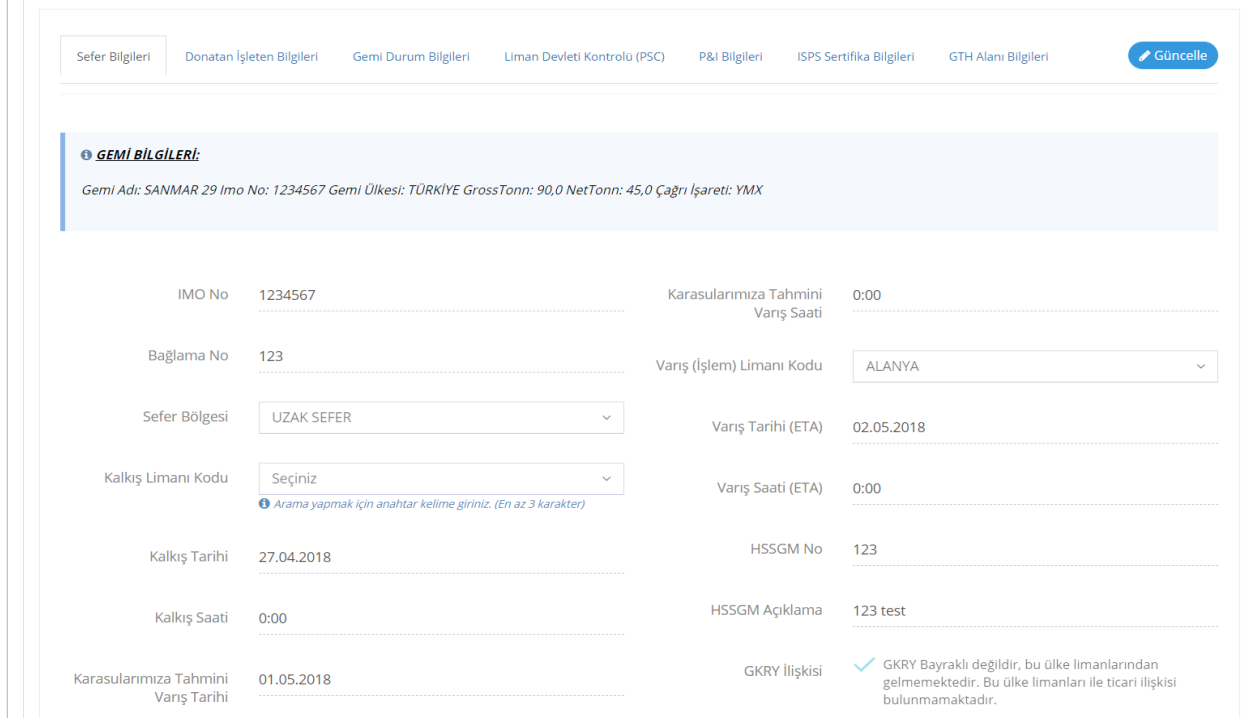

Sefer Bilgileri sekmesindeki alanlar doldurulmadan diğer sekmelere geçiş yapılmasına izin verilmez.

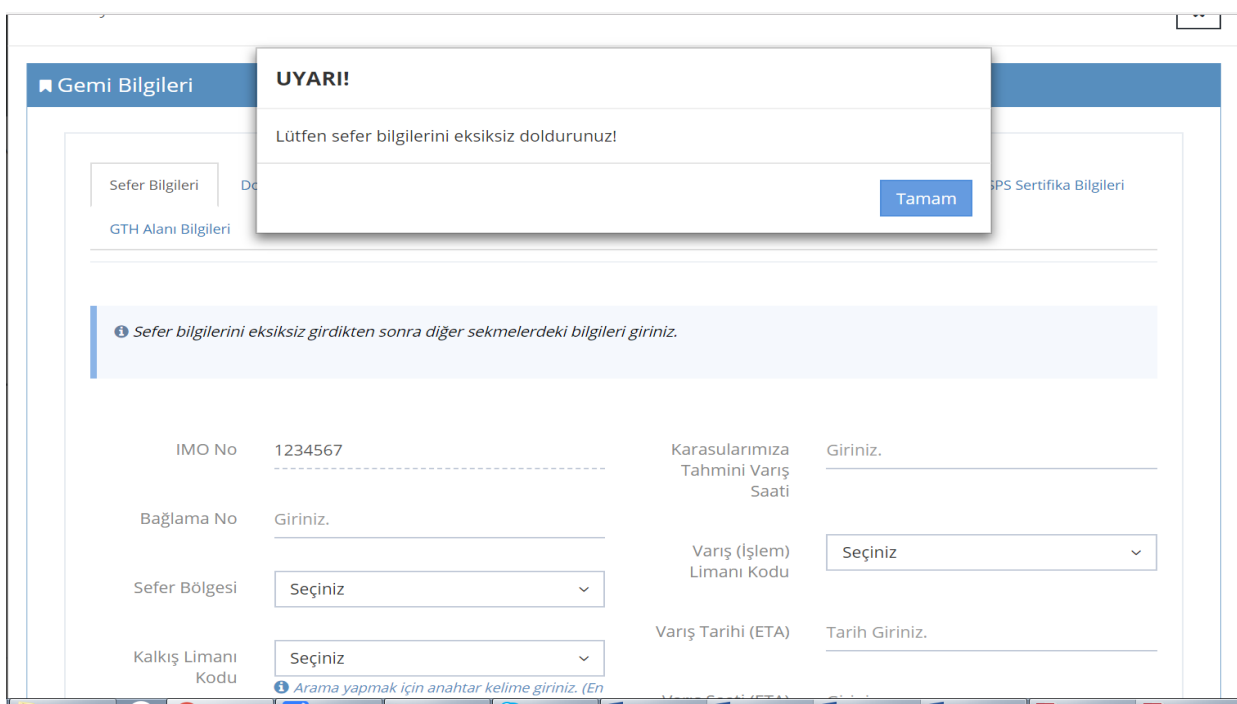

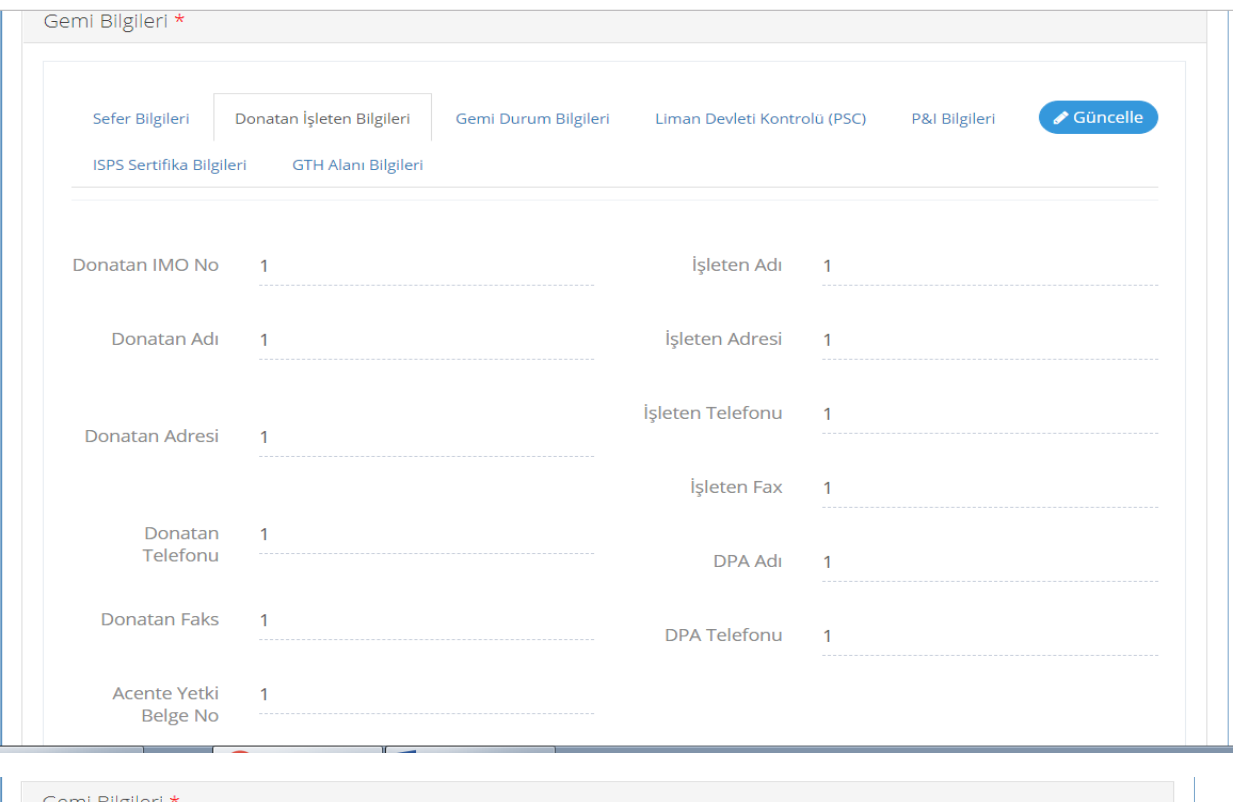

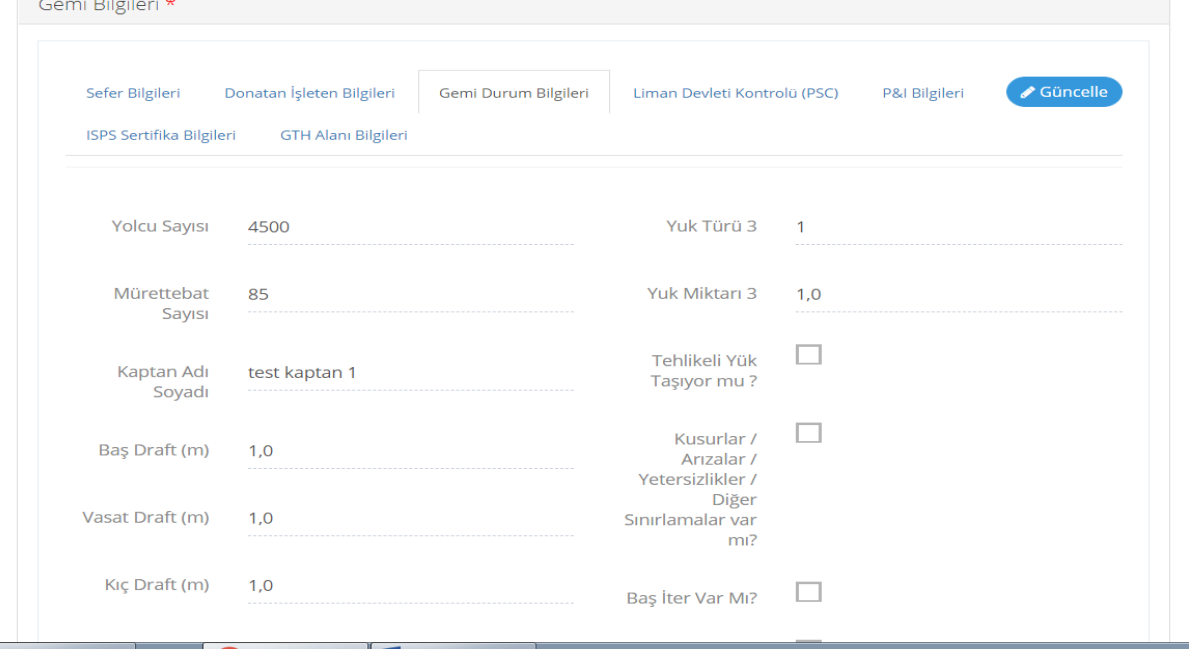

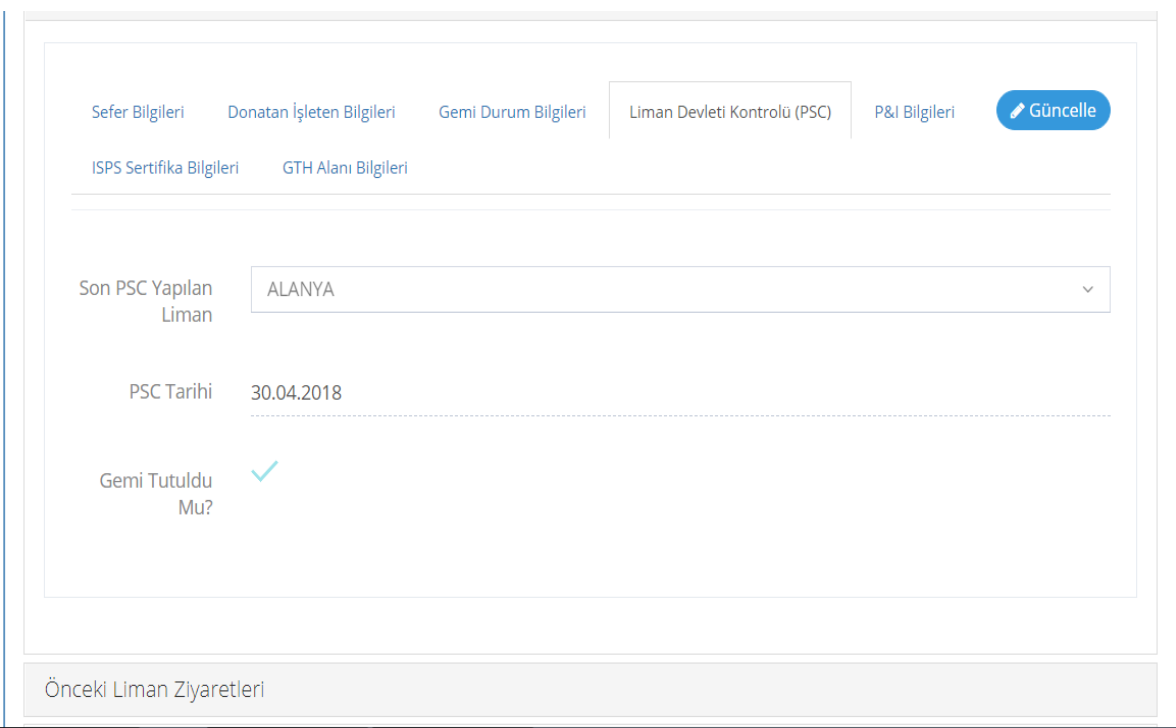

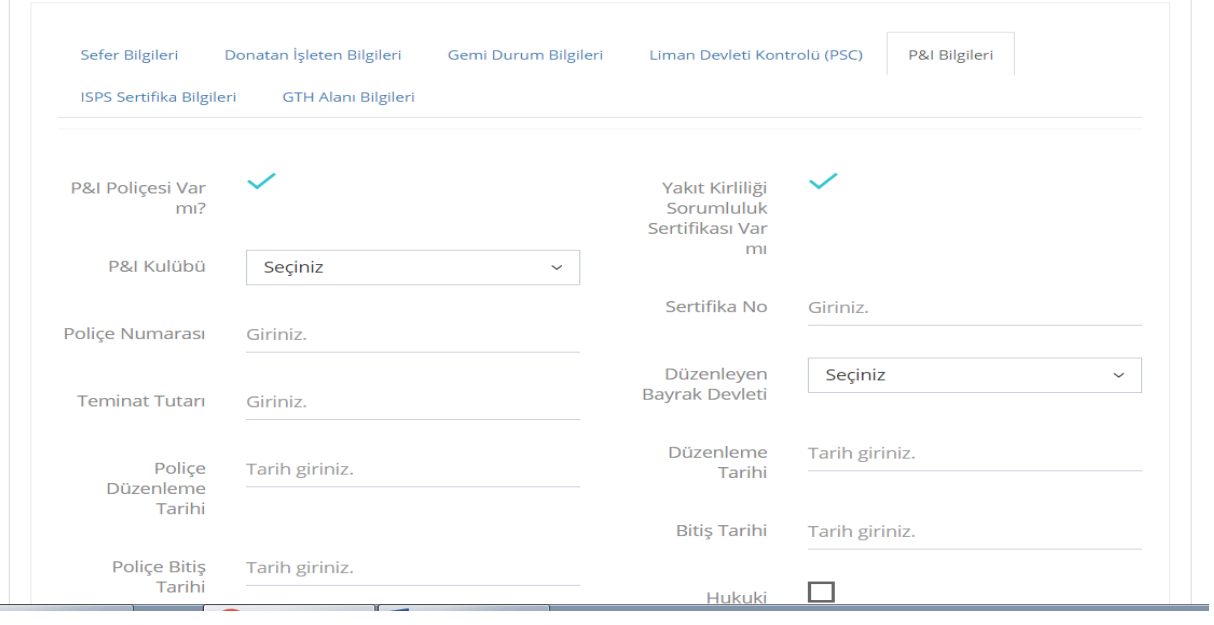

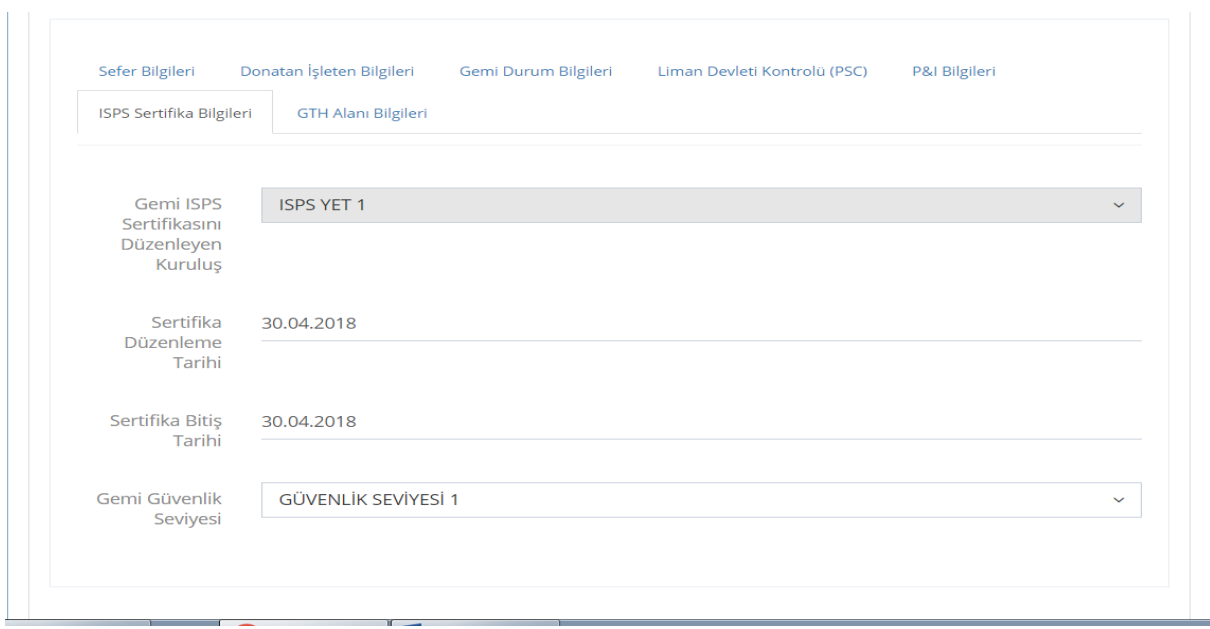

Varış limanı GTH (Gemi trafik hizmeti) alanında ise GTH sekmesindeki bilgilerin de girilmesi zorunludur.

Gemi bilgileri girildikten sonra tek seferde kaydedilir.

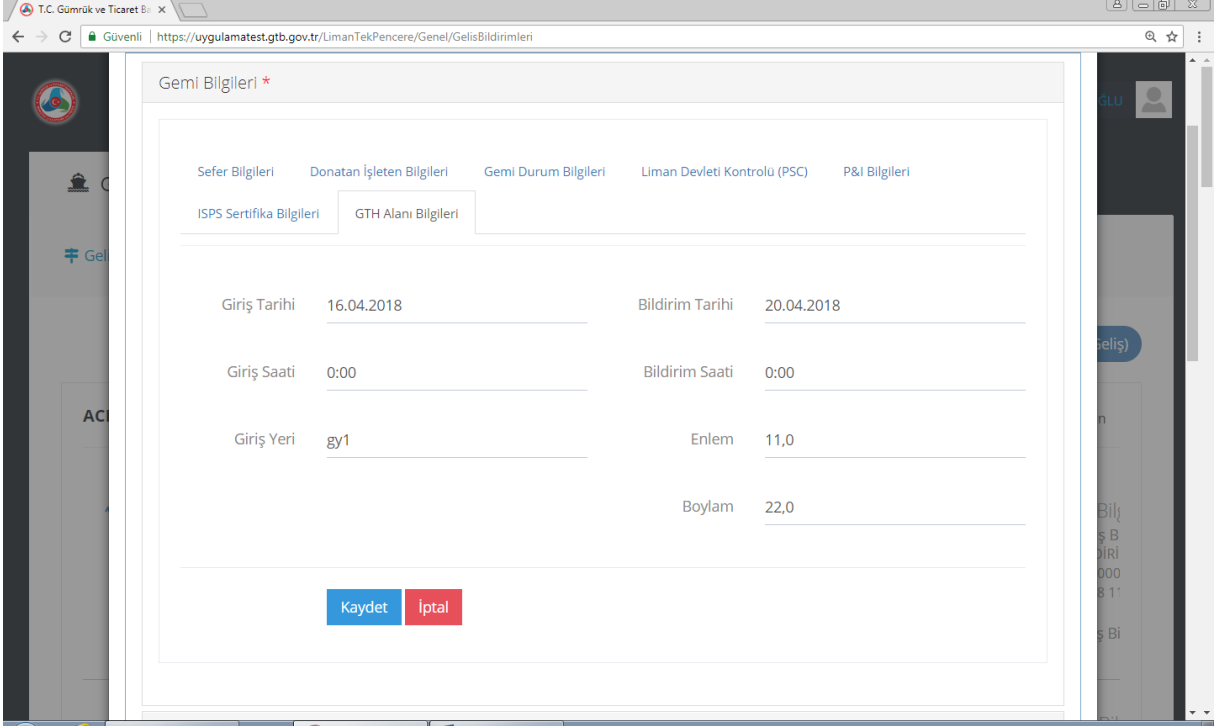

Gemi bilgileri doldurulup kaydedildikten sonra "Gemi Bilgileri" sütunu altında yeni kayıt oluşmuş olur ve gemi bilgileri geliş kayıt numarası alınır (Örnek numara: 18DEZRH00GG000000001011). Bu kayıt numarasından acente beyan durumunu sorgulayarak takip eder.

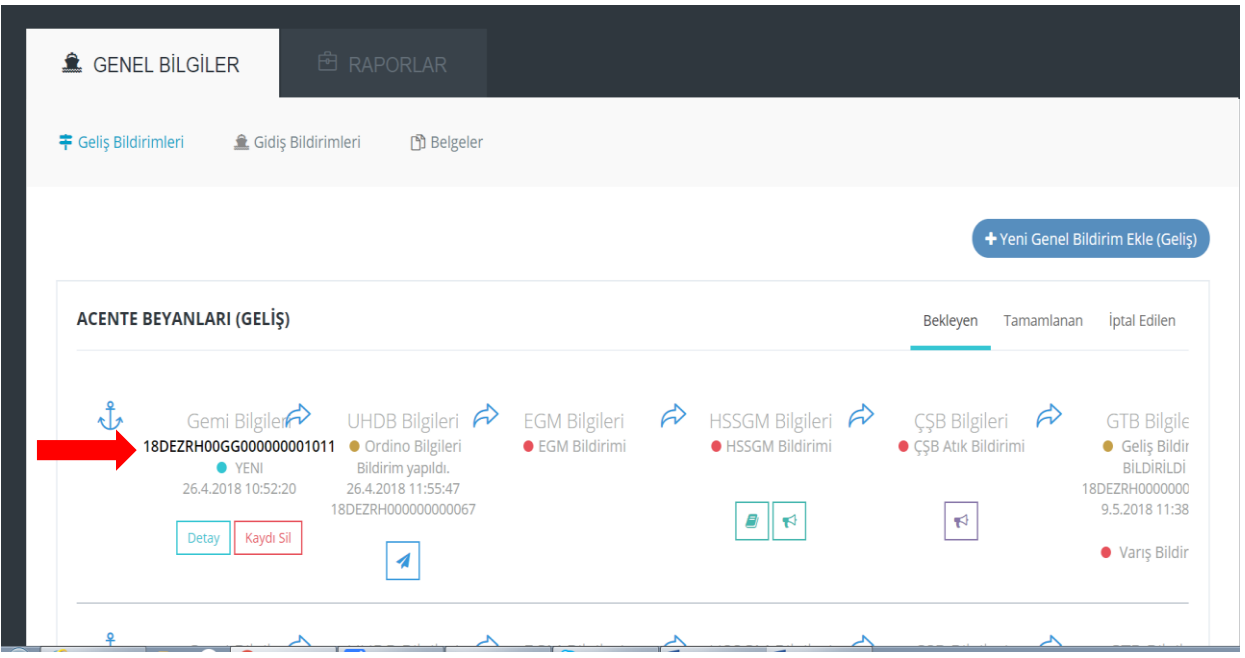

#### **3) Veri Girişi Yapılacak Diğer Ekranlar**

Gemi bilgileri ekranının doldurulup kayıt oluşturulmasından sonra aşağıdaki beyan (iş) adımları takip edilir. "Gemi Bilgileri" sütunu altında "Detay" seçilir ve geminin seferine ilişkin diğer tüm ekranlar doldurulur.

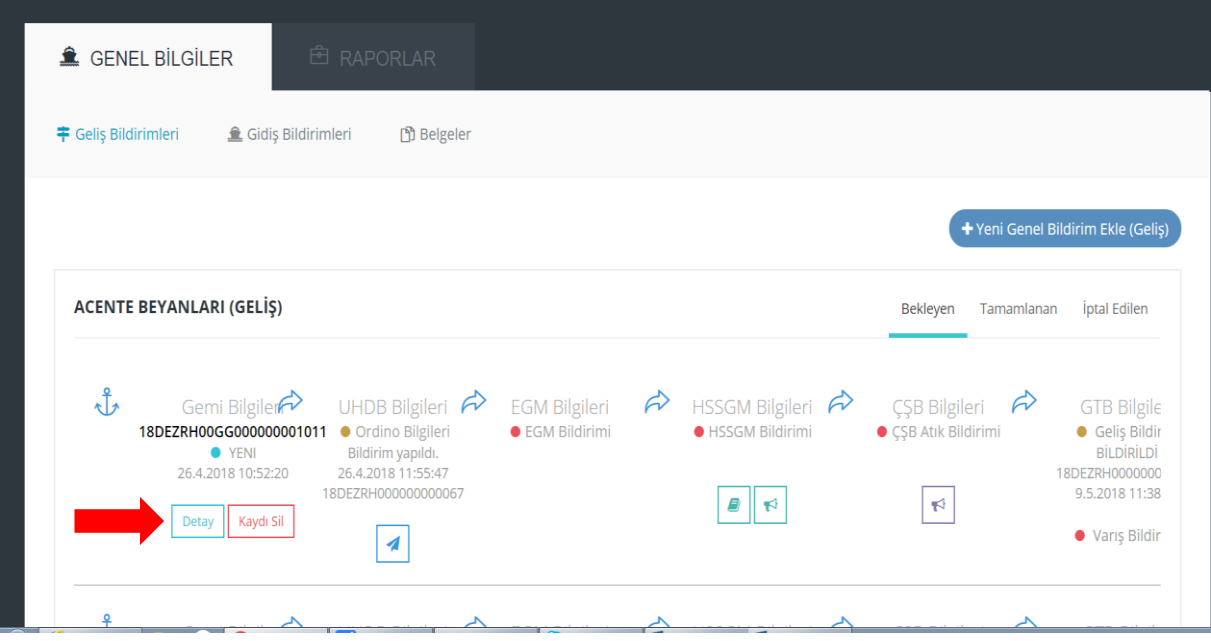

Tüm menüler üzerlerine tıklanarak veya tamamı tek seferde açılabilir/kapatılabilir.

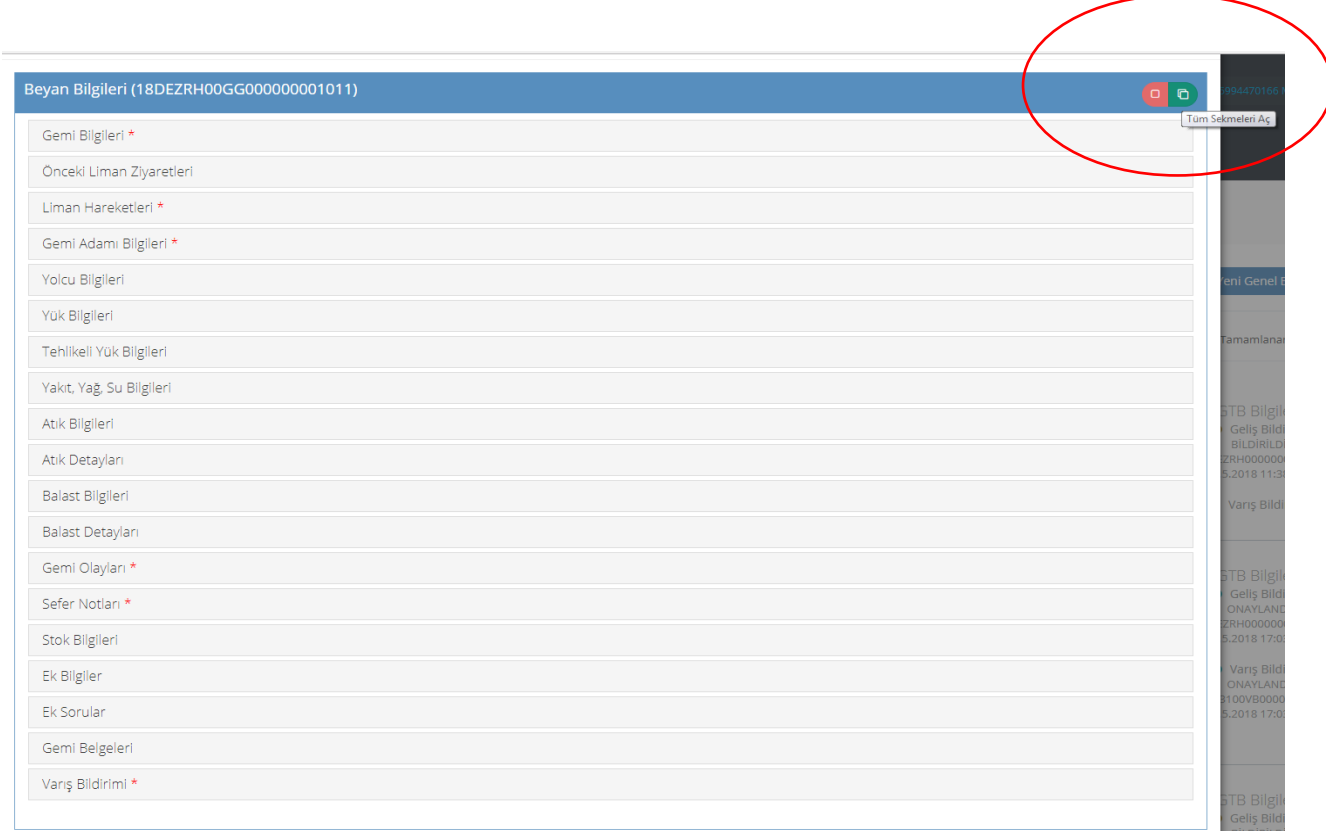

Bilgi girilecek ilgili menülerde aşağıdaki şekilde tek tek veri girişi yapılabileceği gibi toplu ekle seçeneğinin yer aldığı menüler toplu halde de excel formatında ekleme yapılabilir.

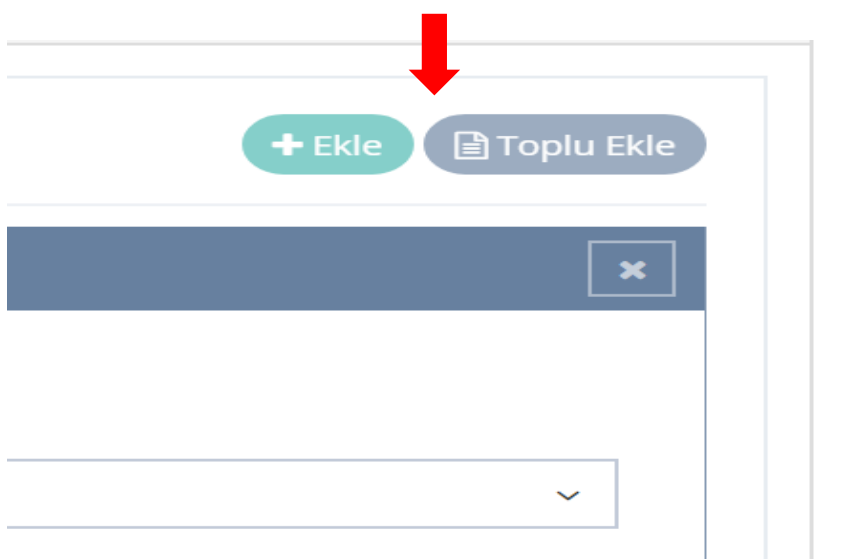

Tüm menülerde gerekli ekleme işlemleri yapıldıktan sonra her biri için "Kaydet" tuşu ile bilgiler sisteme kaydedilir.

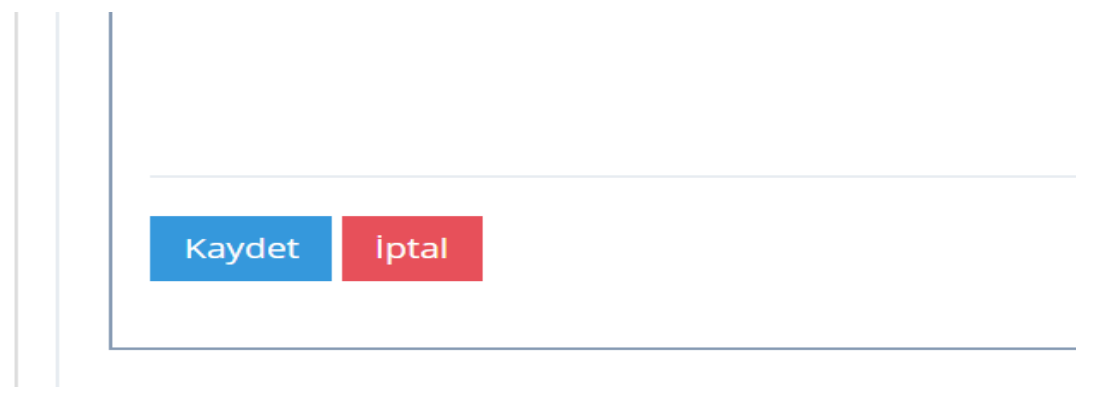

Doldurulması gereken ekranlar aşağıda sıralanmıştır.

**a) Gemi Bilgileri**: Gemi Bilgileri ekranı kayıt oluşturma aşamasında doldurulduğu için veri girişi yapılmaz, görüntülenebilir/güncellenebilir.

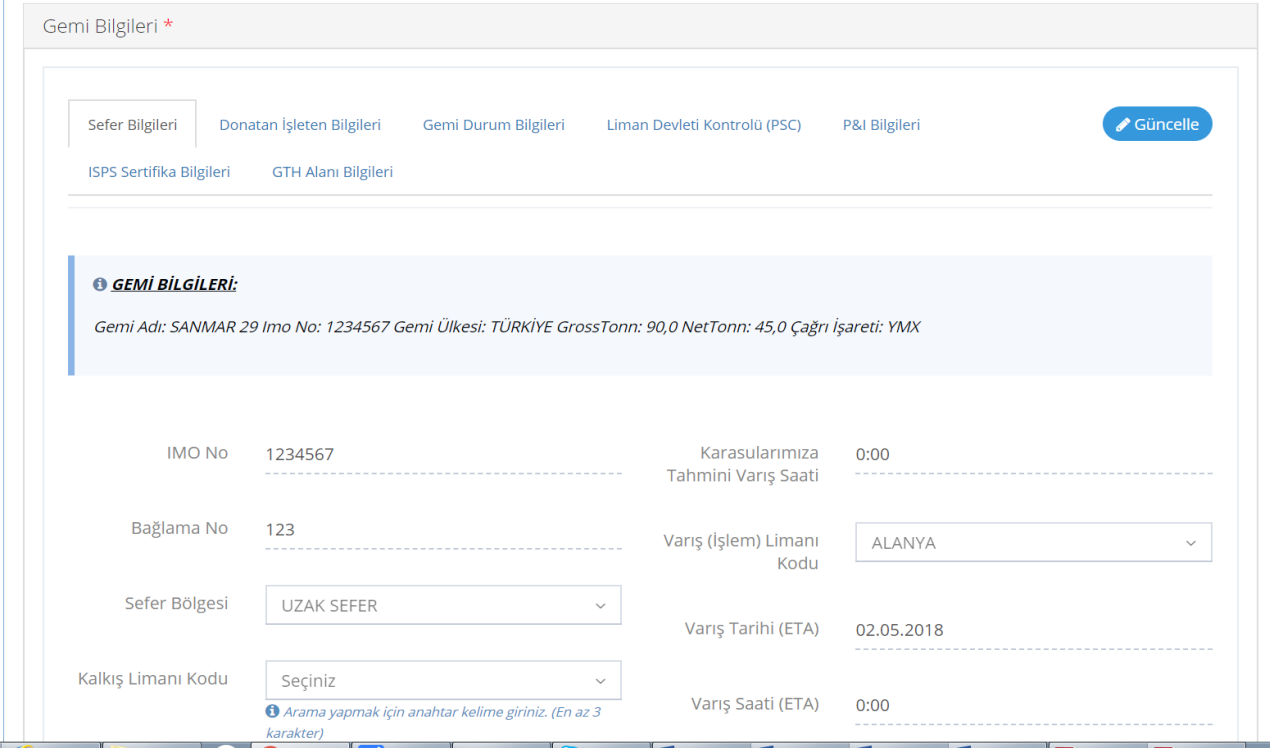

**b) Önceki Liman Ziyaretleri:** Daha önce varış ve çıkış yapılan limanlar eklenir/güncellenebilir.

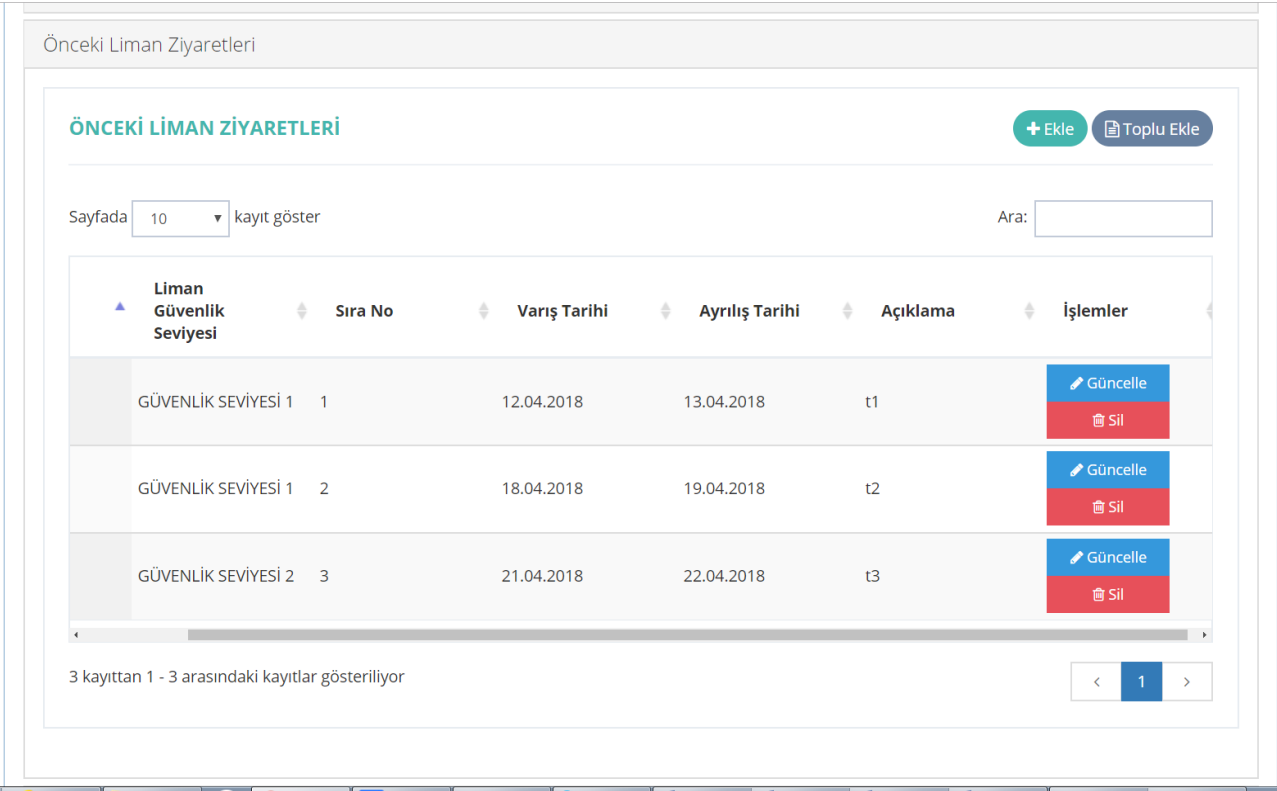

**c) Liman Hareketleri:** Liman hareketlerine ilişkin bilgiler bu ekrana girilir. Bu aşamada ordino türü (Demirleme, Yanaşma, Yer değiştirme) belirlenir.

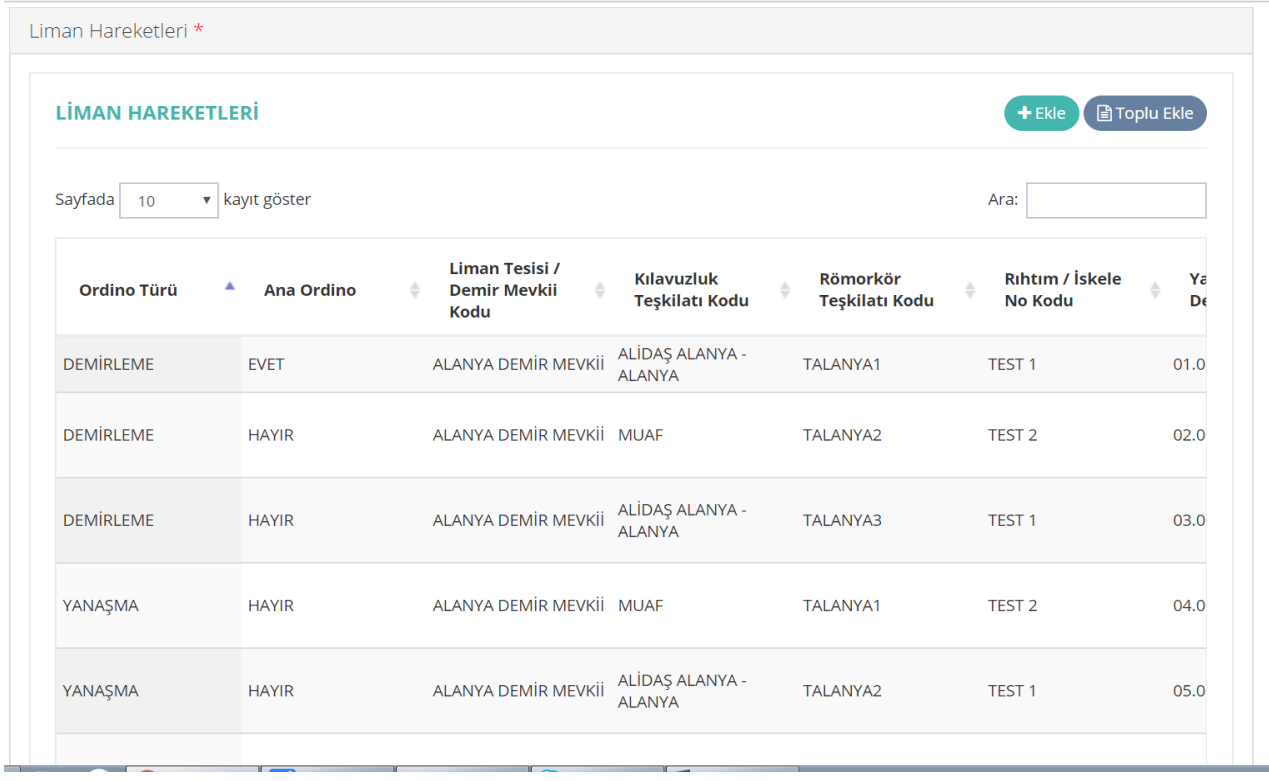

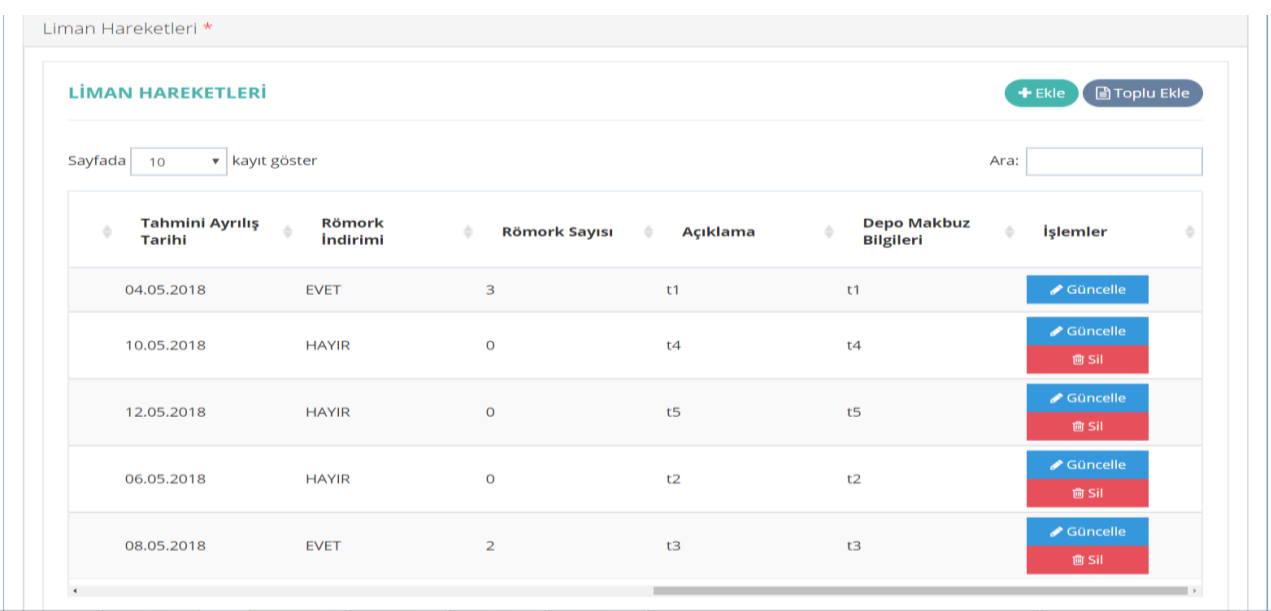

Liman Hareketleri ekranında ilk kayıt ana ordino olmalıdır. Ana ordino eklendikten sonra güncellenebilir ancak silinemez. Ordino başvurusu alındıktan sonra liman hareketleri ekranında güncelleme yapılamaz ancak ekleme yapılabilir.

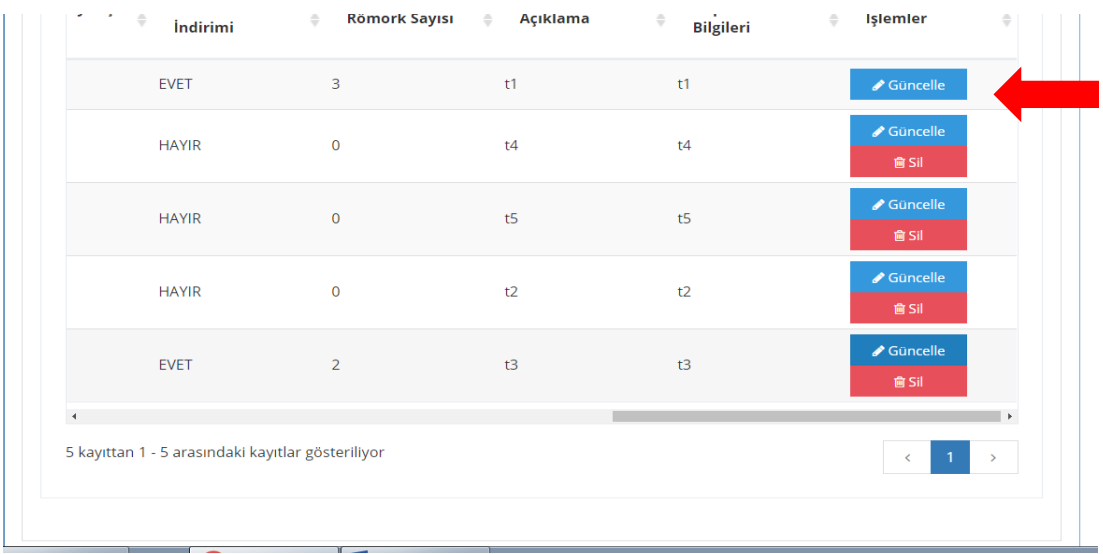

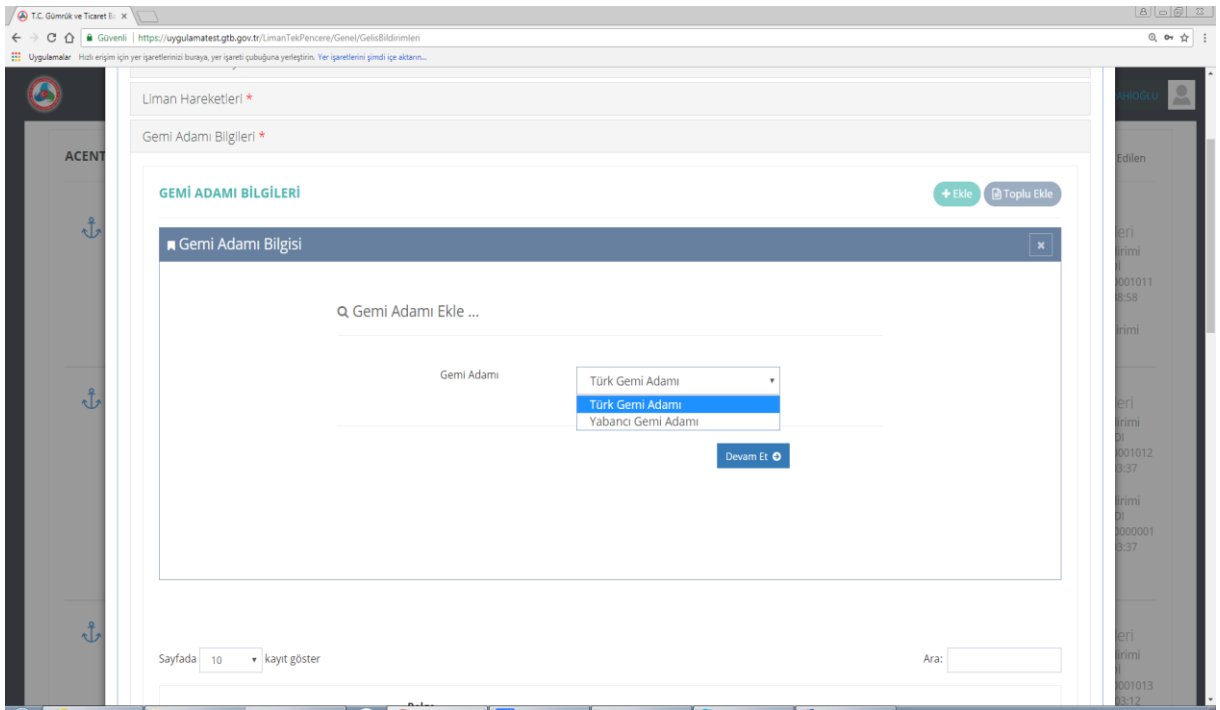

# **d) Gemi Adamı Bilgileri:** Yerli ve yabancı gemi adamı bilgileri girilir.

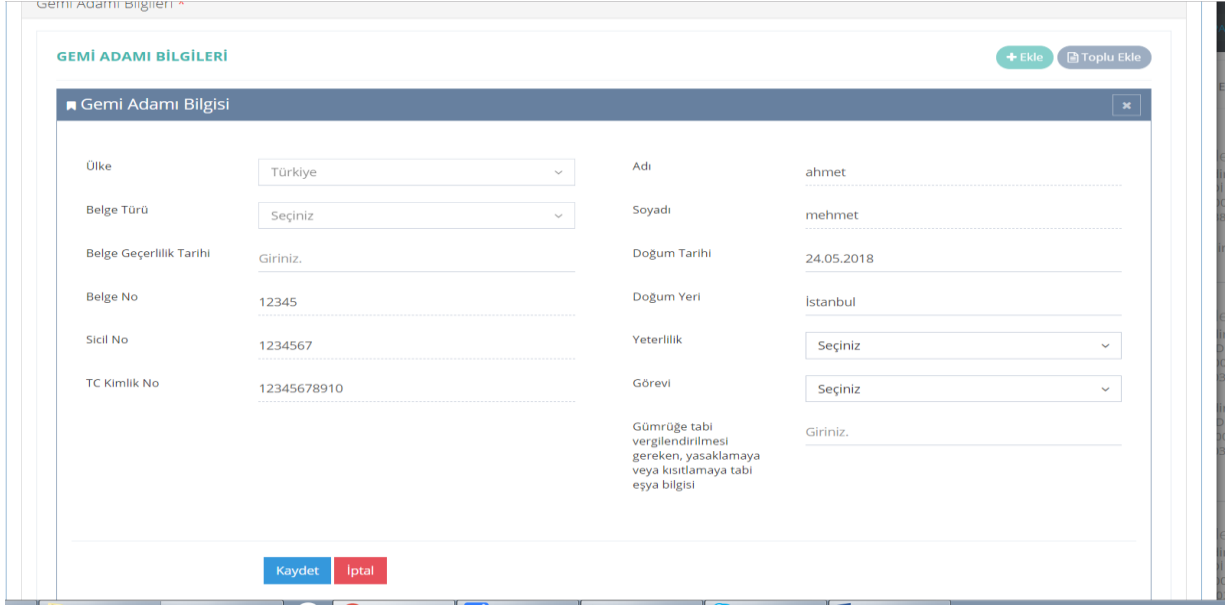

Toplu ekleme yapılmak isteniyorsa yerli ve yabancı gemi adamlarına ilişkin ayrı excel şablonları kullanılır.

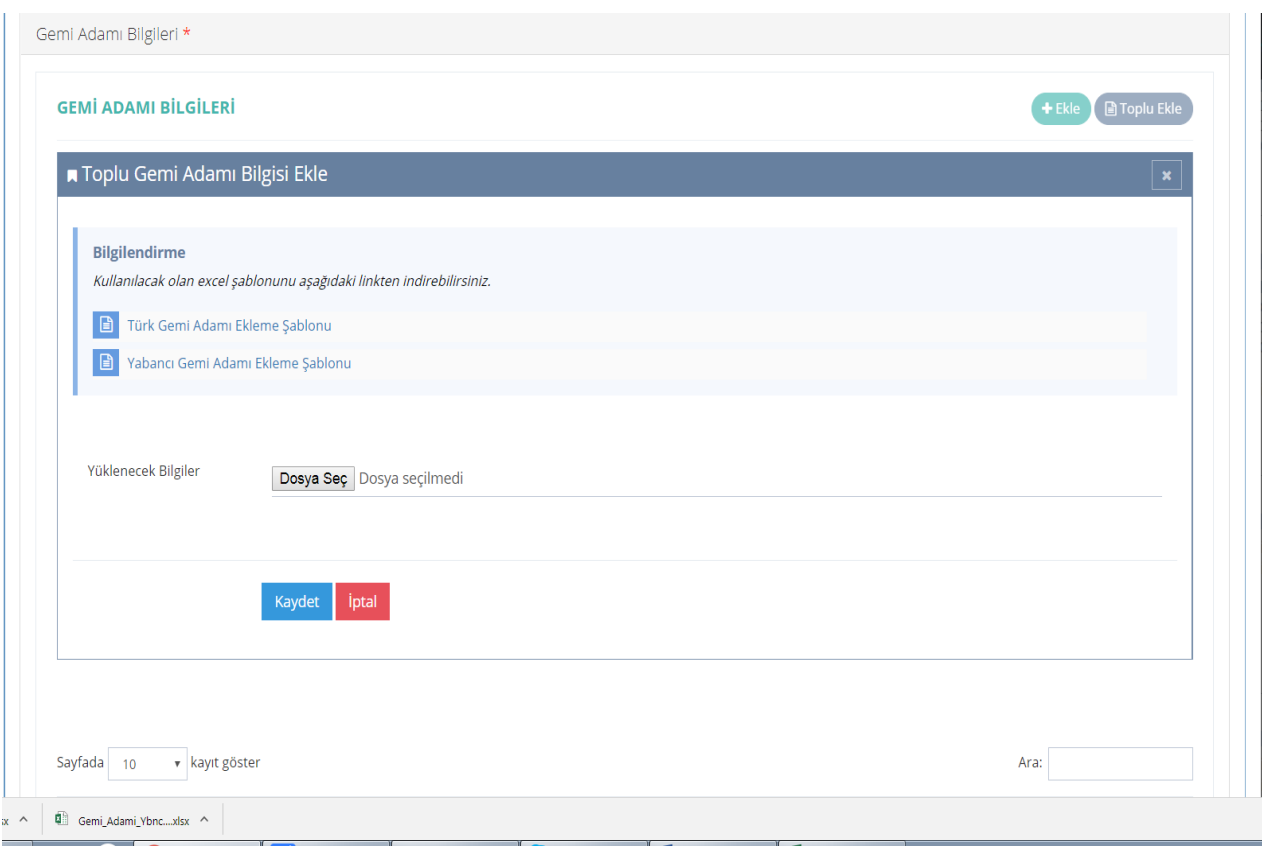

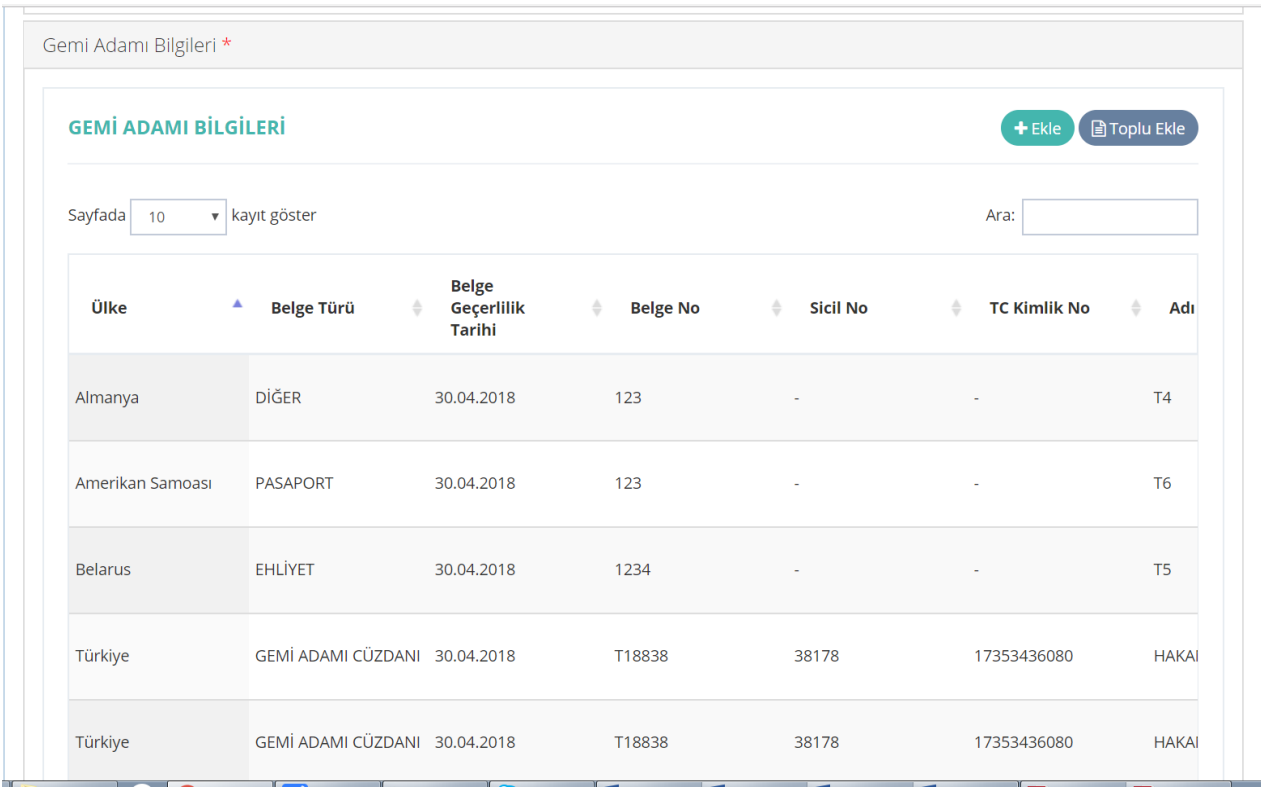

**e) Yolcu Bilgileri:** Yolcu bilgileri bu ekrana girilir. Yerli ve yabancı olma durumlarına göre belgeleri ile kayıt yapılır.

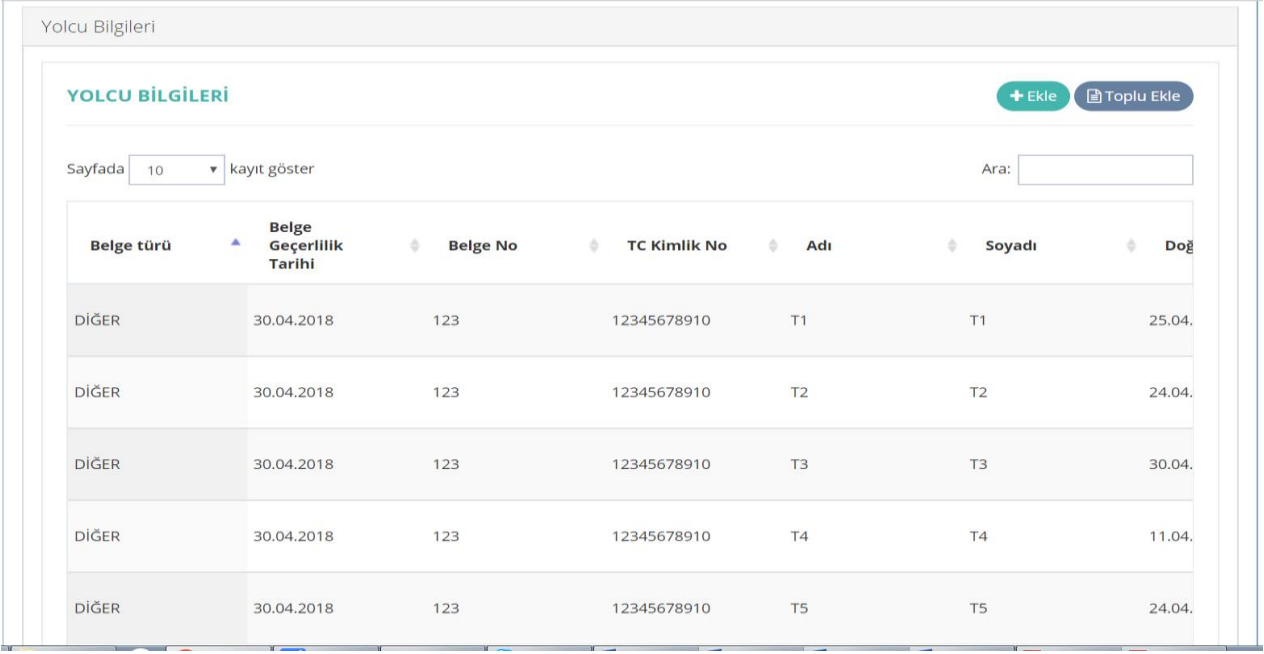

**f)Yük Bilgileri:** İşlem türüne (boşaltma, transit, yükleme) göre yük bilgileri bu ekrana eklenir.

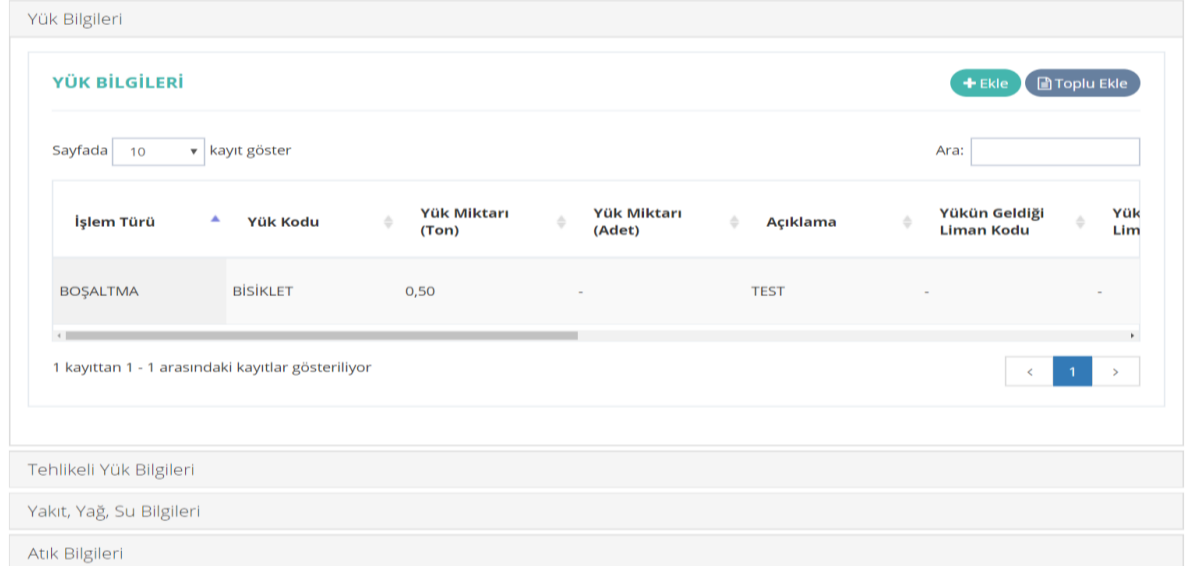

**g) Tehlikeli Yük Bilgileri:** İşlem türüne (boşaltma, transit, yükleme) göre tehlikeli yük bilgileri bu ekrana eklenir. Alıcı vergi no ile yük cinsi de (dökme sıvı, katı vs.) bu ekranda girilir.

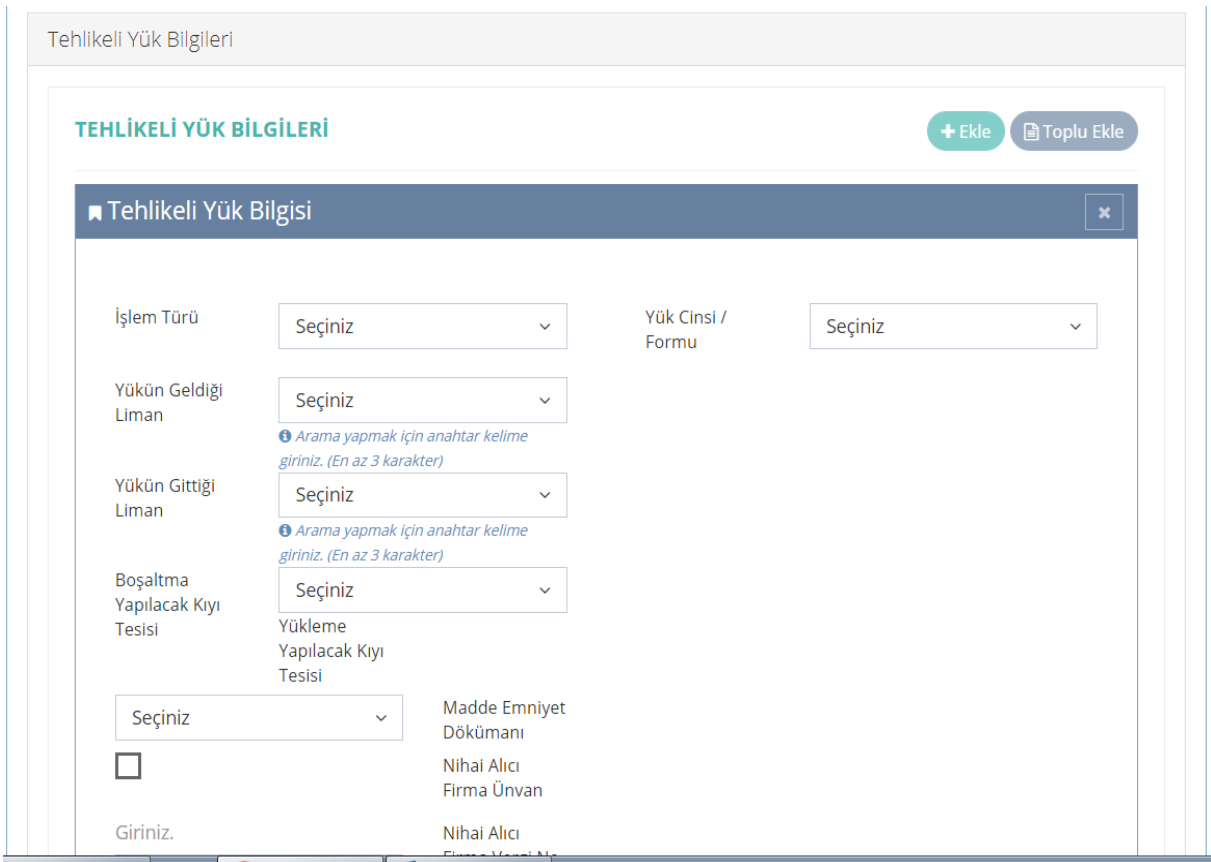

**ğ) Yakıt Yağ Su Bilgileri:** Yakıt miktar birimine göre (kg, litre, ton) yakıt bilgileri girilir. İlgili kurum başvuru/onayı aşamasına kadar güncelleme yapılabilir.

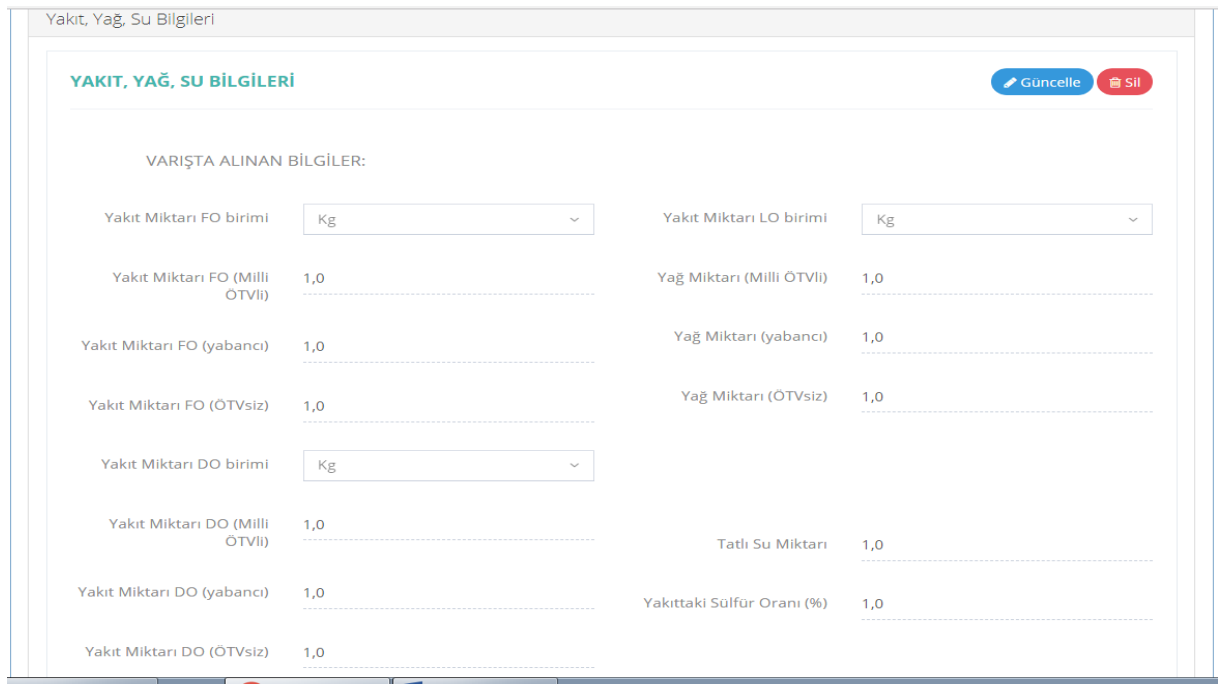

**h) Atık Bilgileri:** Gemi türü girilerek atık bilgileri kayıt edilir.

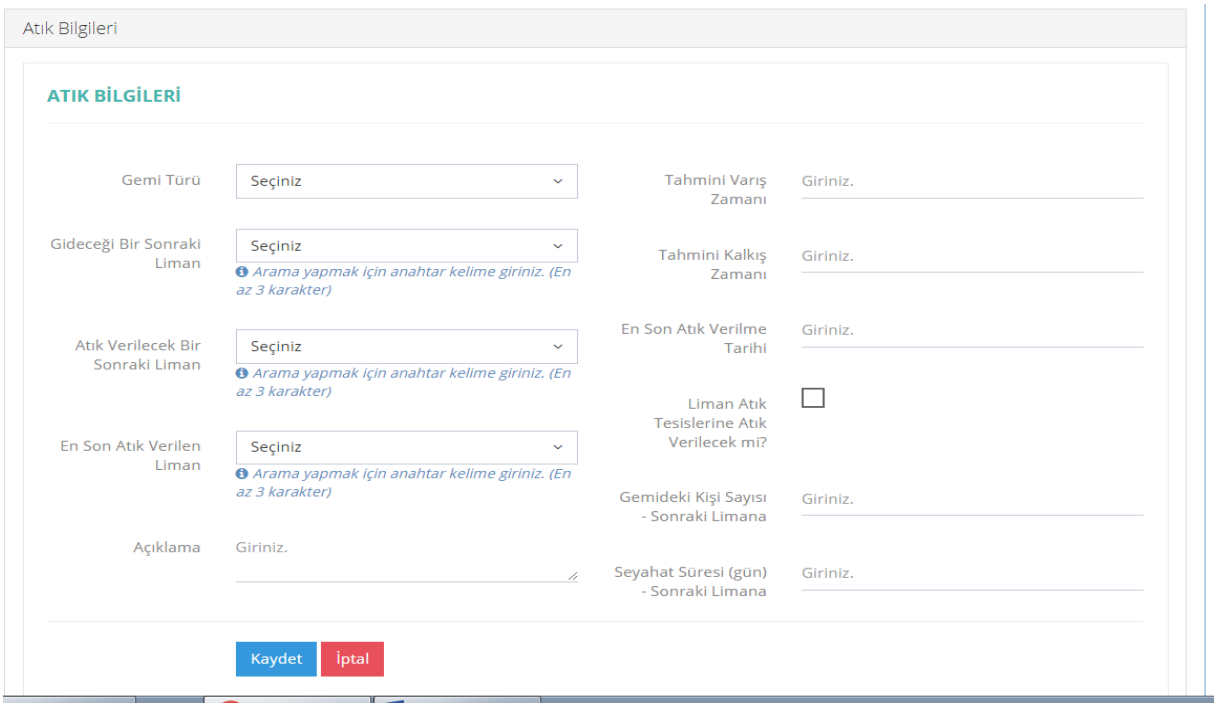

**ı) Atık Detayları:** Atık bilgileri formuna girilen atık ile ilgili detaylı bilgiler atık tipi seçilerek girilir.

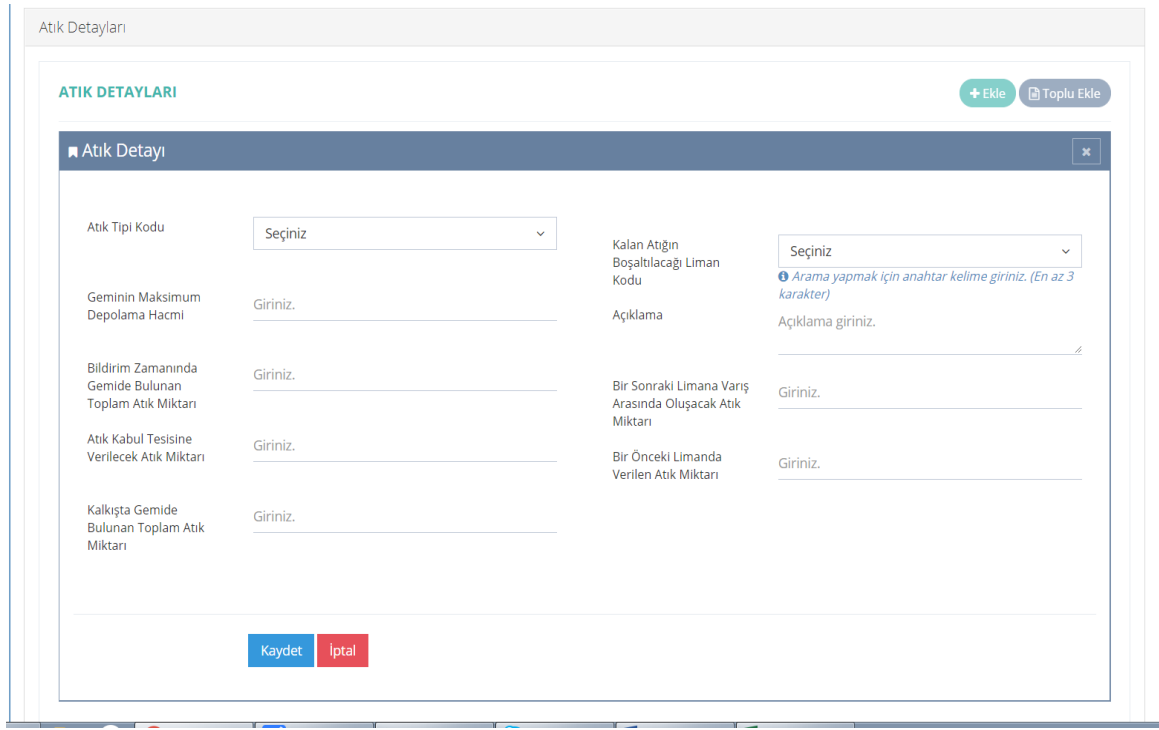

**i) Balast Bilgileri:** Gemi balast bilgileri bu ekrana kaydedilir.

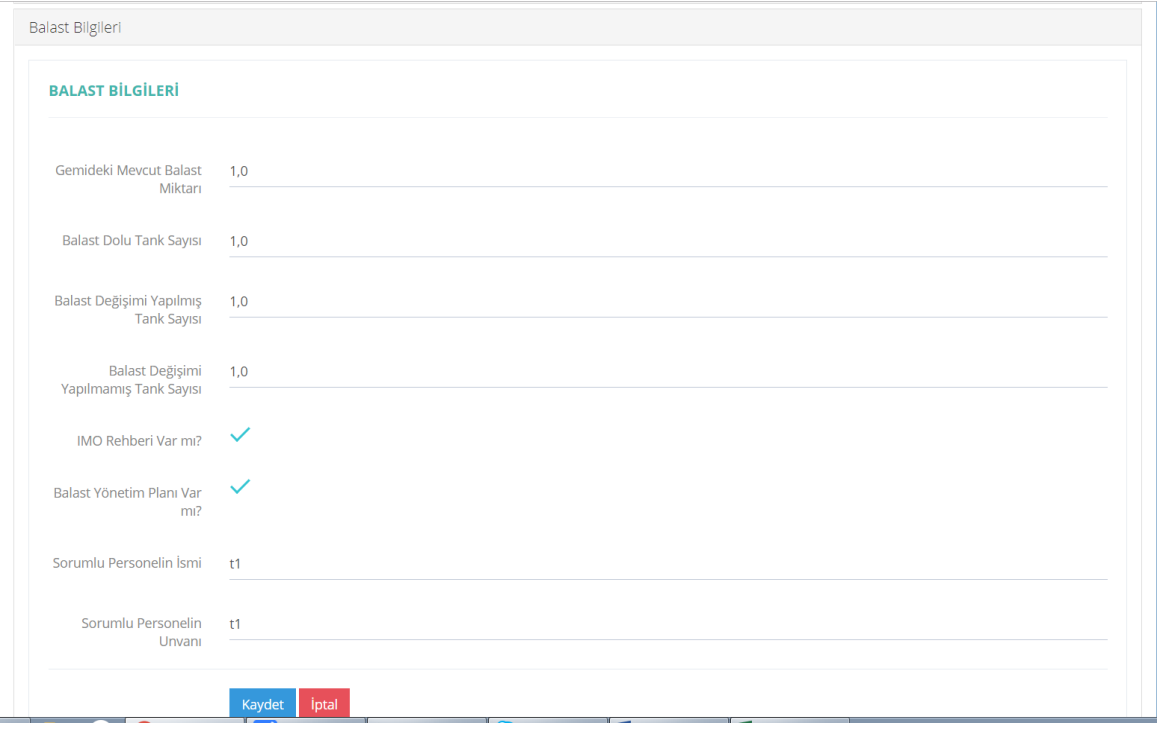

# **j) Balast Detayları:** Tank kodu ile numarası girilerek balast ile ilgili detaylar bu ekrana girilir.

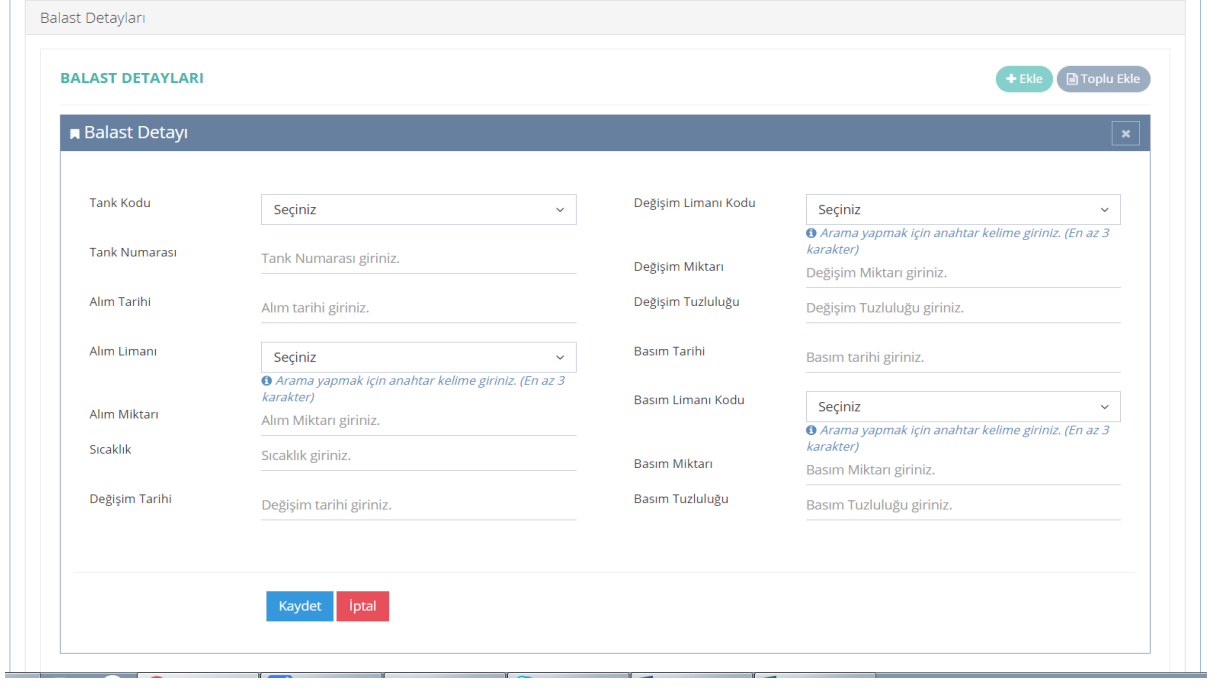

**k) Gemi Olayları:** Olay türleri ve bilgileri bu ekrana girilir.

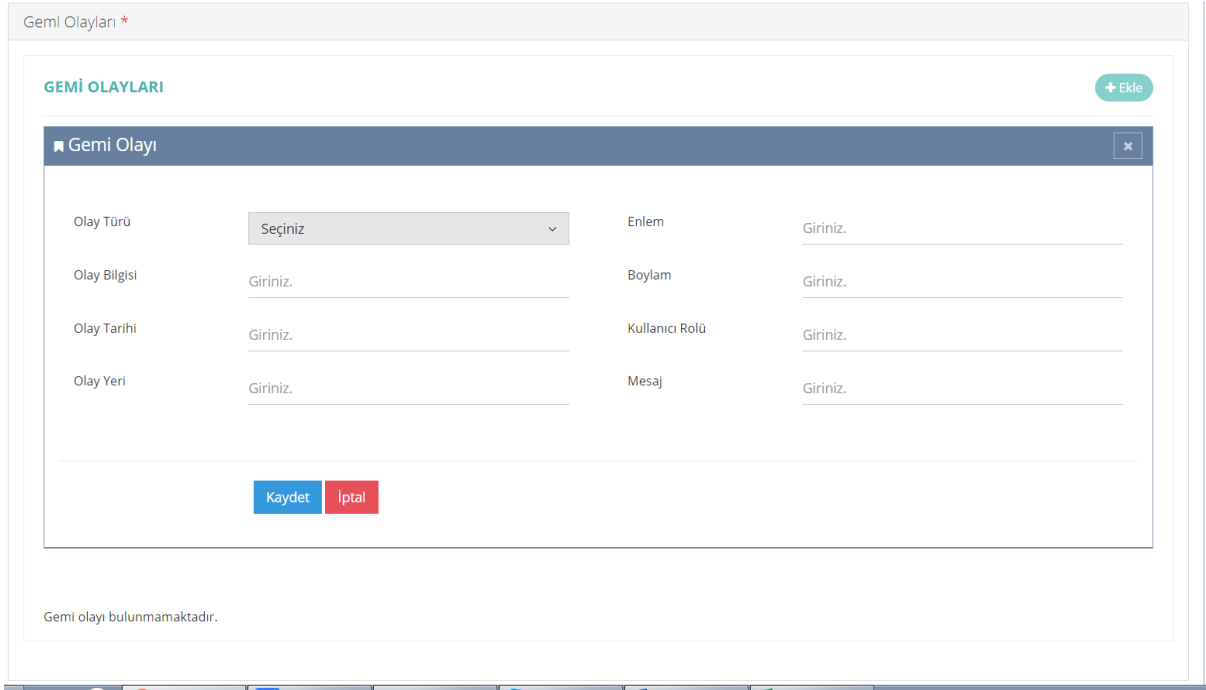

**l) Sefer Notları:** Kullanıcı rolleri seçilerek ilgili mesaj/not kaydedilir.

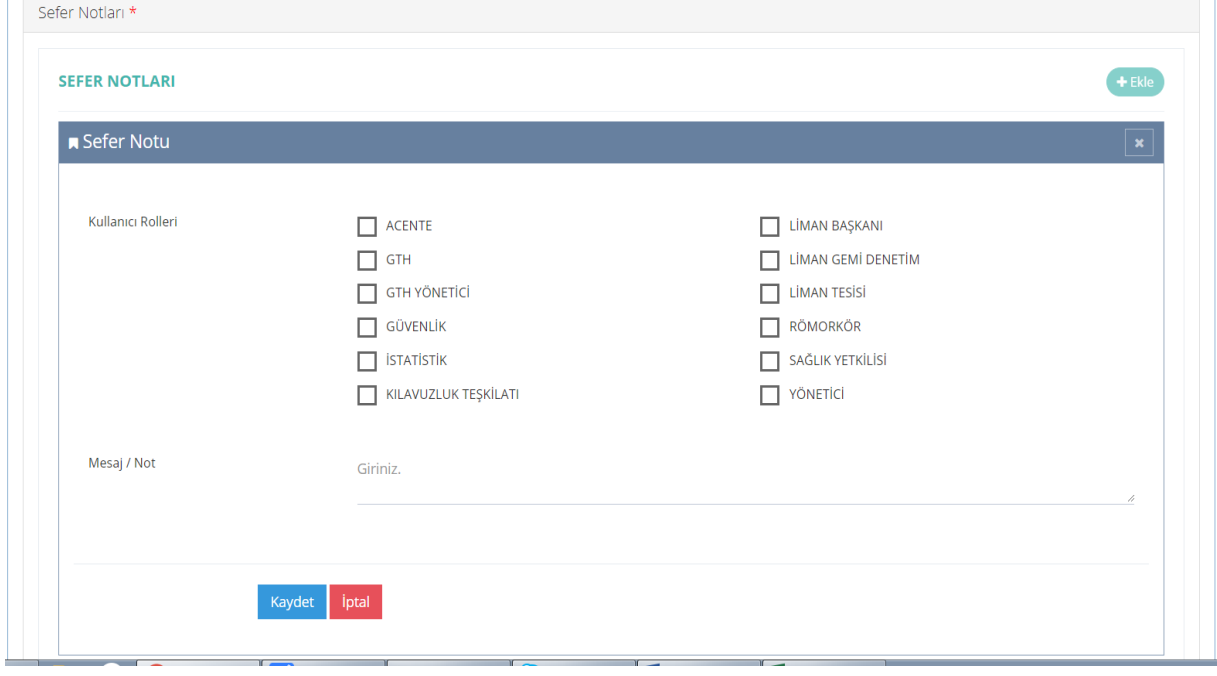

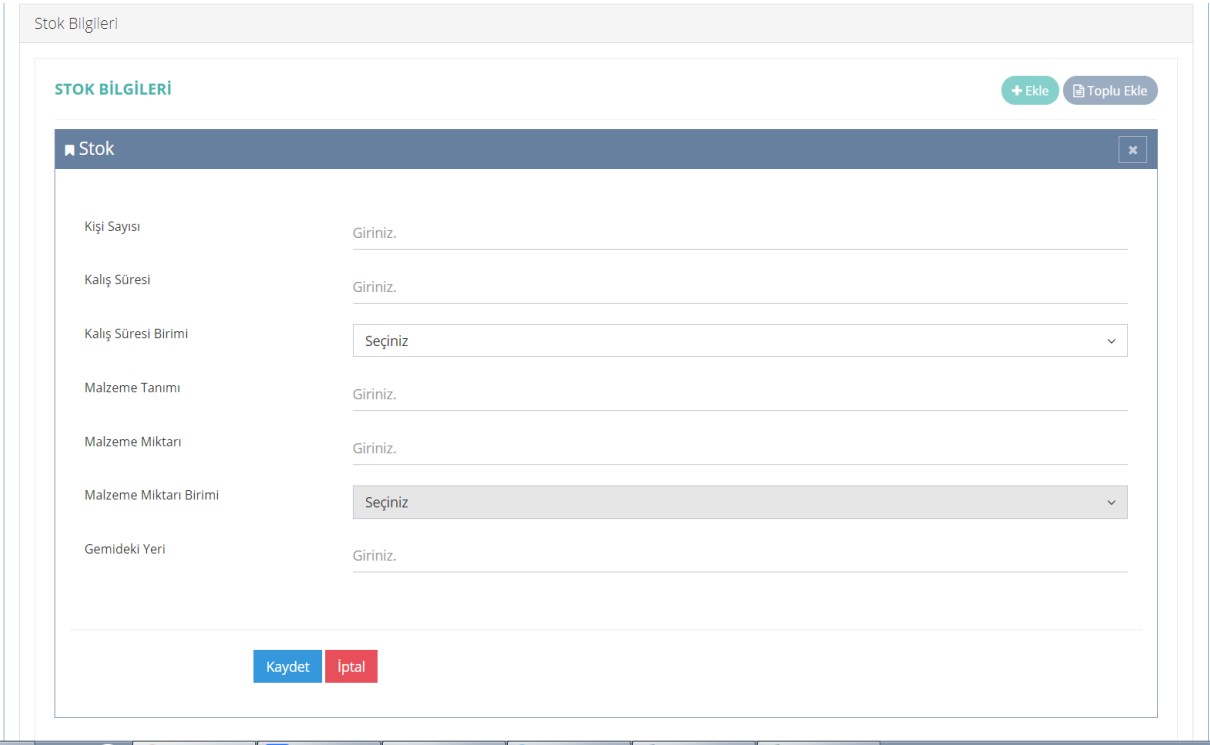

**m) Stok Bilgileri:** Kişi sayısı, malzeme miktarı ve malzeme birimi seçilerek girilir.

**n) Ek Bilgiler:** Varış yapılacak gümrük idaresi bu ekranda seçilir. Varış bildirimi ekranındaki gümrük idaresi kodu ile bu ekrandaki kod aynı olmalıdır.

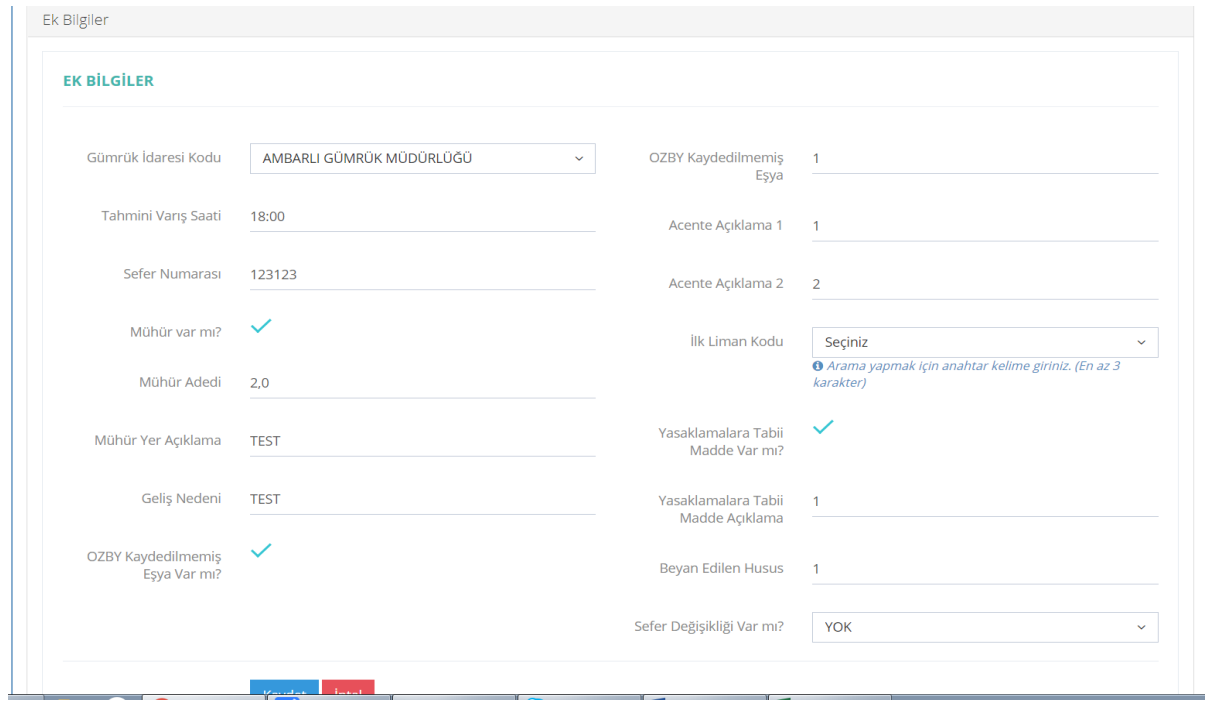

**o) Ek Sorular:** Varsa ek sorular bu ekrana kaydedilir.

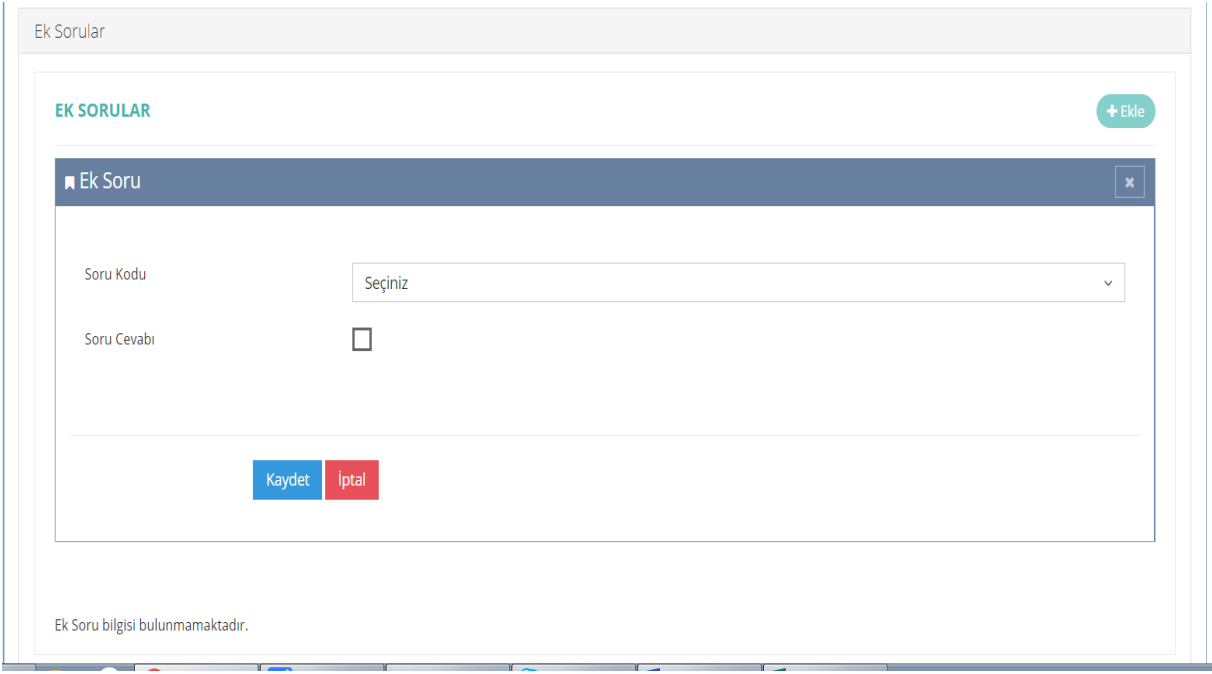

**ö) Gemi Belgeleri:** İlgili belgeler elektronik ortama bu ekranda yüklenir.

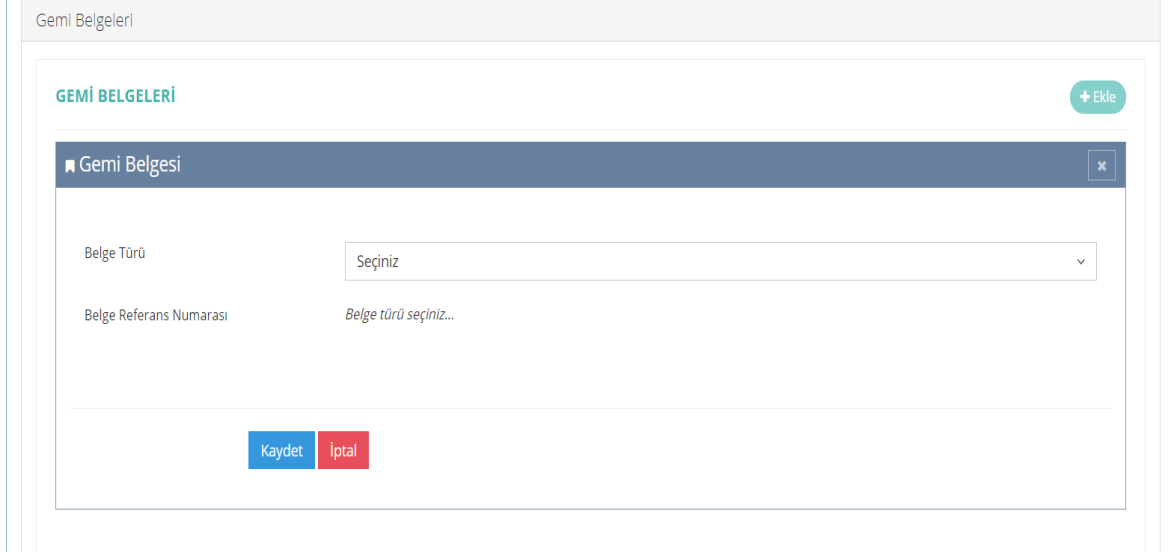

Elektronik manifesto bilgileri de bu ekrana yüklenir. E- manifesto şablonu seçilerek tek seferde manifesto bilgileri bu şablon ile eklenebilir.

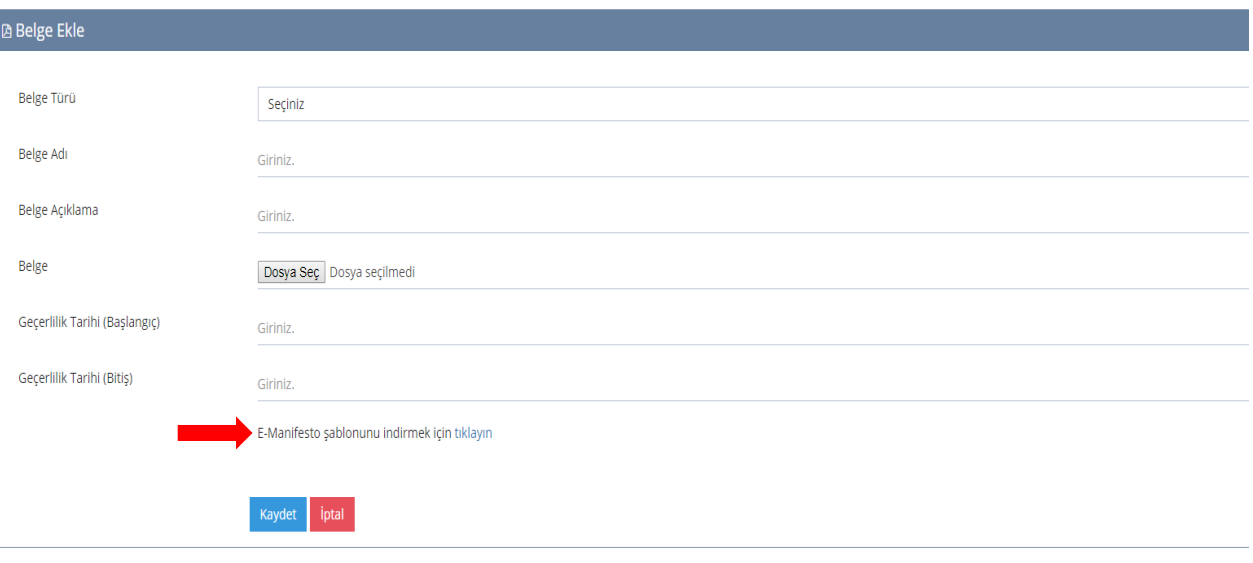

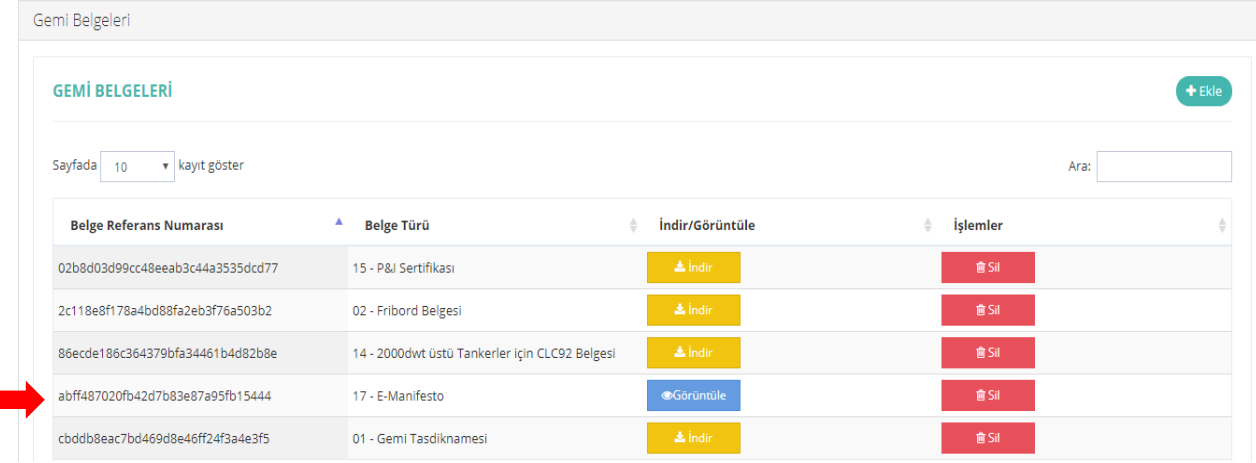

# Yüklenen e-manifesto bu ekranda ön izleme yapılabilir.

п

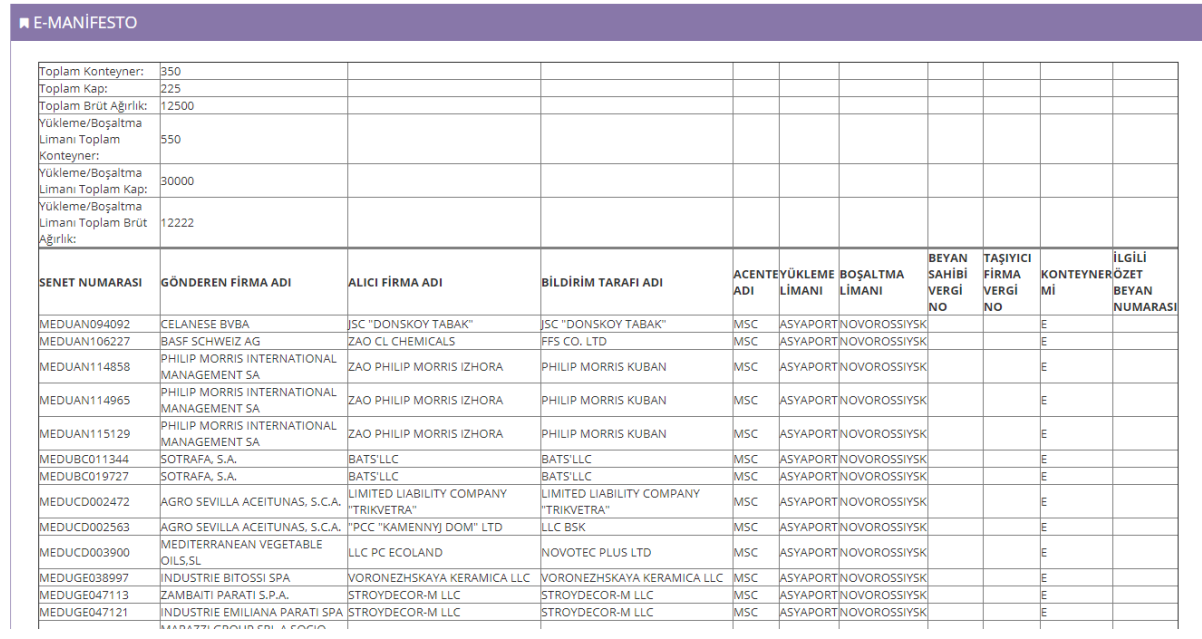

**p) Varış Bildirimi:** Gümrük idaresine yapılacak varış bildirimi bilgileri bu ekranda kaydedilir. Halihazırda yapılan varış bildirimi kontrolleri bu ekranda da devam etmektedir.

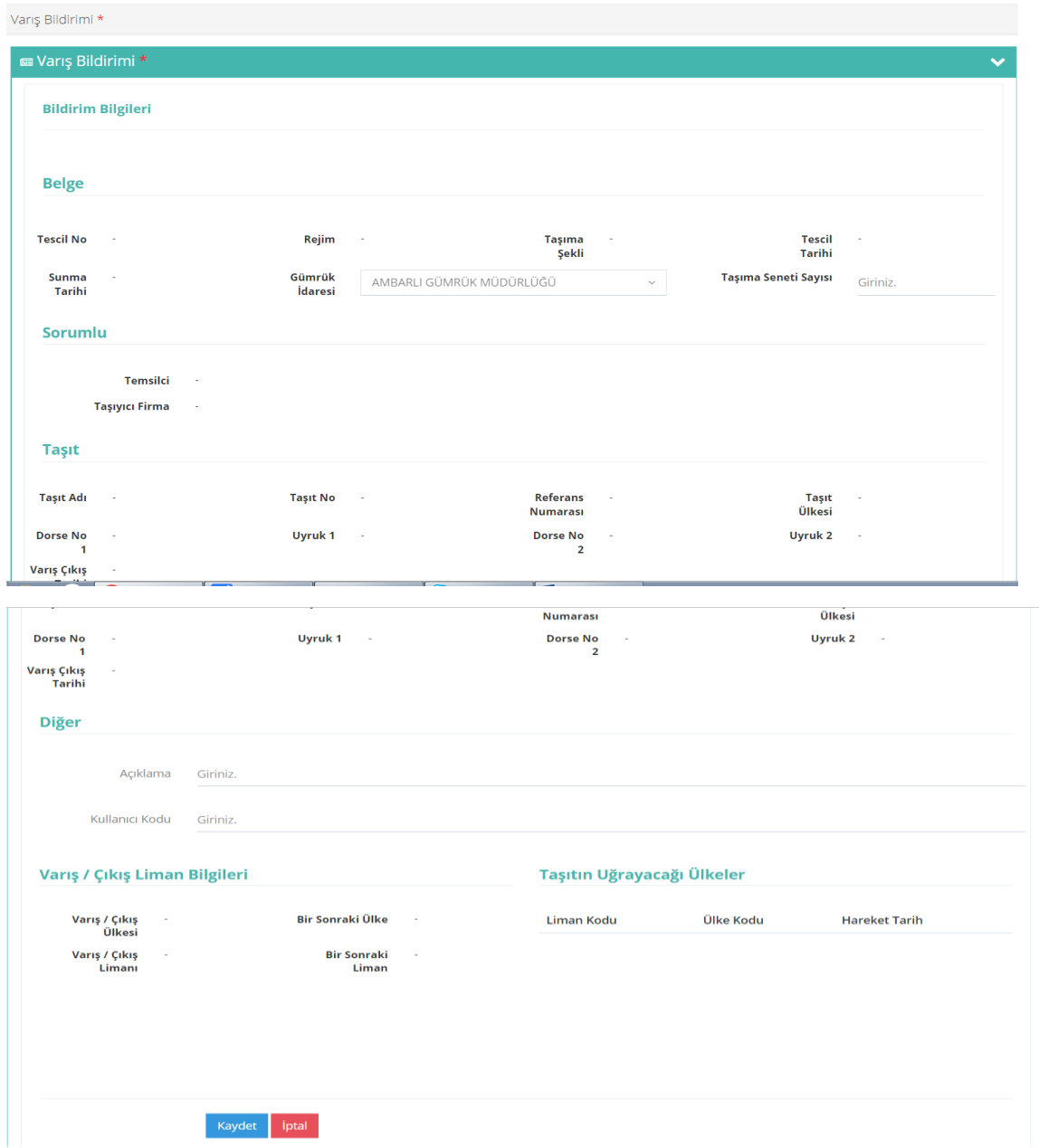

Eklenmiş olan bilgiler üzerinde ilgili Kurum/Kuruluşa gönderim yapılana kadar güncelleme veya silme işlemi yapılabilmektedir.

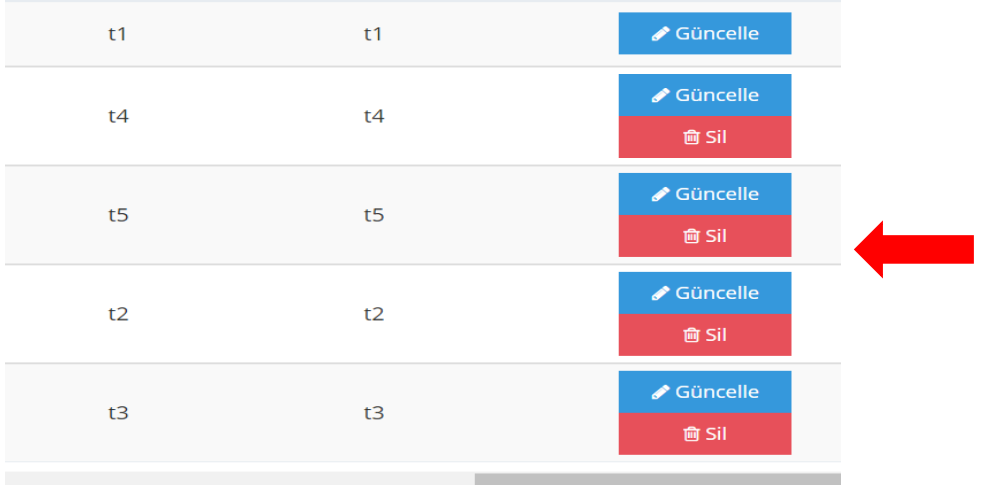

Not: Gidiş bildirimi kaydı açılırsa, liman hareketleri menüsü tamamen kapanır ve veri ekleme/güncelleme/silme işlemleri yapılamaz.

# <span id="page-26-0"></span>**II. UDHB ORDİNO BİLDİRİM/BAŞVURU İŞLEMLERİ**

Ordino bildirim ve başvuru süreçleri aşağıdaki gibidir:

#### **a) Ordino Bildirimi**

Bildirim yapılabilmesi için aşağıdaki bilgilerin girilmesi zorunludur.

- Gemi Bilgileri
- Önceki Liman Ziyaretleri
- Yakıt/Yağ/Su bilgileri.

İlgili ekranlar doldurulduktan sonra ordino bildirimi yapılır. Bu işlem için UDHB sütunu altında yer alan "Ordino Bildirimi Yap" tuşuna basılır. Bu aşamada ana ekranda UDHB ilgili sütunu kırmızı renktedir.

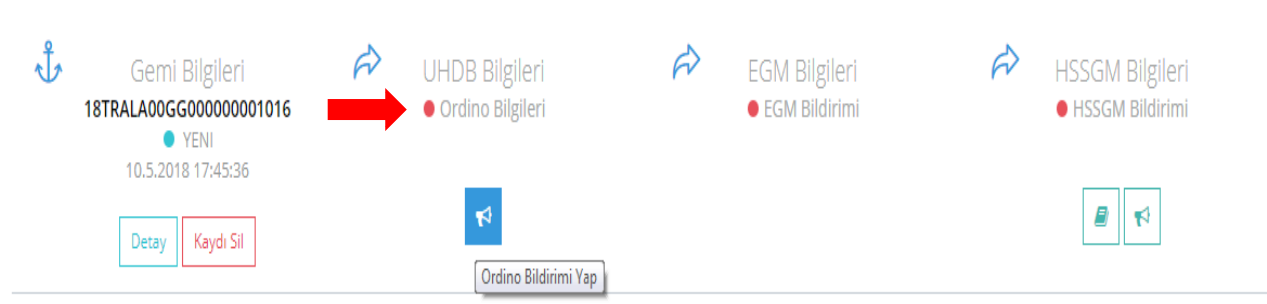

# Ordino Bildirimi Yap tuşuna basılınca Ordino ekranı açılır ve bildirim yapılır.

 $\overline{\phantom{a}}$ 

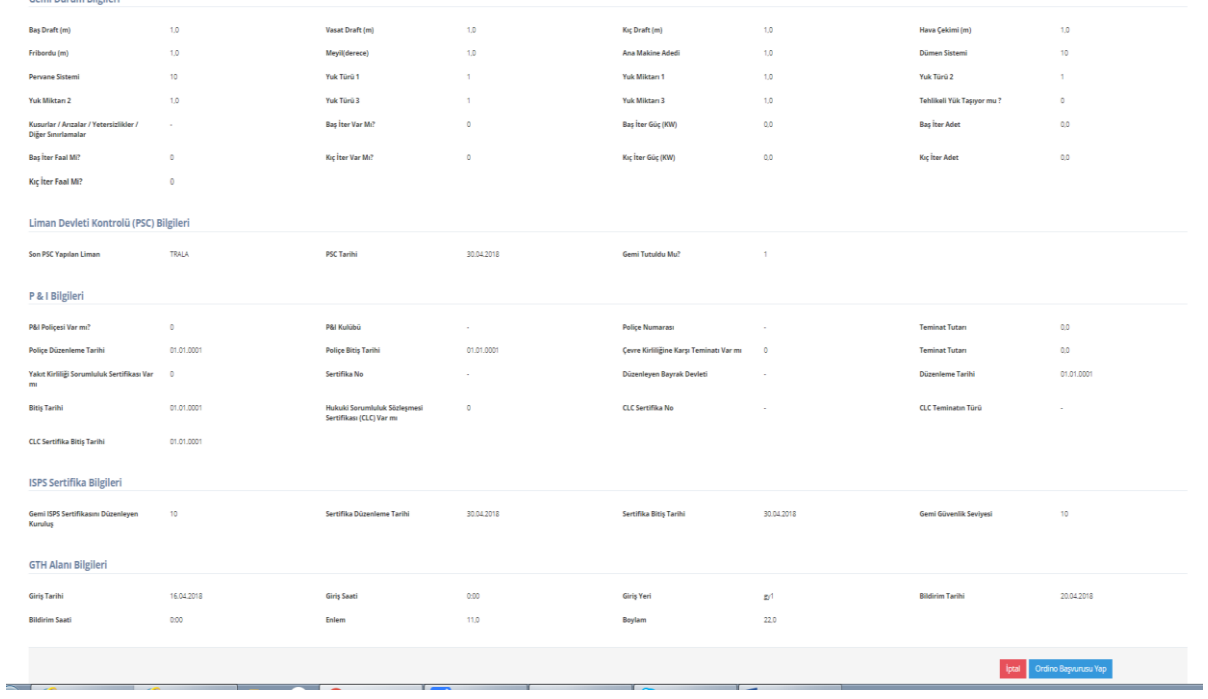

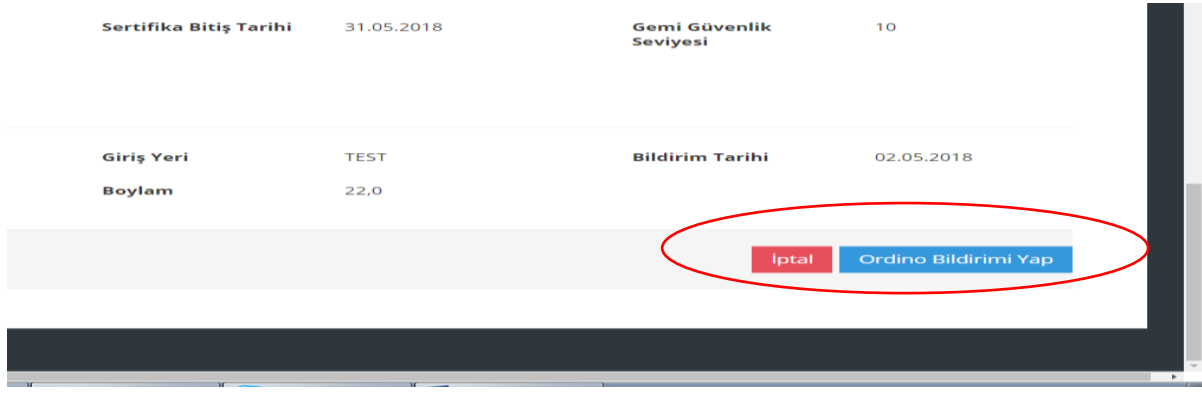

# Bildirim yapılınca ana ekranda UDHB ilgili sütunu sarı renk olur.

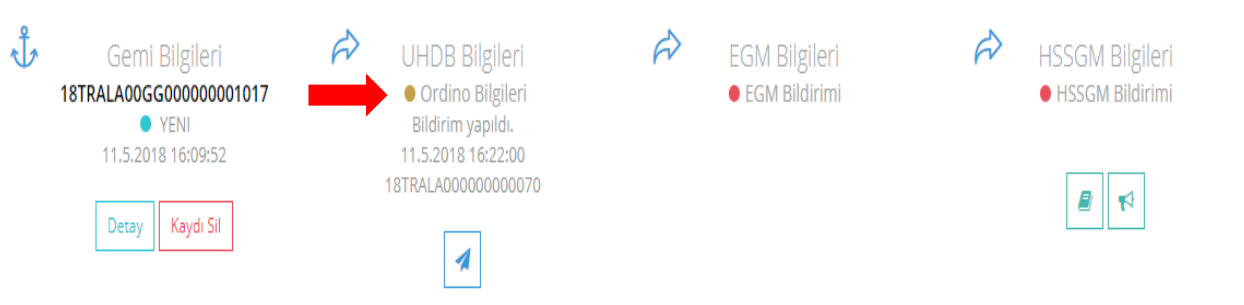

#### **b) Ordino Başvurusu**

Ordino başvurusunun iletilmesi için "Ordino Başvurusu Yap" butonuna basılır. UDHB' ye ordino başvurusu yapıldığında ana ekranda UDHB ilgili sütunu sarı renktedir. Başvuru yapılması için tüm menülerin girilmiş olması gerekmektedir.

Acente ordino bildirimi ile alınan kayıt numarası ile başvurusunu yapar. Ordino başvurusu yapıldıktan sonra UDHB ile ilgili başvuru işleminin tamamlandığı bilgisi gelir.

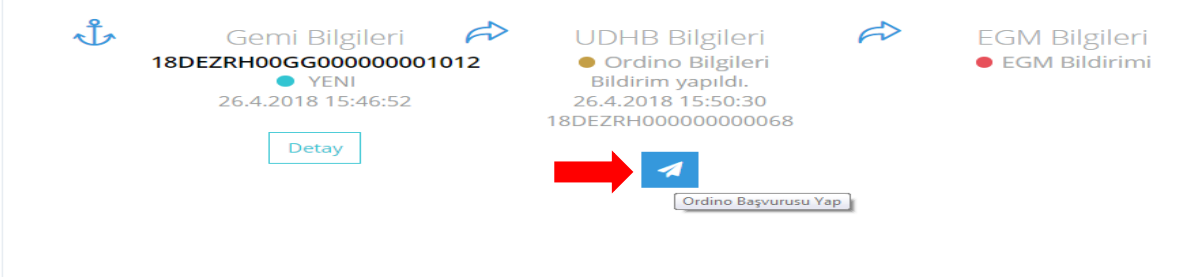

"Ordino Başvurusu Yap" tuşuna basılınca Ordino ekranı açılır ve başvuru yapılır.

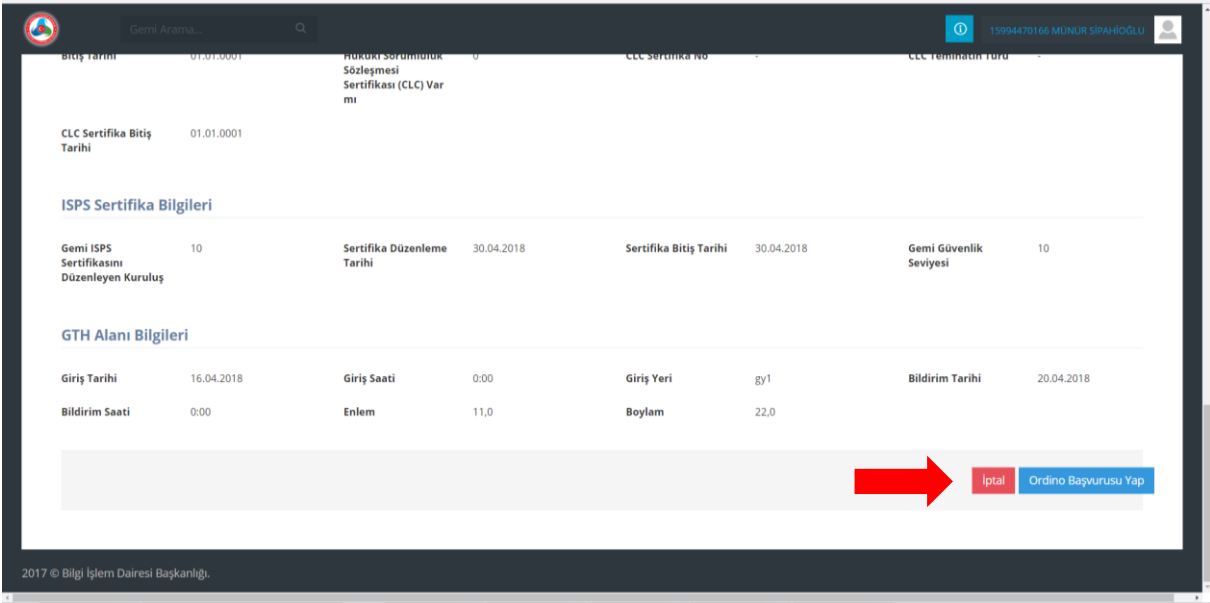

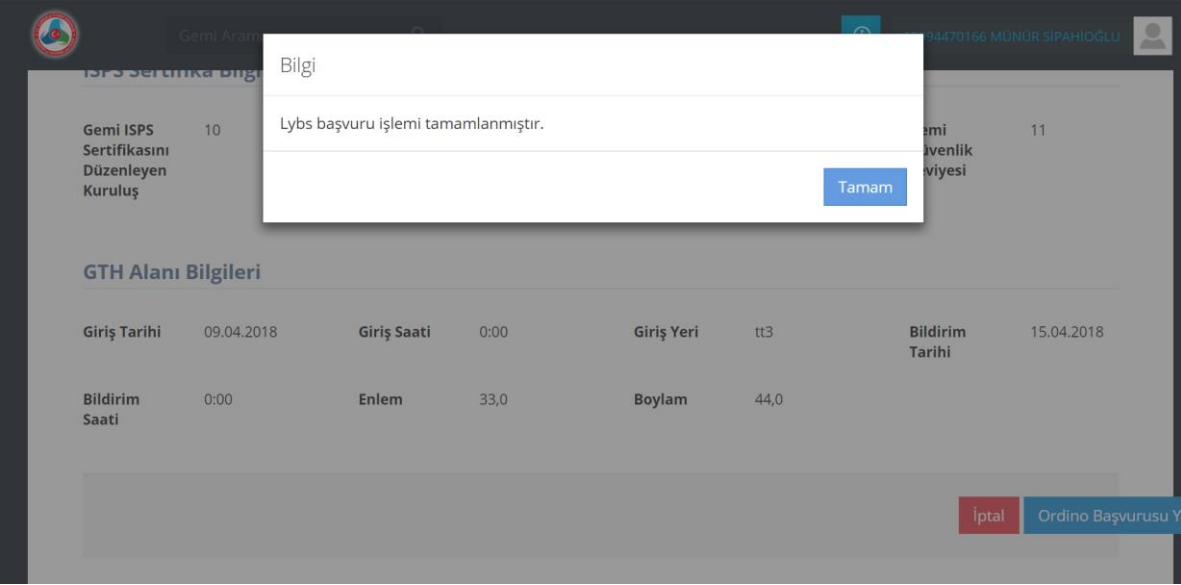

#### **c) Ordino Onay Takibi**

UDHB tarafından ordino bilgileri onaylandığında UDHB sütunu yeşil olur ve ordino aşaması tamamlanmış olur.

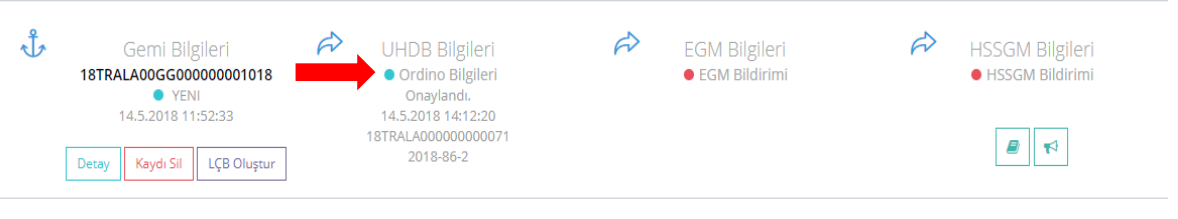

Ordino başvurusunun durumu kayıt numarası ile sorgulanabilir ve "Tamamlanan" listesinde görüntülenebilir.

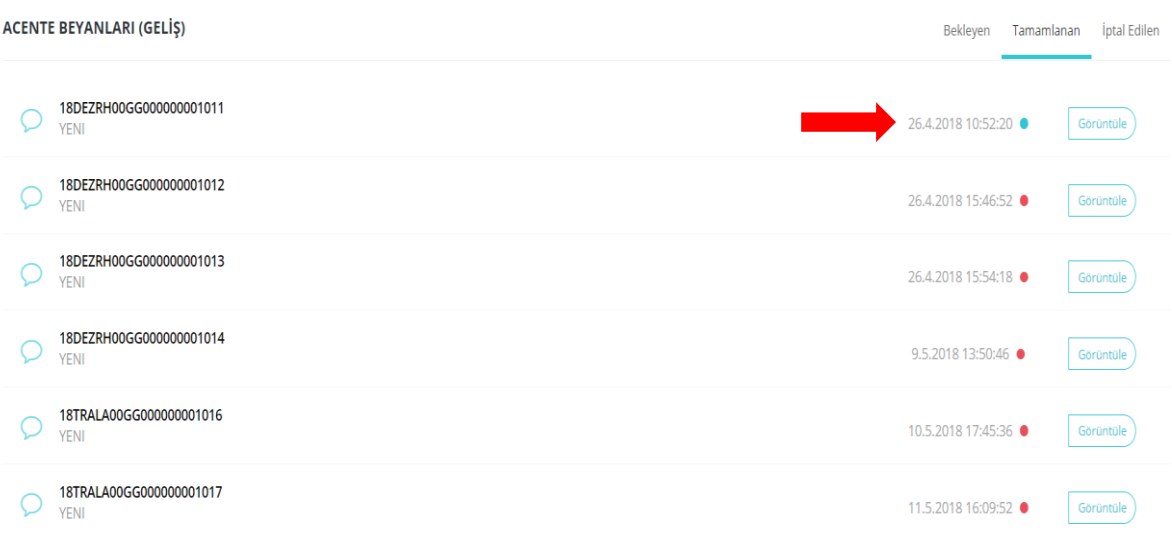

# <span id="page-30-0"></span>**III. GTB GELİŞ/VARIŞ BİLDİRİMİ İŞLEMLERİ**

#### **a) Geliş Bildirimi**

Beyan bilgileri ekranında yer alan "Varış Bildirimi" formunda gerekli alanlar doldurulur ve kaydedilerek elektronik imza ile gönderim yapılır.

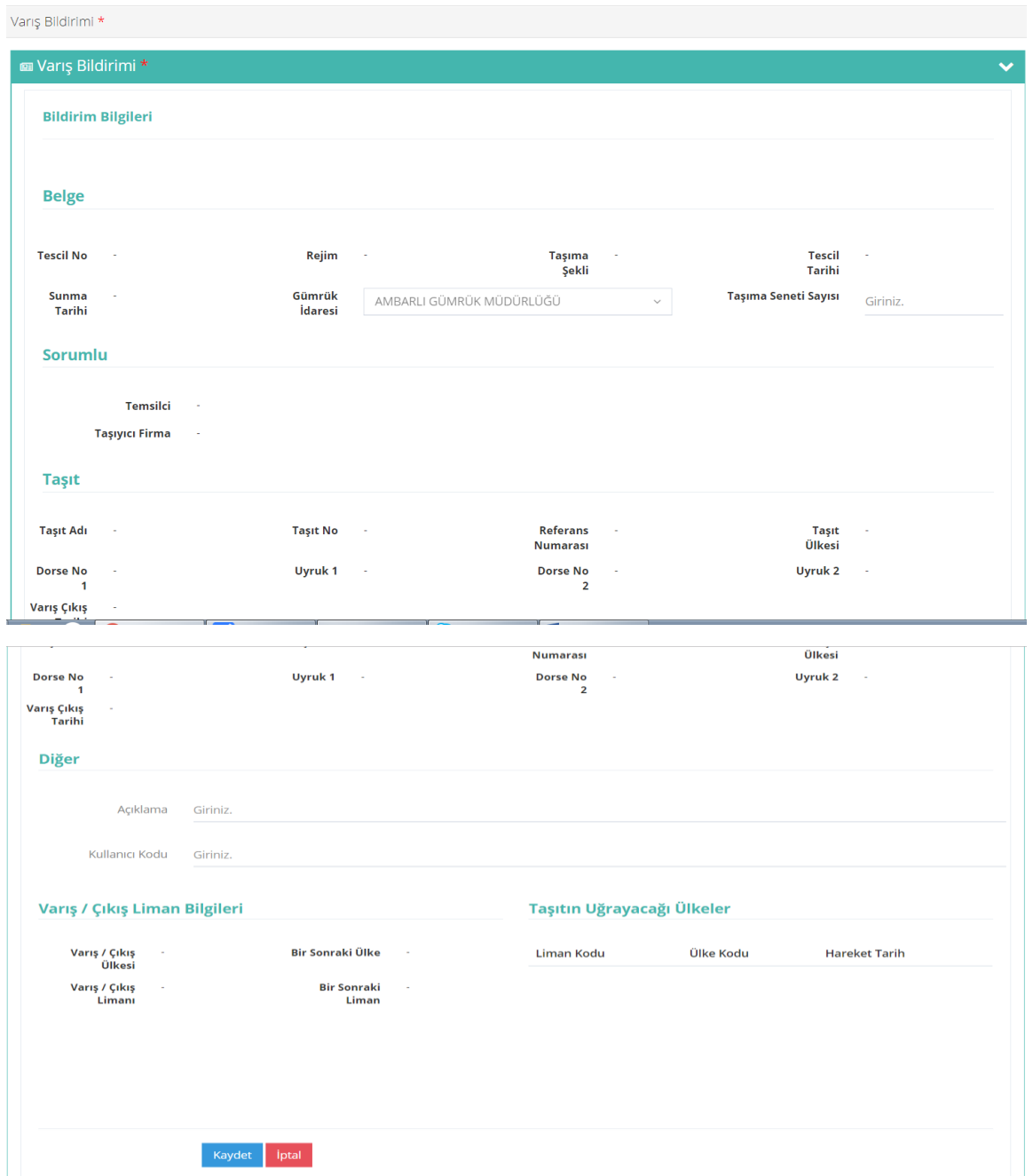

GTB sütunu altında öncelikle Gelişi Bildir butonuna basılır. Gelişin bildirilmesi için ek bilgiler, gemi adamı ve stok bilgileri girilmelidir.

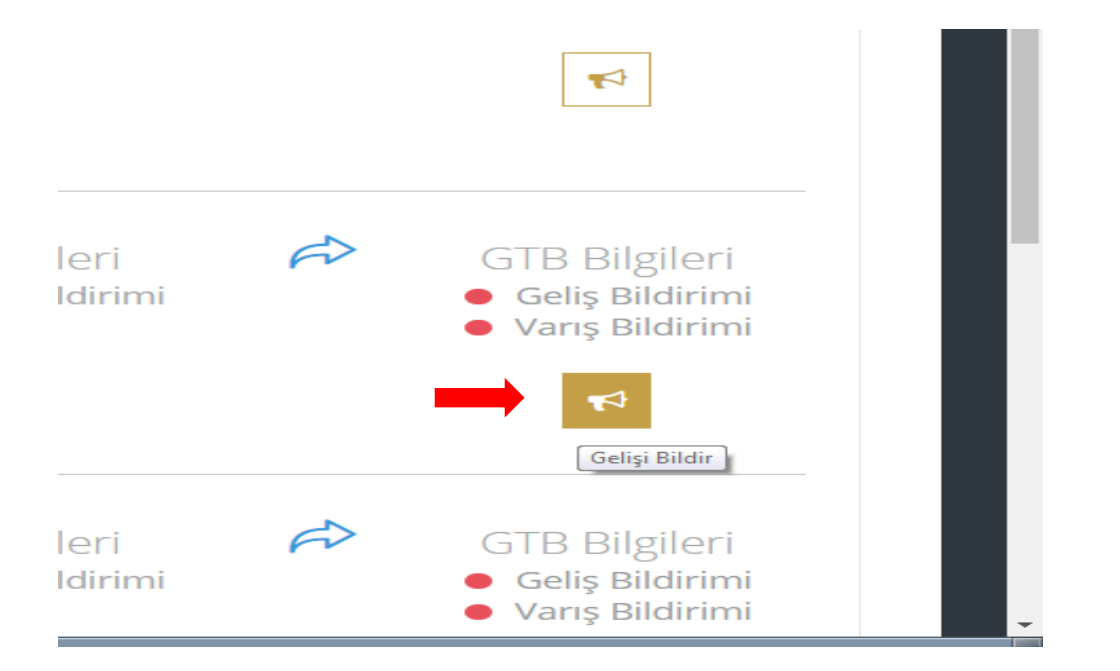

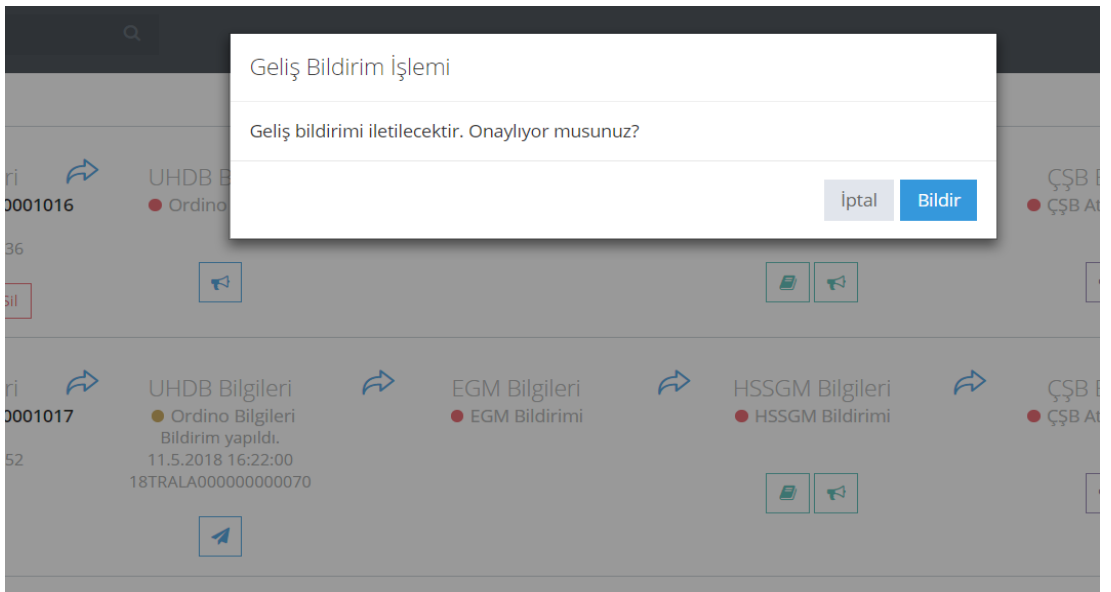

Onaylanması ile Gümrük geliş bildirimi tamamlanır ve kayıt numarası alınır. (Örnek kayıt numarası: 18343100GE000002)

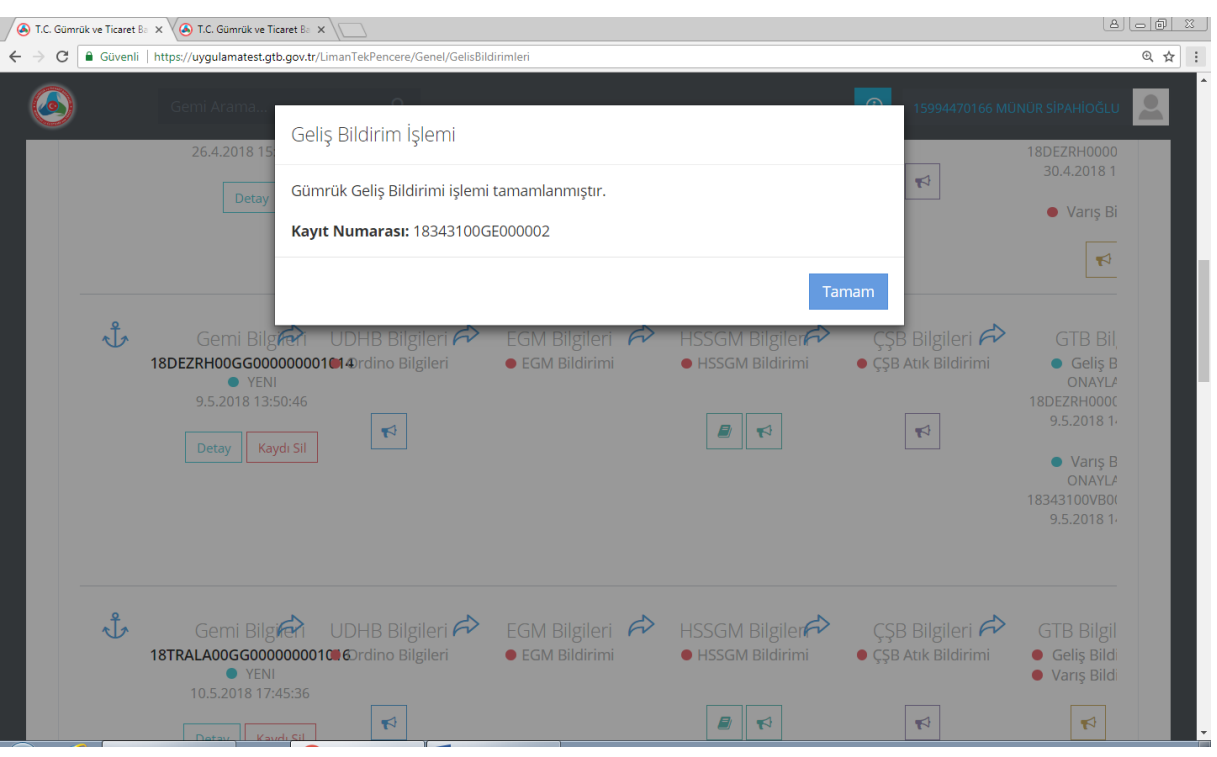

## **b) Varış Bildirimi**

Gelişi bildirilen geminin varışının bildirilmesi ve bu bilgilerin GTB sistemine iletilmesi için "Varış Bildir" butonuna basılır.

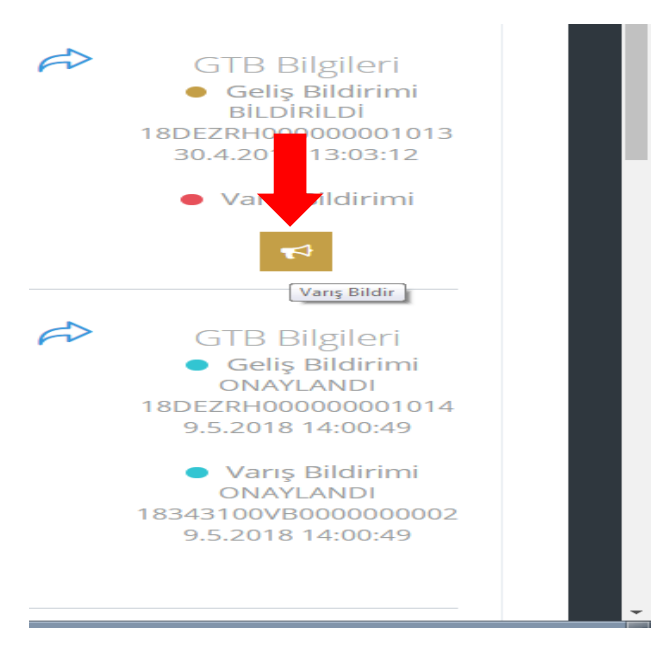

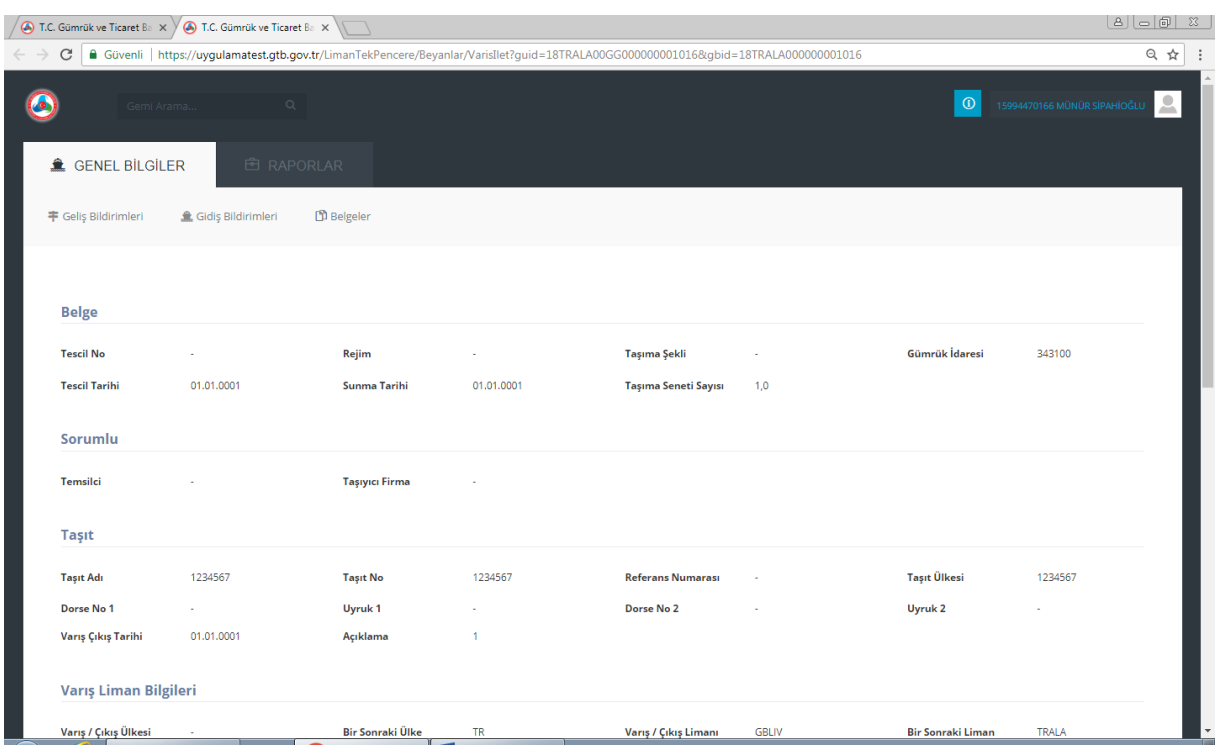

Varış/geliş bildirimi tescil edilmesi ile birlikte GTB Bilgileri sütununda VB yanında yer alan noktalar sarı renk olur ve VB tescil numarası alınır.

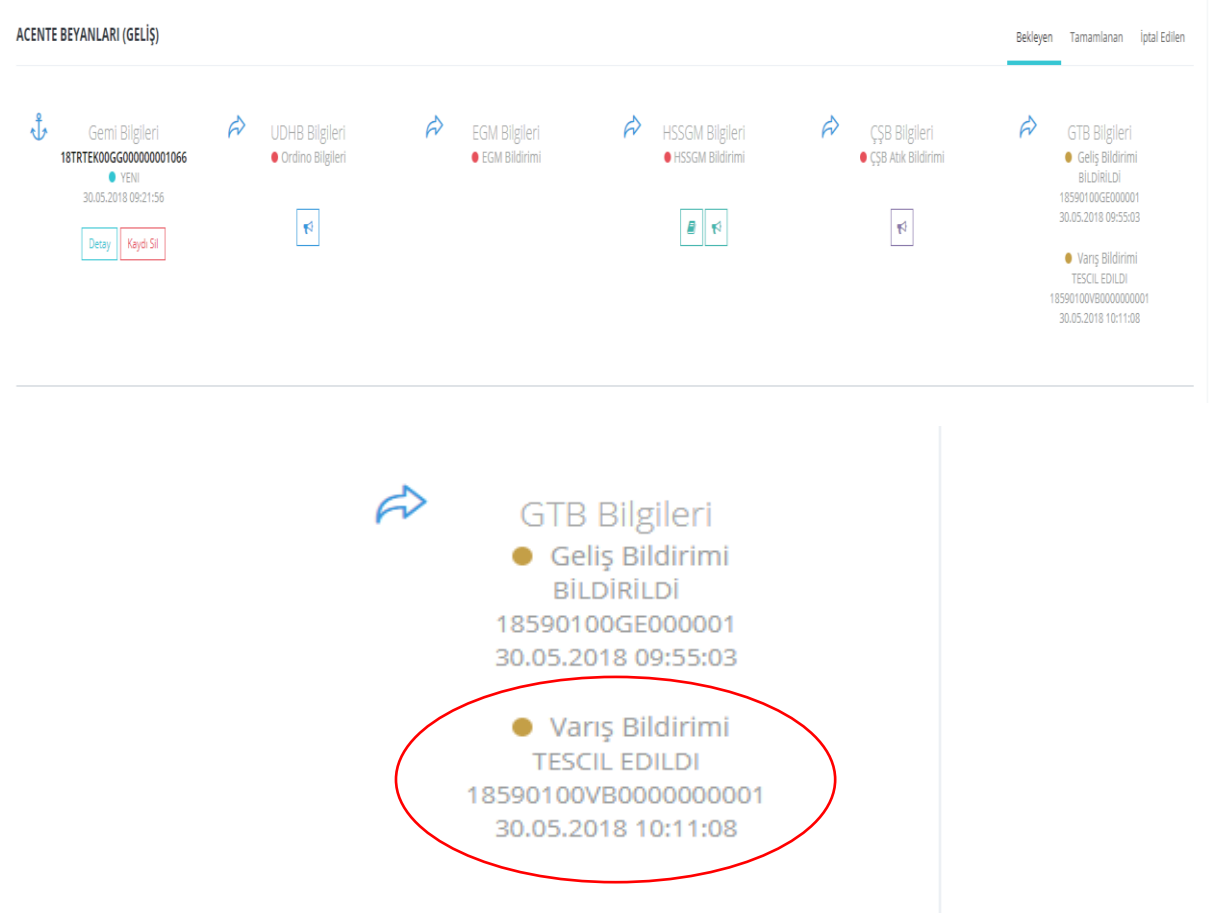

Varış bildiriminin ilgili memur tarafından onaylanması ile geliş bildirimi de onaylanmış olur. Bu durumda, GTB Bilgileri sütununda "Geliş Bildirimi" ve "Varış Bildirimi" renkleri yeşil renk olacaktır.

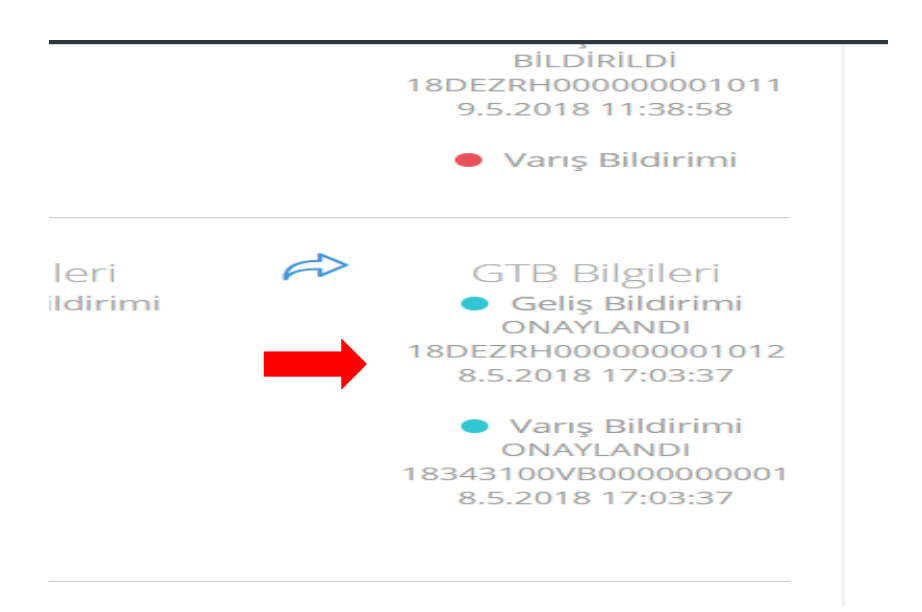

# <span id="page-34-0"></span>**D. GEMİ GİDİŞ İŞLEMLERİ**

# <span id="page-34-1"></span>**I.GENEL İŞLEMLER**

#### **1) Gidiş Bilgileri Oluşturma**

Gemilerin gidiş bildirimi için "Genel Bilgiler" ekranında yer alan "Geliş Bildirimleri" sekmesinde "Gidiş Bildirimi Oluştur" butonu ile bilgiler "Gidiş Bildirimleri" ekranına kopyalanır. Bu bilgiler: Gemi bilgileri, gemi adamı bilgileri, yolcu/yük/tehlikeli yük/atık bilgileri, yakıt yağ su bilgileri, stok bilgileri, ek bilgiler, ek sorular, gemi belgeleri.

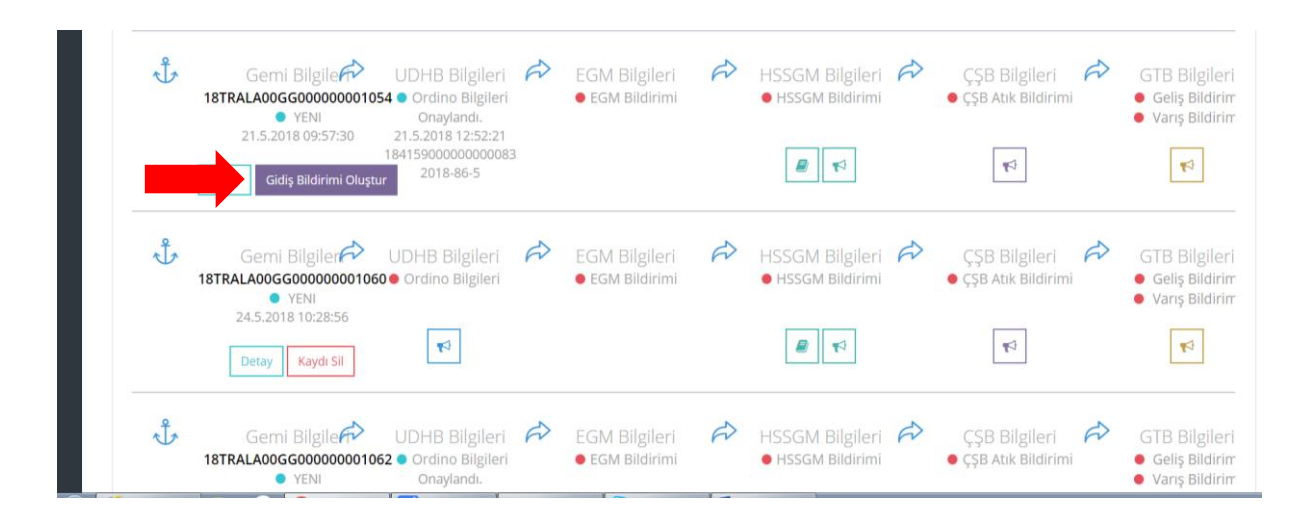

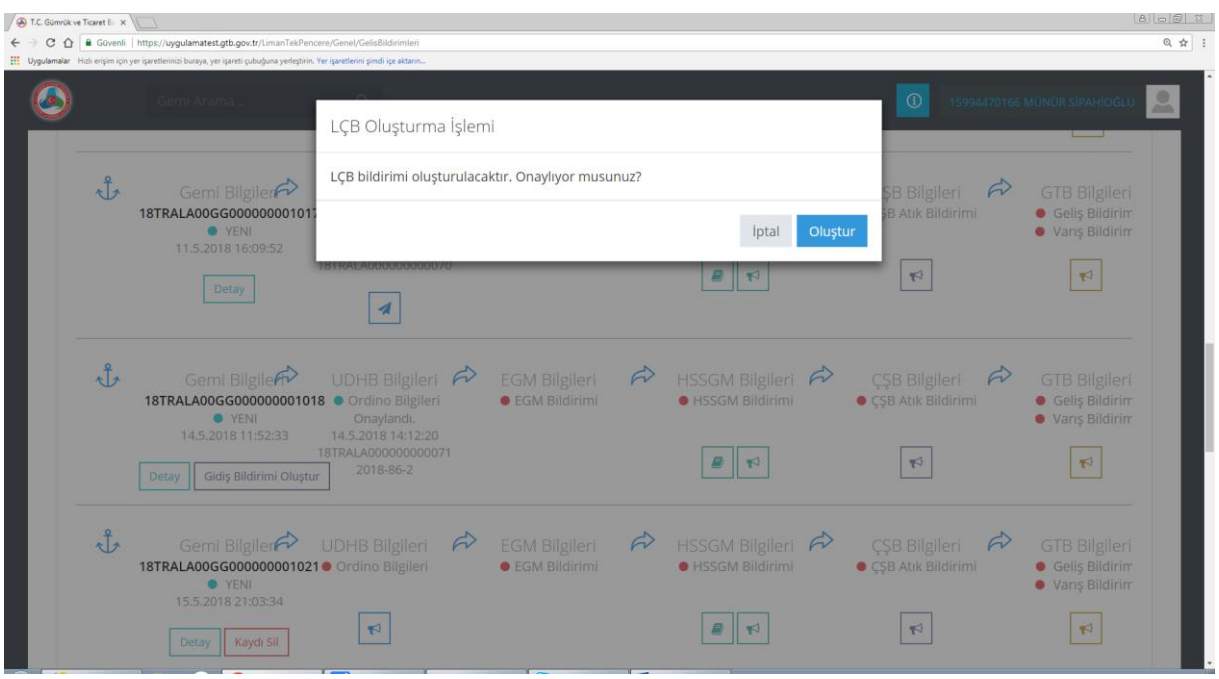

Gidiş bildiriminde yeni bir gidiş kayıt numararı oluşur. (Örnek kayıt numarası: 18TRALAGD000000001027 ) Bu kayıt numarası ile acente beyan işlemlerini takip eder.

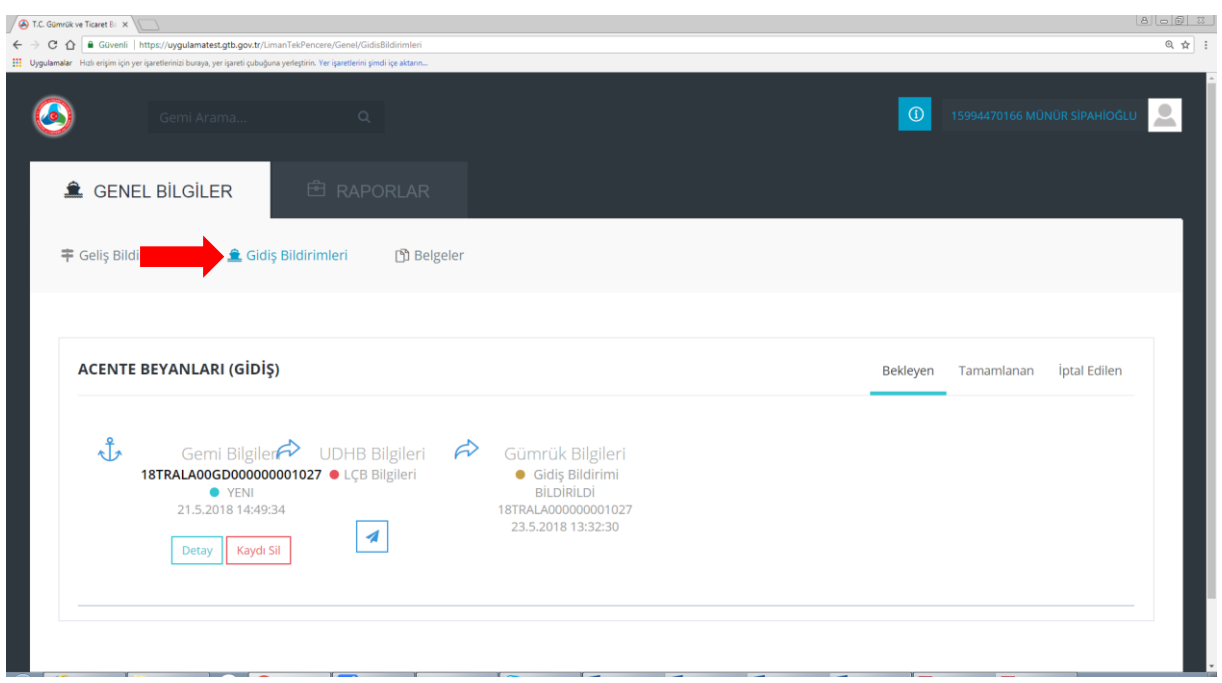

Detaylar seçilerek geliş bildiriminden sistem tarafından alınan bilgiler gidiş bildirimi ekranında ayrıntılı olarak görüntülenebilir.

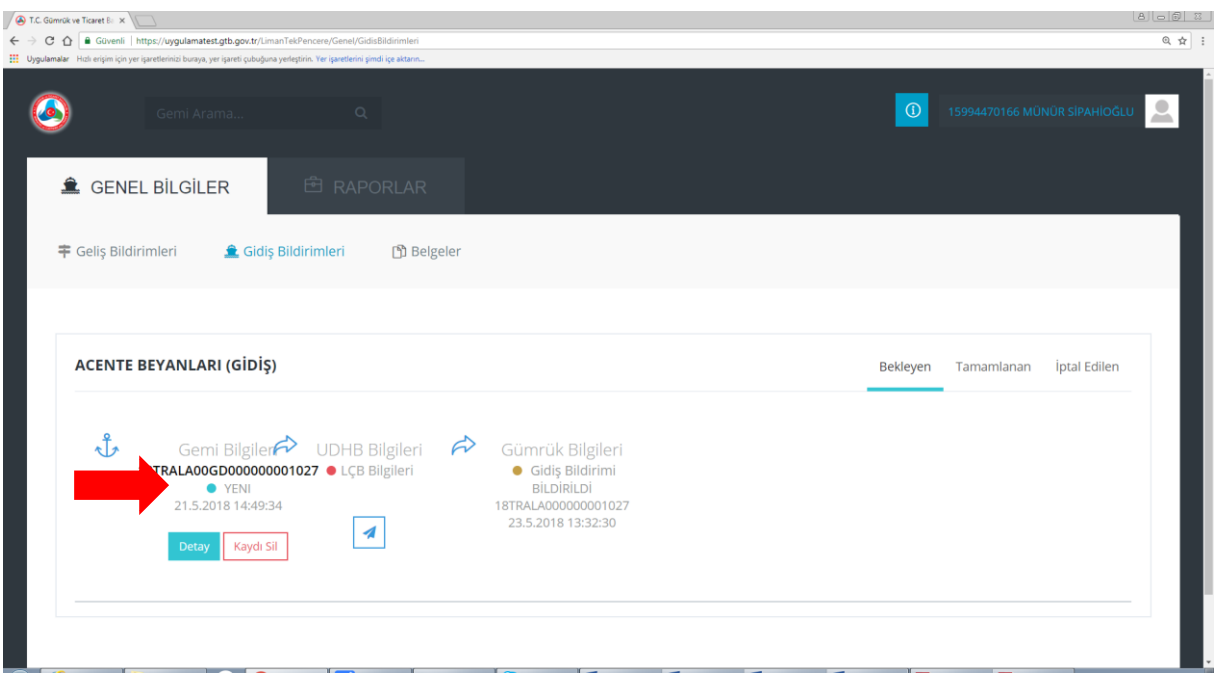

# **2) Gidiş İşlemleri Ekranları**

Gidiş Bildirimleri detay menüleri aşağıdaki gibidir.

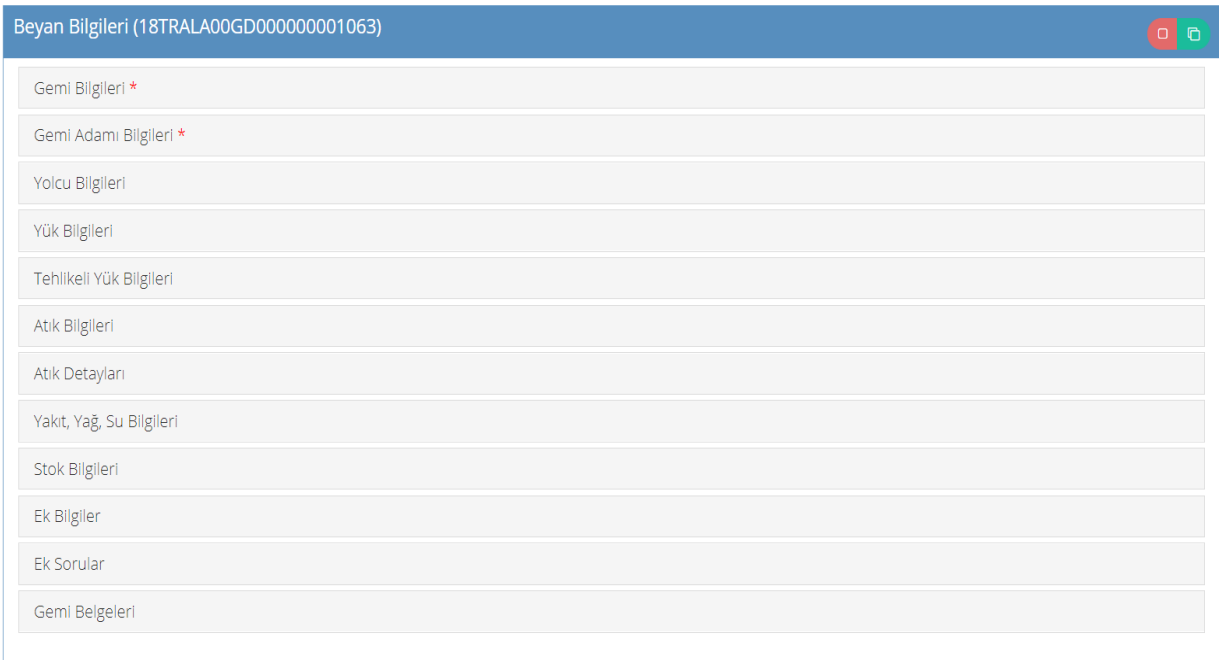

Geliş bildiriminde olduğu gibi gidiş bildiriminde de ilgili formlarda şekilde tek tek veri girişi yapılabileceği gibi toplu ekle seçeneğinin yer aldığı formlar toplu halde de excel formatında ekleme yapılabilir.

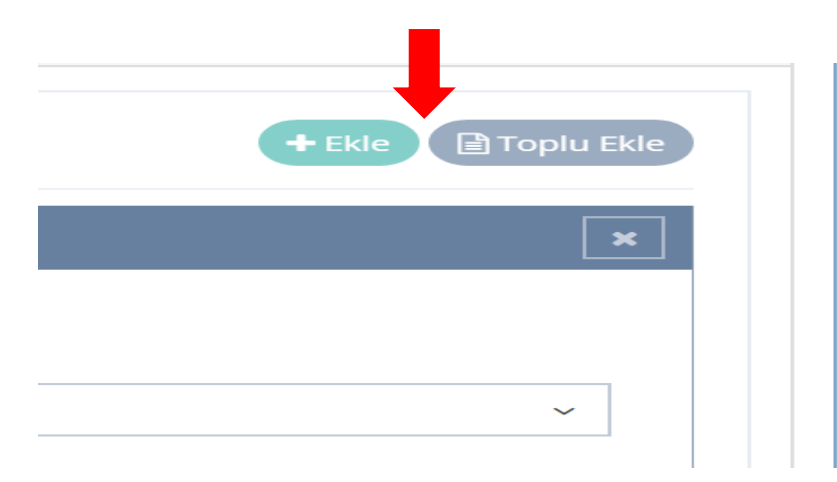

**a) Gemi Bilgileri:** Geliş bildiriminden aktarılan gemi bilgileri bu ekranda görüntülenir. Sefer Bilgileri, Donatan İşleten Bilgiler, Gemi Durum Bilgileri sekmeleri yer alır. Gemi bilgileri geliş kayıt numarası da sefer bilgileri ekranında görüntülenir.

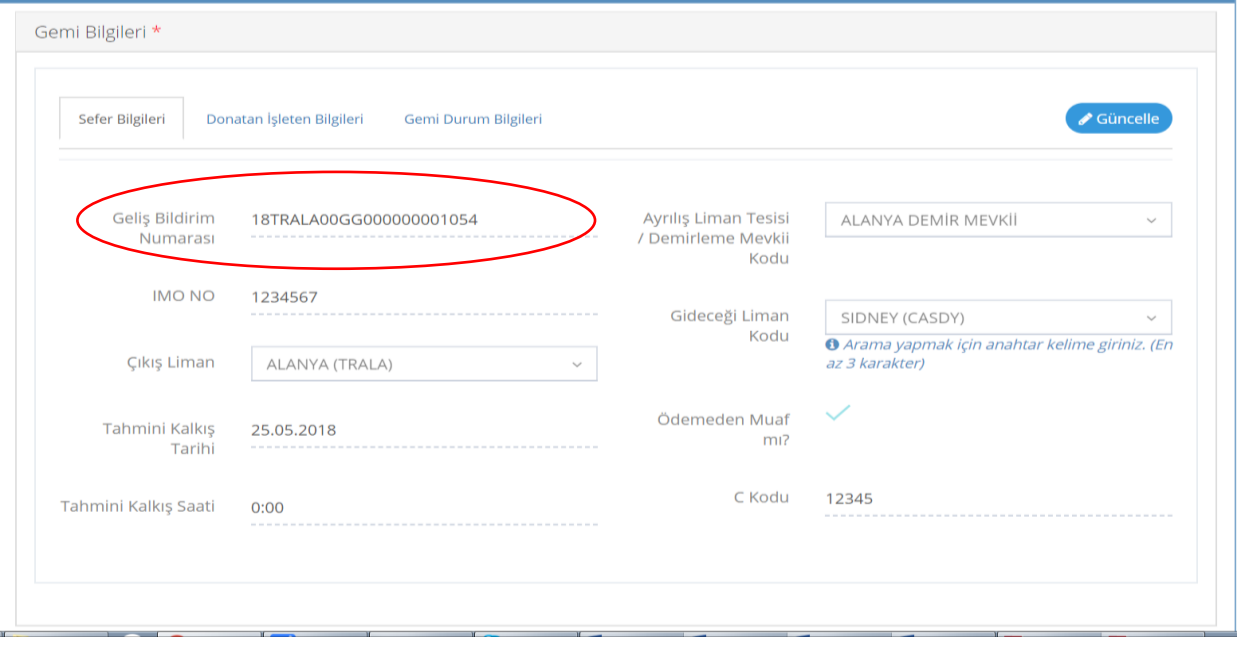

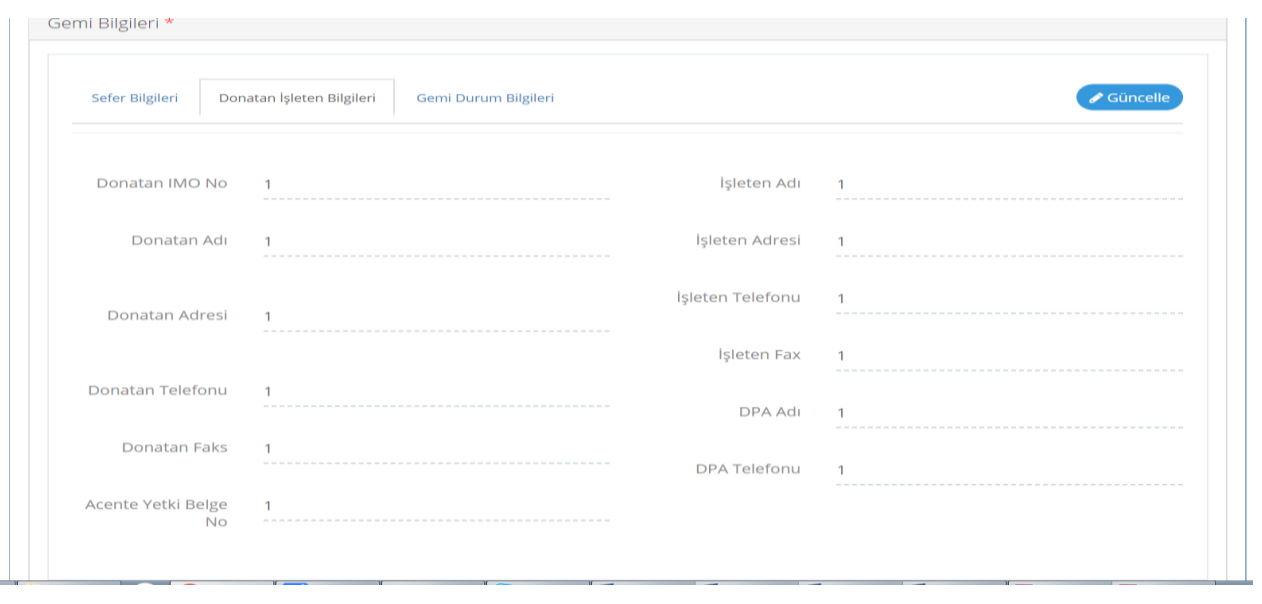

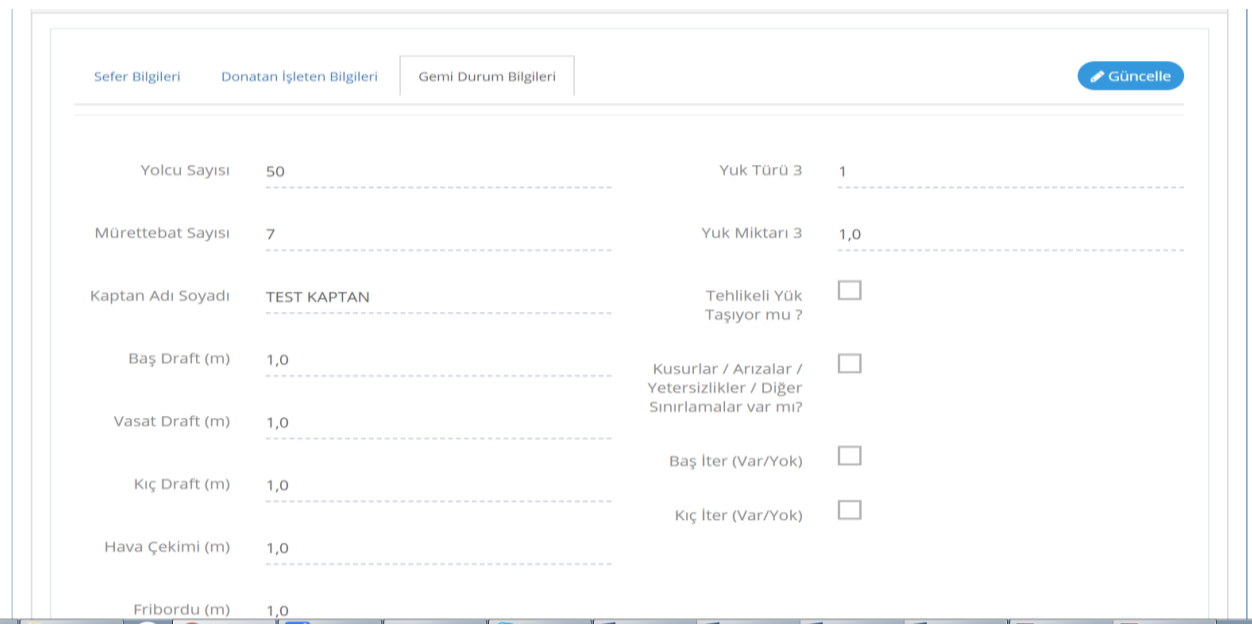

Tüm bilgiler gidiş bildirimleri onaylanana kadar güncellenebilir.

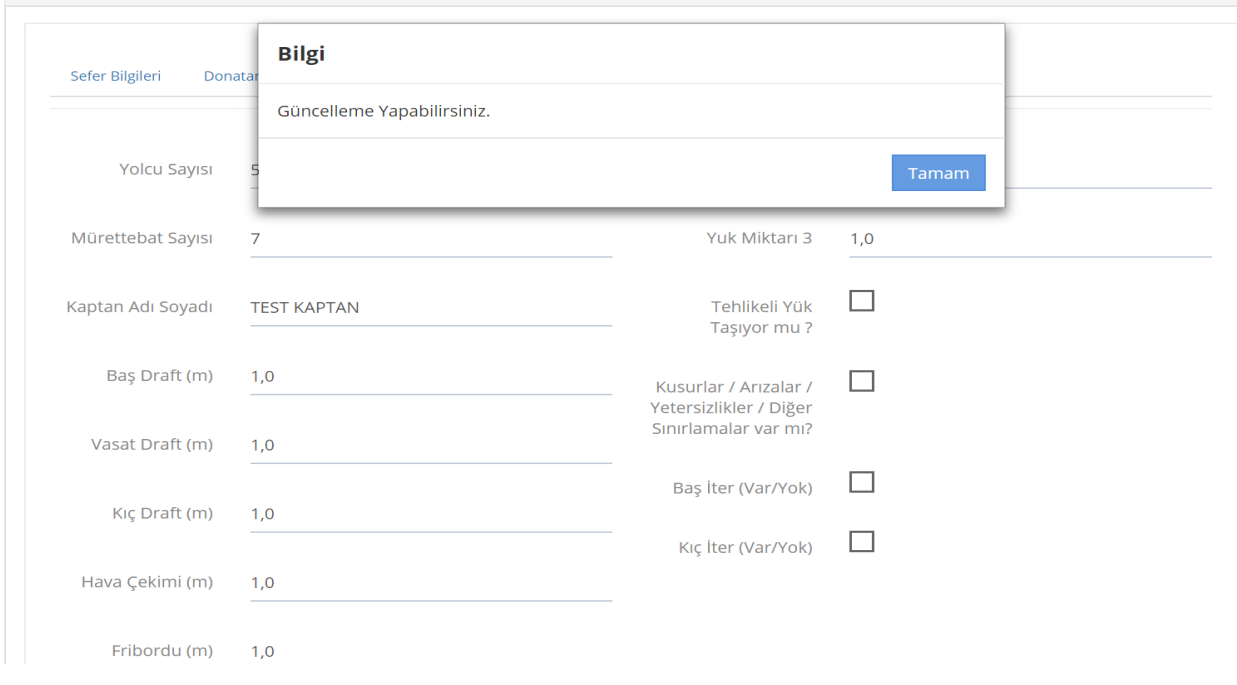

**b) Gemi Adamı Bilgileri:** Gemi geliş bildiriminden aktarılan yerli ve yabancı gemi adamı bilgileri bu ekranda yer alır.

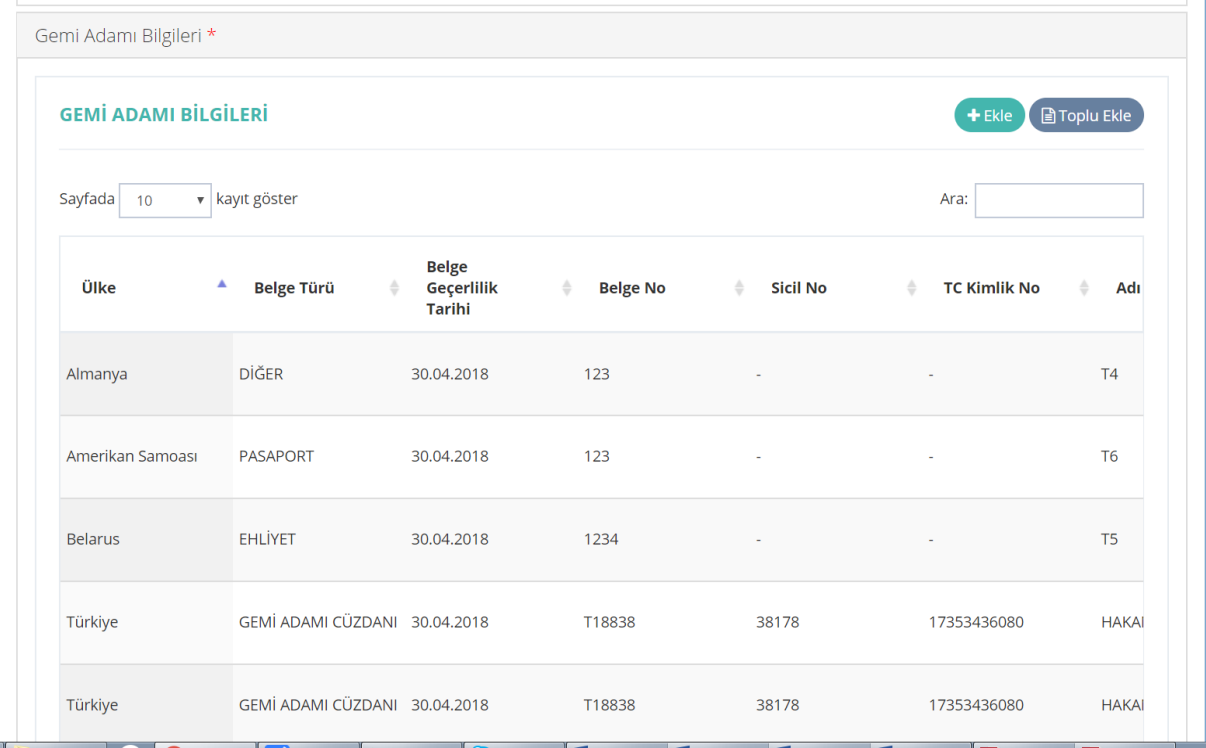

Ekleme yapılmak istenirse bu ekrandan yapılabilir. Toplu ekleme yapılmak isteniyorsa yabancı ve yerli gemi adamlarına ilişkin ayrı excel şablonları kullanılır.

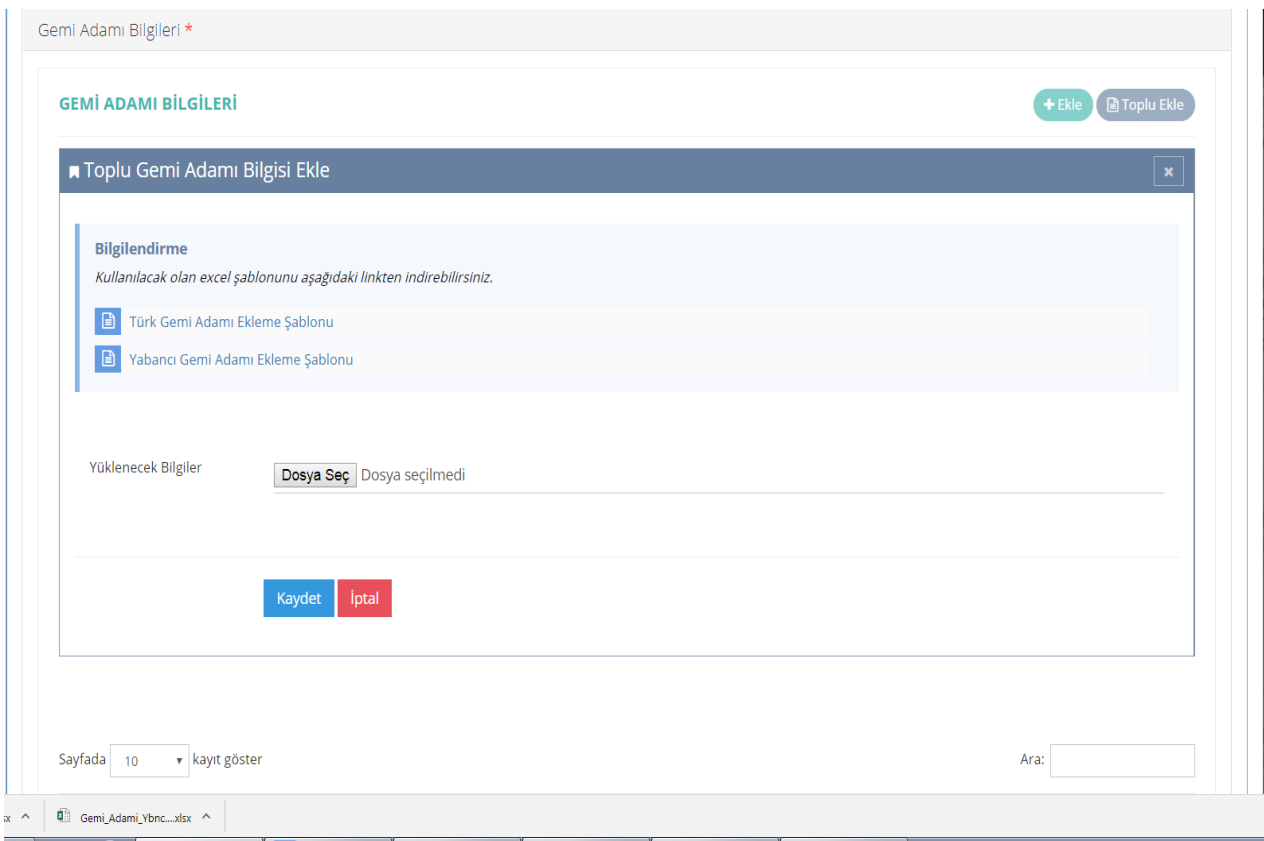

**c) Yolcu Bilgileri:** Geliş bildirimi bilgilerinden aktarılan yolcu bilgileri bu ekranda yer alır. Ekleme/çıkarma yapılması durumunda yerli ve yabancı olma durumlarına göre belgeleri ile kayıt yapılır.

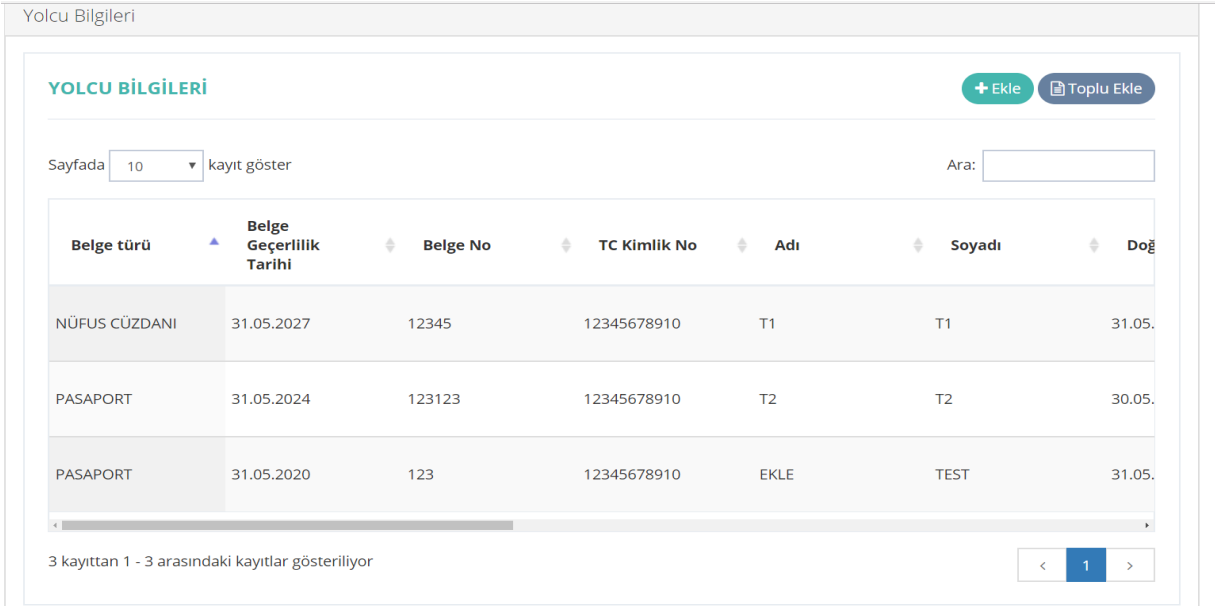

**d) Yük Bilgileri:** Geliş bildirimi bilgilerinden aktarılan yük bilgileri bu ekranda yer alır. Eklenmek isteniyorsa işlem türüne (boşaltma, transit, yükleme) göre yük bilgileri eklenir.

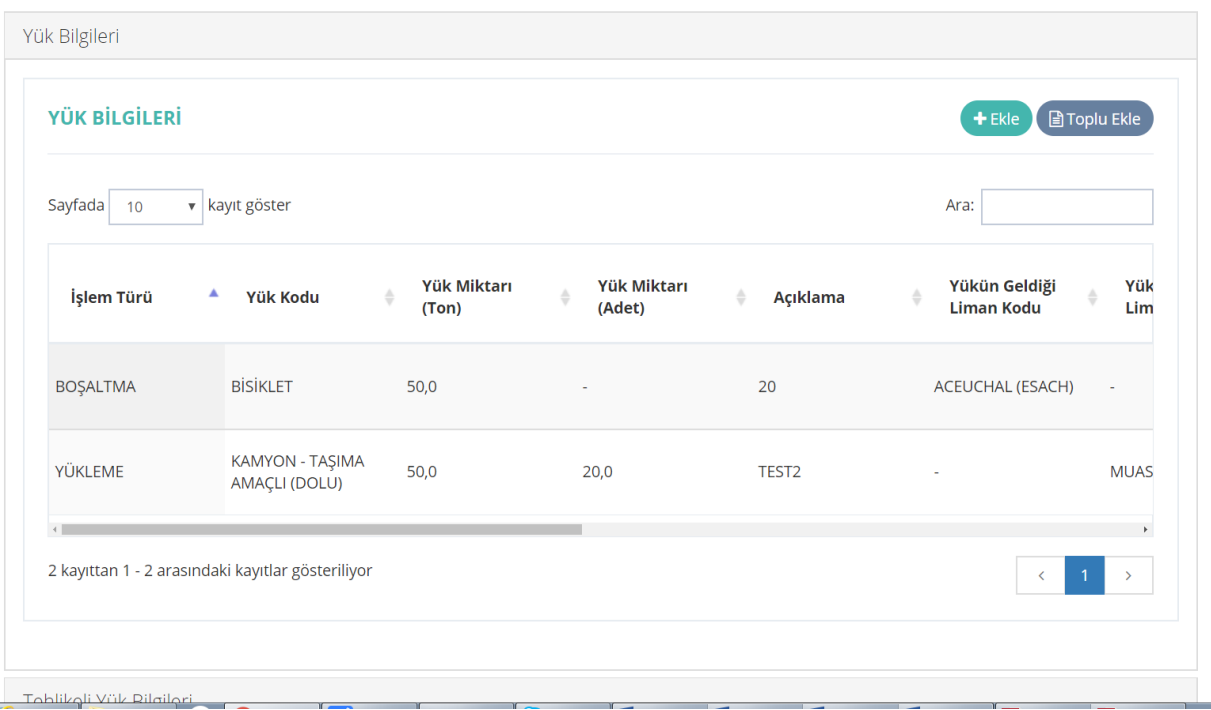

**e) Tehlikeli Yük Bilgileri:** Geliş bildirimi bilgilerinden aktarılan tehlikeli yük bilgileri işlem türüne (boşaltma, transit, yükleme) göre bu ekranda yer alır. Ekleme/güncelleme/silme yapılabilir.

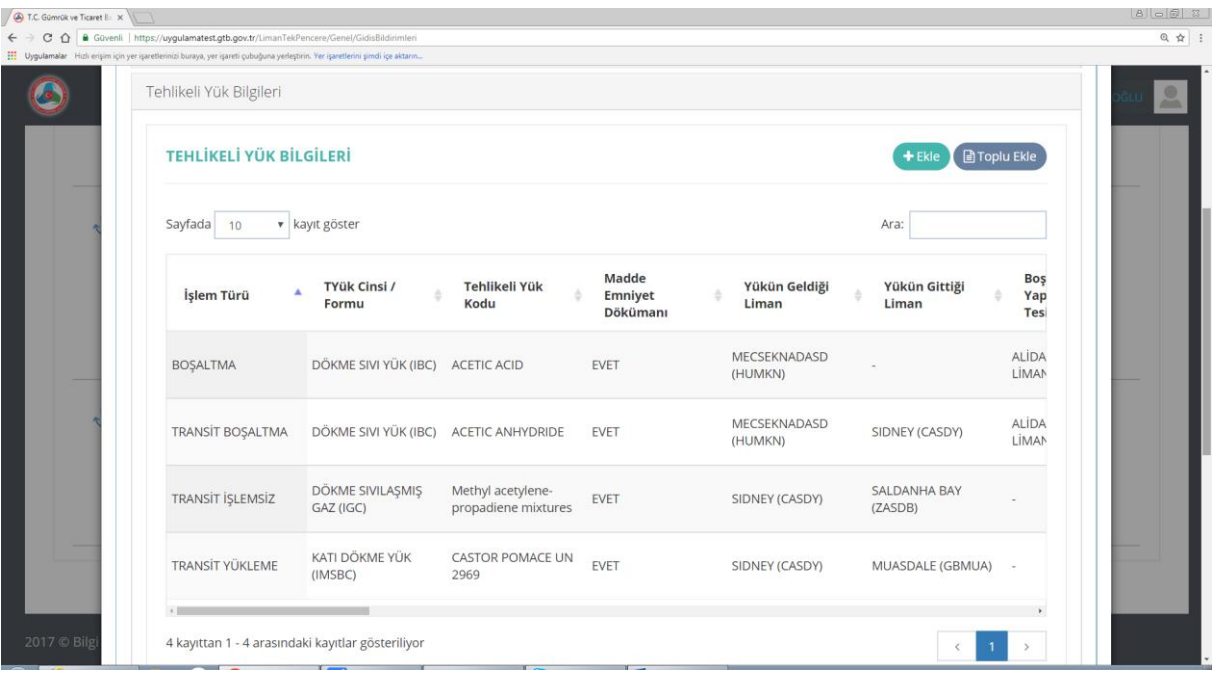

**f) Atık Bilgileri:** Gemi geliş bilgilerinden aktarılan atık bilgileri yer alır.

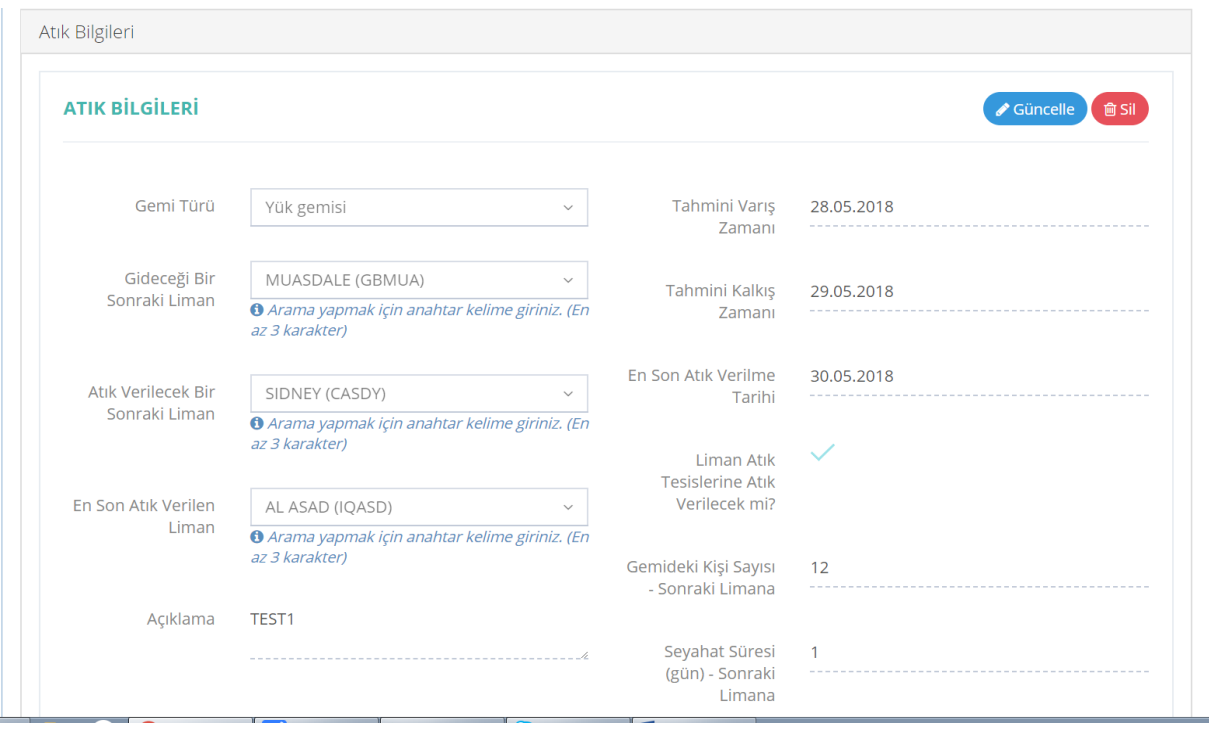

# **g) Atık Detayları:** Geliş bildirimi bilgilerinden aktarılan atık detayları yer alır.

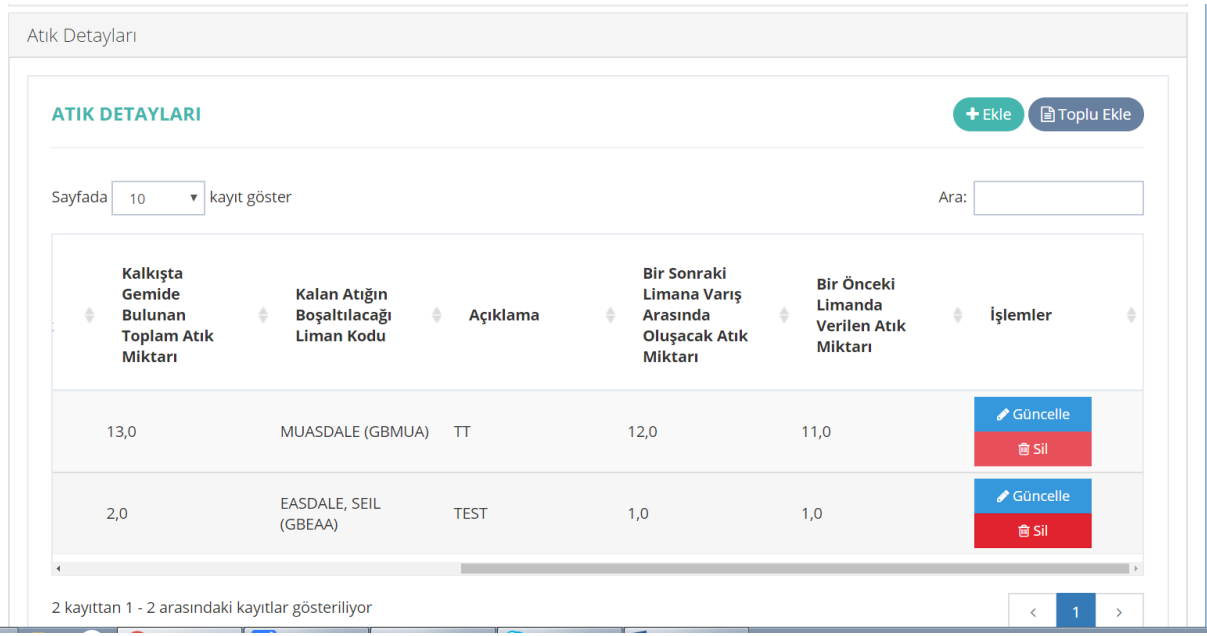

**ğ) Yakıt Yağ Su Bilgileri:** Gemi geliş bilgilerinden aktarılan yakıt yağ su bilgileri yakıt miktar birimine göre (kg, litre, ton) ekranda yer alır. İlgili kurum başvuru/onayı aşamasına kadar güncelleme yapılabilir.

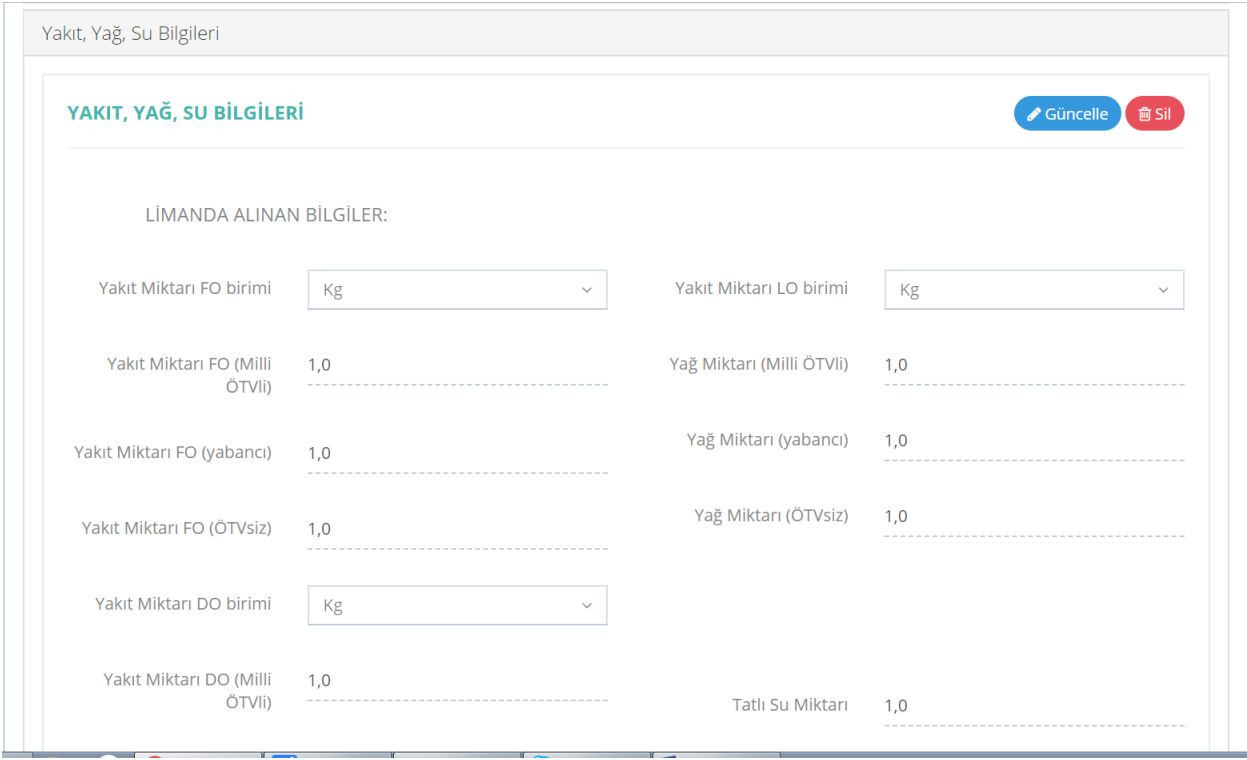

**h) Stok Bilgileri:** Gemi geliş bilgilerinden aktarılan kişi sayısı, malzeme miktarı ve malzeme birimi görüntülenir.

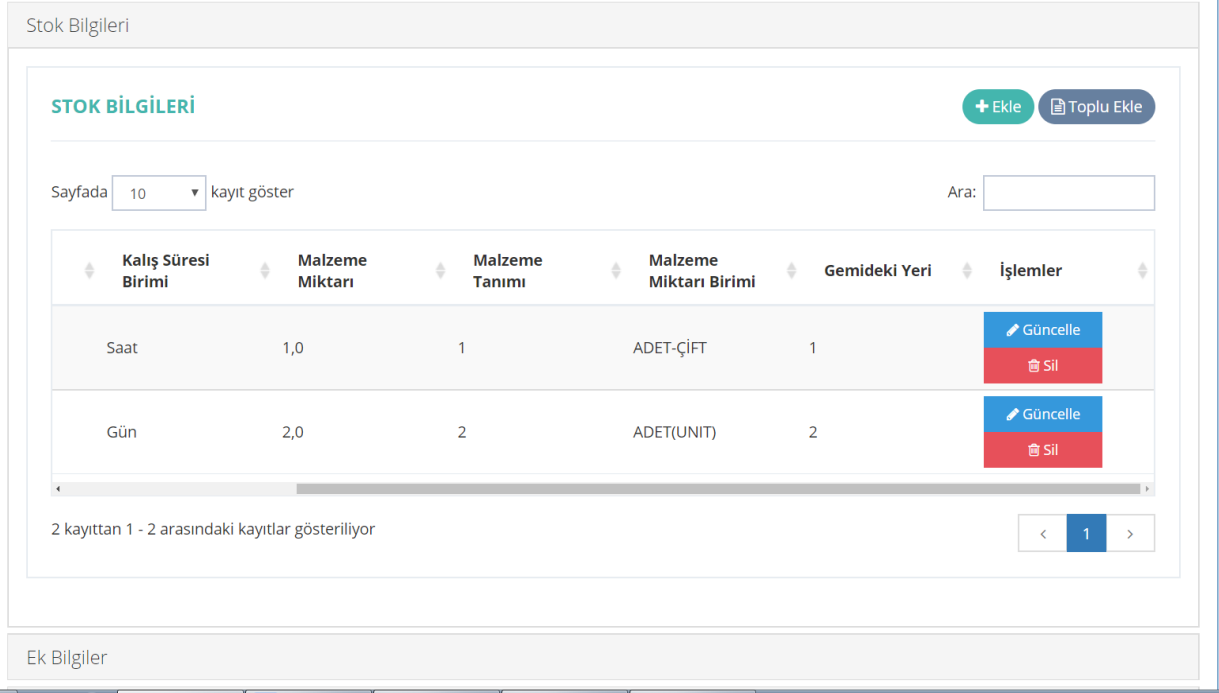

**ı) Ek Bilgiler:** Gemi geliş bilgilerinden aktarılan gümrük idaresi bu ekranda çıkış gümrük idaresi olarak kullanılır. Çıkış bildirimi formundaki gümrük idaresi kodu ile bu ekrandaki kod aynı olmalıdır.

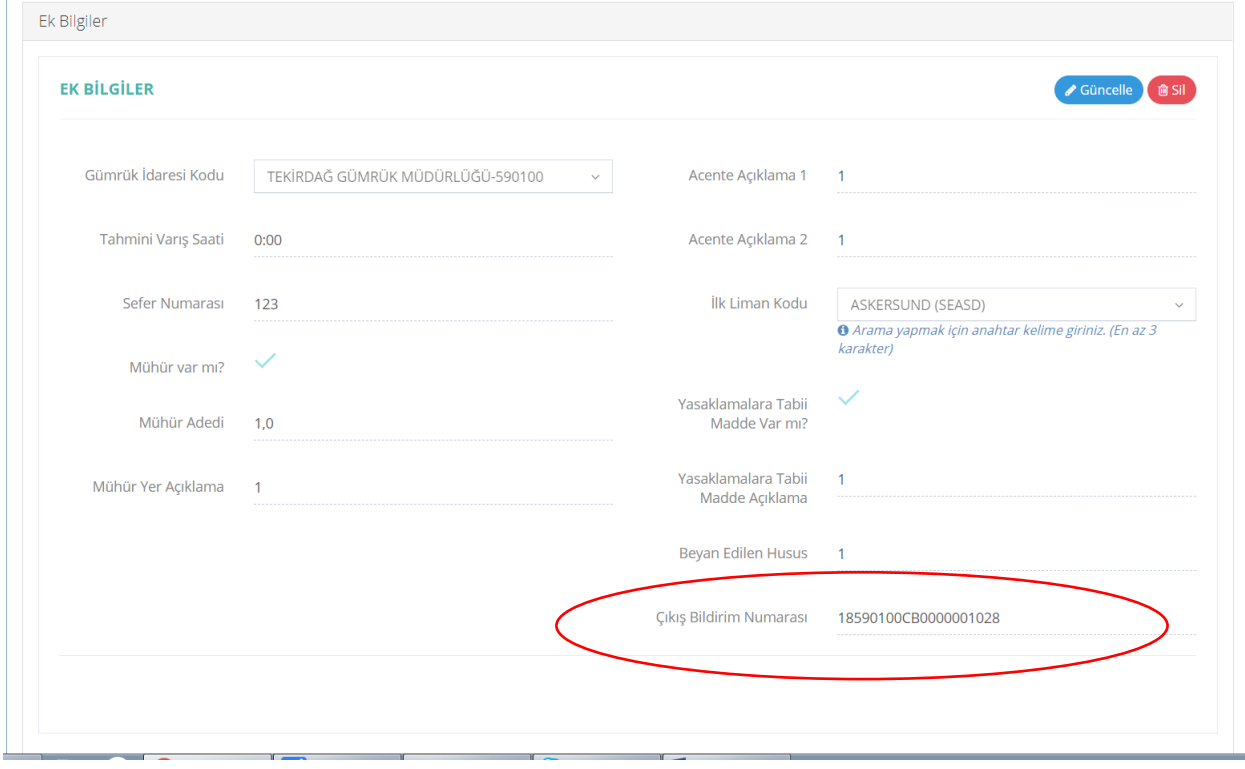

**i) Ek Sorular:** Gemi geliş bildiriminde eklenmiş ek sorular bu ekranda yer alır.

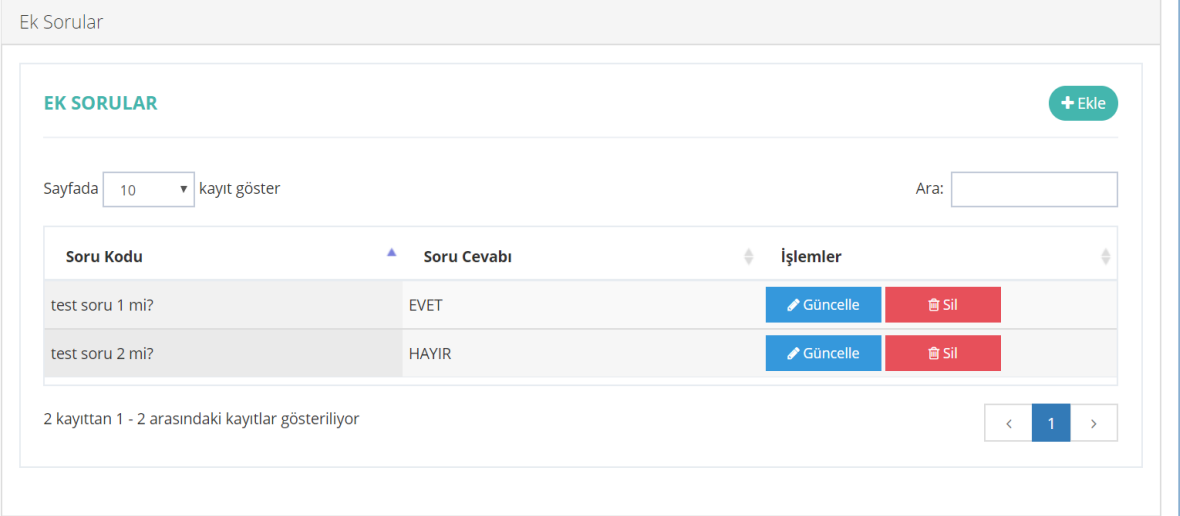

**j) Gemi Belgeleri:** Gemi geliş bildiriminde eklenmiş belgeler görüntülenir. Bu ekranda ekleme de yapılabilir.

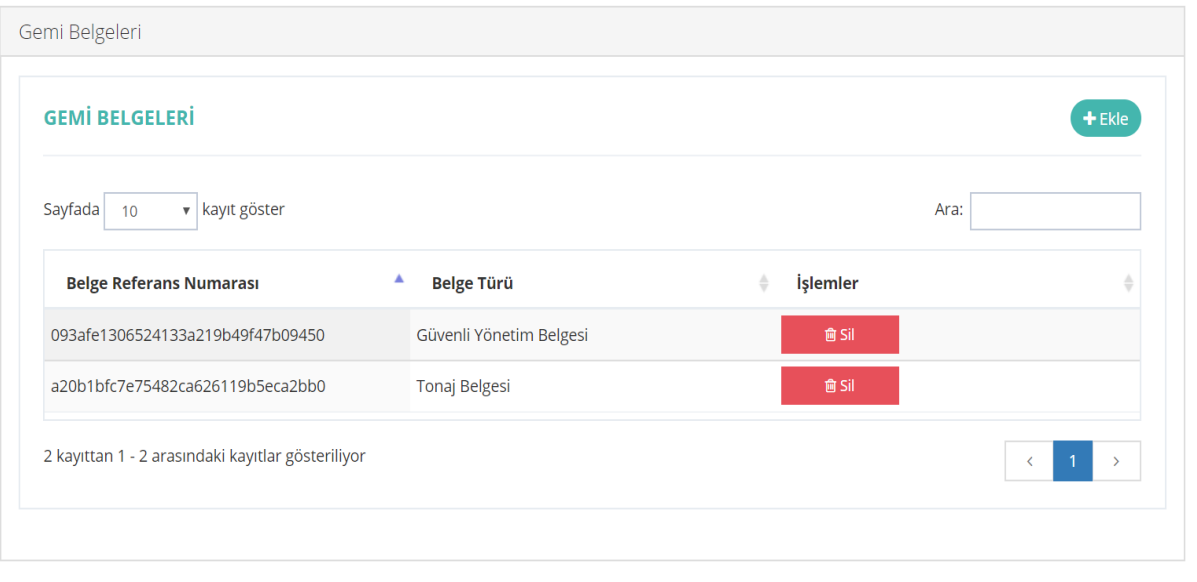

Geliş bildiriminden aktarılan bilgiler üzerinde onay işlemine kadar güncelleme/silme yapılabilir.

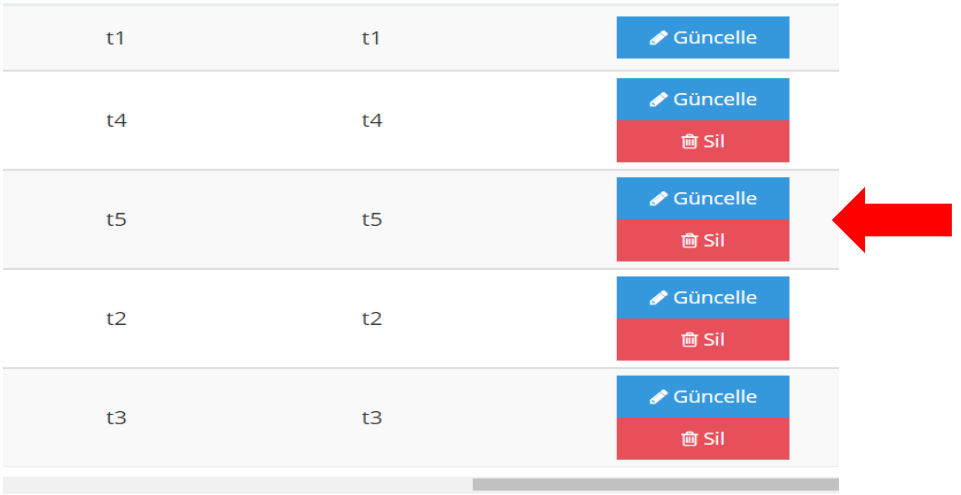

# <span id="page-45-0"></span>**II. UDHB LÇB BAŞVURU İŞLEMLERİ**

Liman Çıkış Belgesi (LÇB) oluşturulması için geliş bildirimi yapılan gemiye ilişkin UDHB' ye Ordino bildiriminin yapılmış olması gerekmektedir.

Geliş bildiriminde iki ayrı işlem (Ordino bildir ve başvuru yap) bulunmakta iken gidişte UDHB' ye tek işlem (LÇB Başvurusu yap) yapılır.

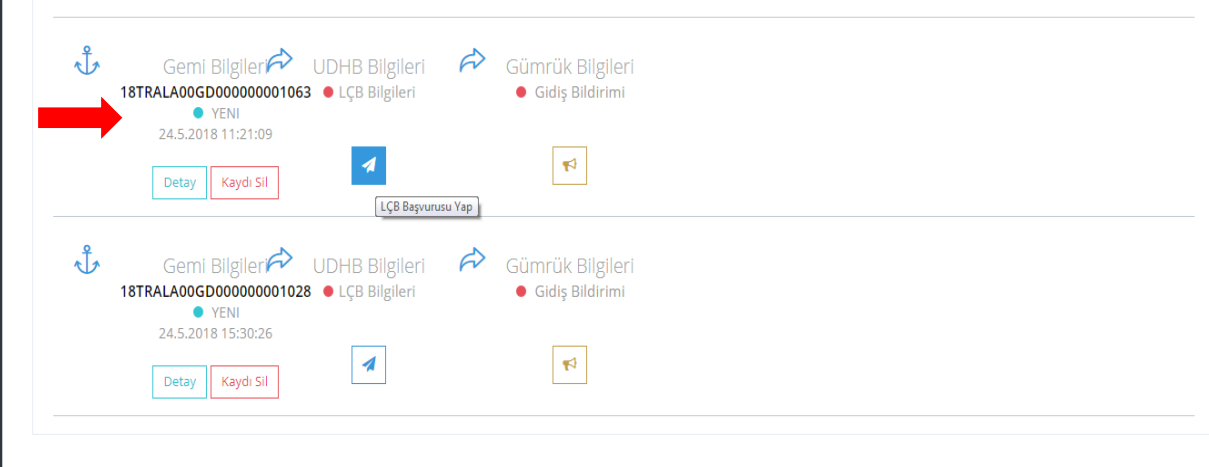

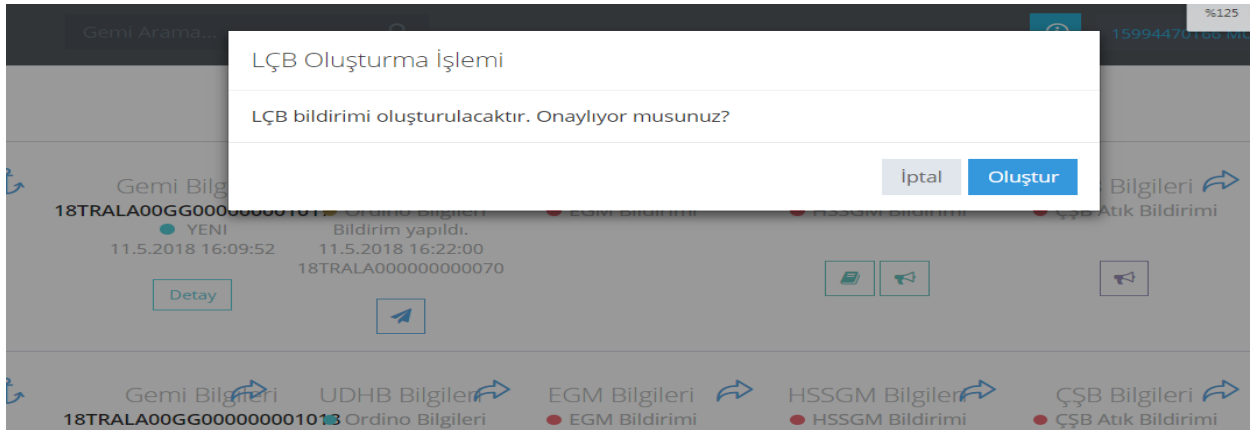

LÇB oluşturulduktan sonra kayıt numarası sistem tarafından atanır. Bu kayıt numarası ile başvurunun durumu takip edilir.

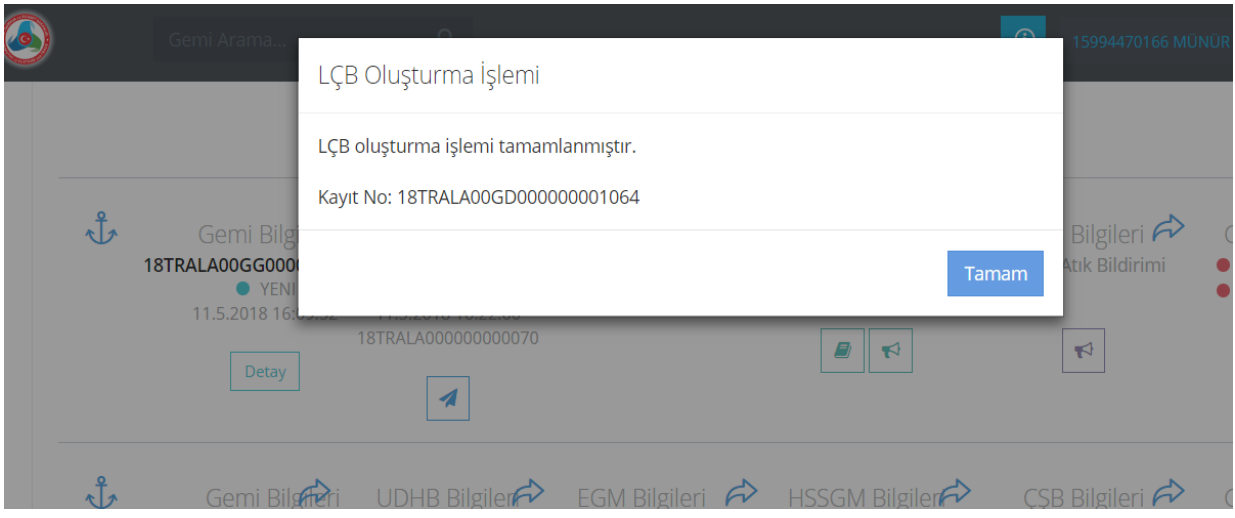

# <span id="page-47-0"></span>**III. GTB GİDİŞ BİLDİRİMİ İŞLEMLERİ**

Geliş bildirimi tamamlanmış ve GTB sistemine iletilmiş olan bilgiler ile "Gidiş Bildirimi" oluşturulur. "Gidiş Bildirimleri" ekranında Gümrük Bilgileri sütunu altında "Gidişi Bildir" butonuna basılır.

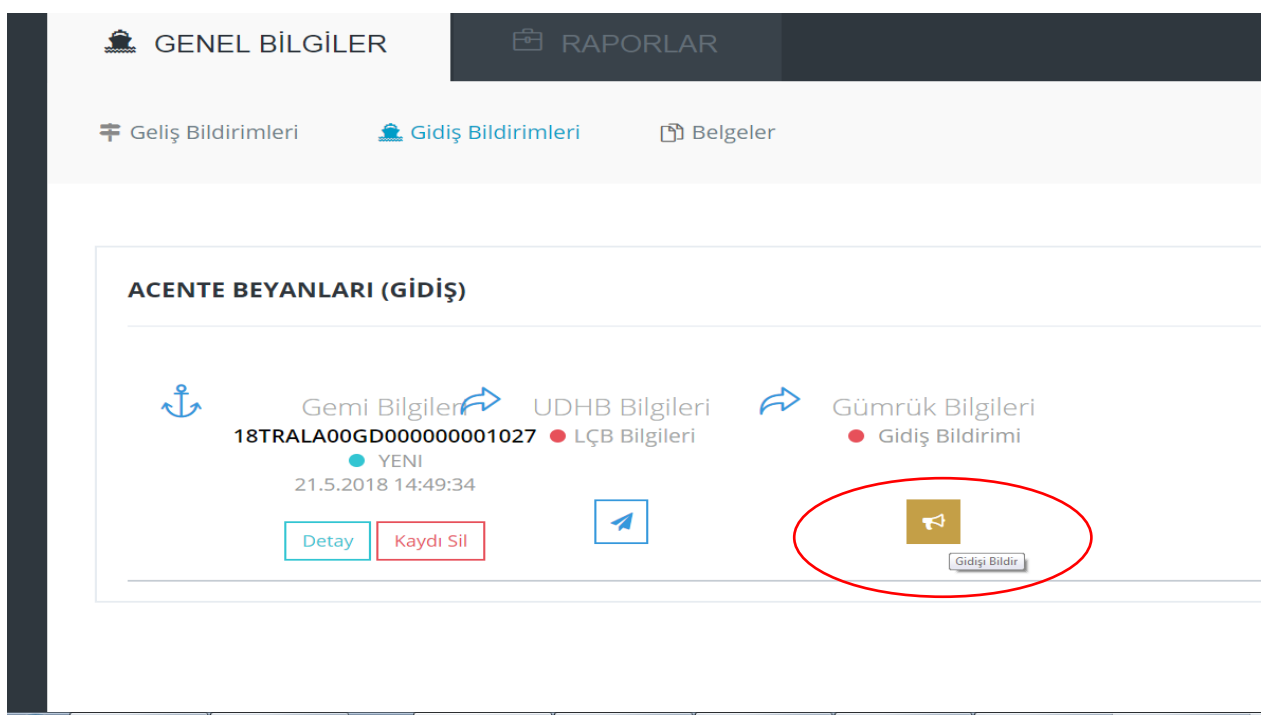

Gidiş bildirimi ile ilgili uyarı gelir ve onaylanması ile GTB sistemine geminin gidişi bildirilmiş olur.

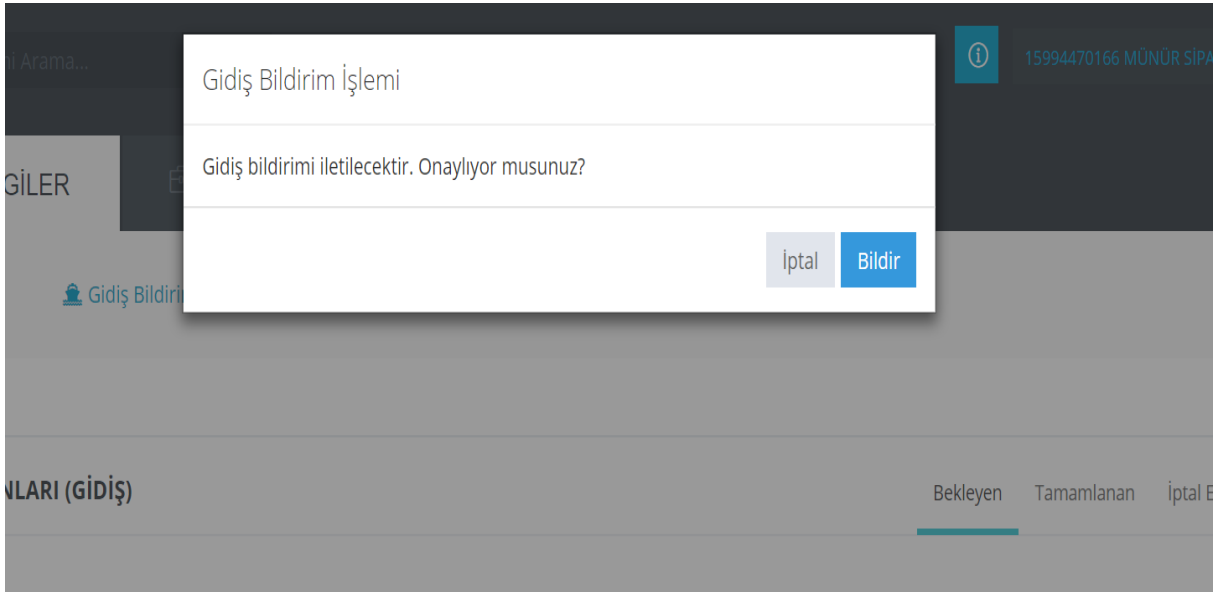

Bu aşamada gidiş bildirimi kayıt numarası verilir. Bu kayıt numarası ile acente beyan durumunu takip eder.

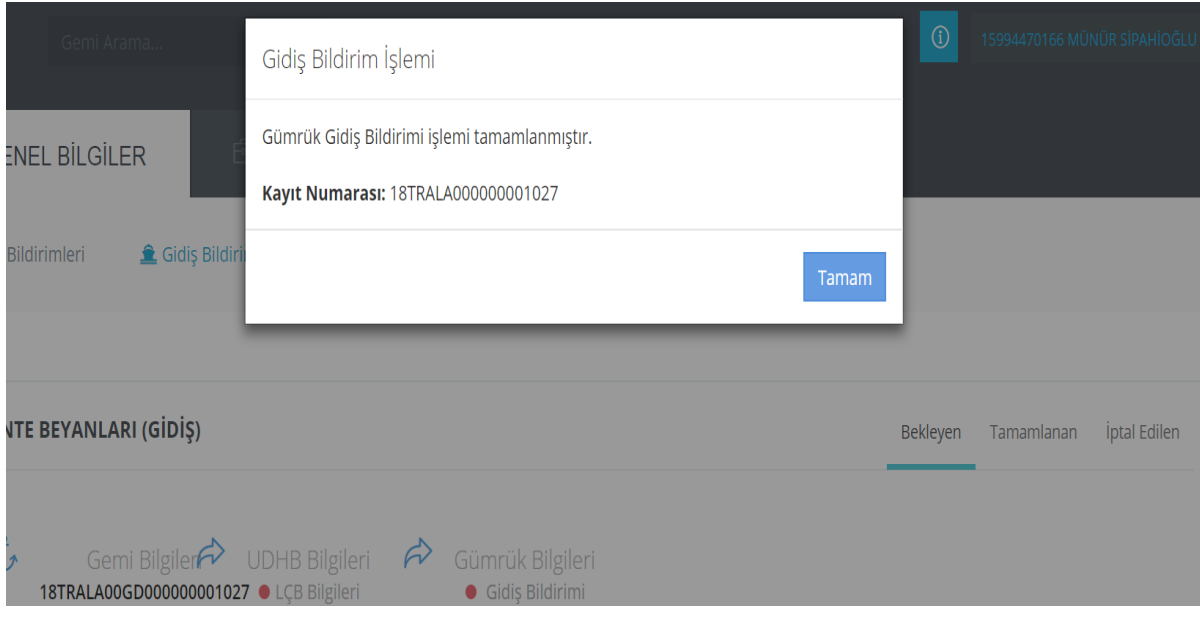

Gidiş bildiriminin GTB sistemine iletilmesi ile birlikte acente beyanı yanında yer alan nokta sarıya dönüşür. Gidiş Bildirimi statüsü "Bildirildi" olur.

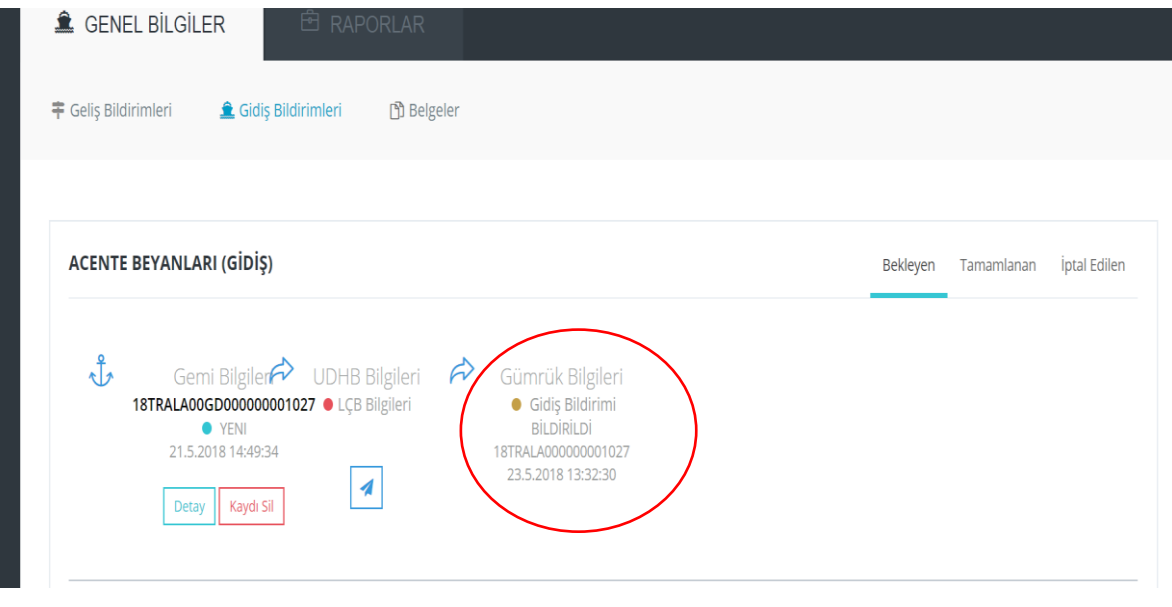

GTB tarafından gidiş bildiriminin onaylanması ile Gümrük Bilgileri sütununda "Gidiş Bildirimi" statüsü "Onaylandı" olur.

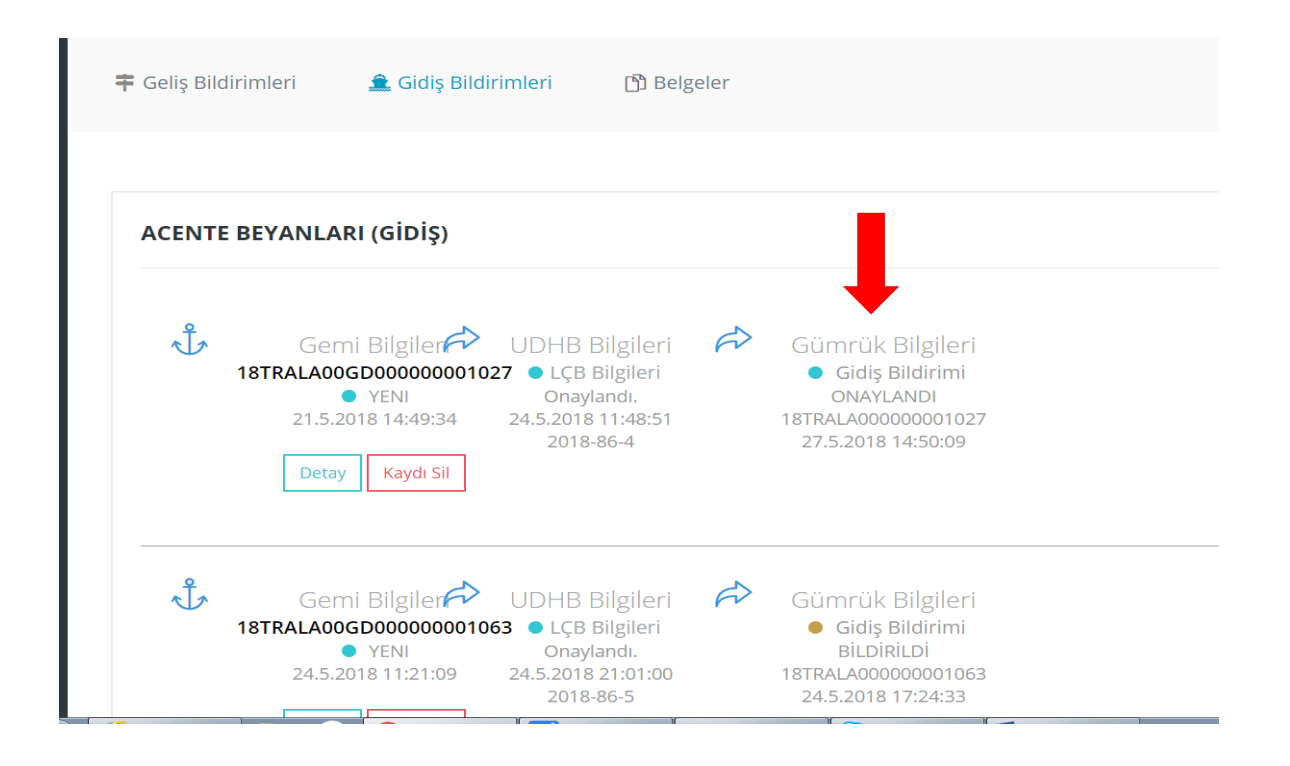

GTB tarafından beyanın reddedilmesi durumunda gidiş bildirimi statüsü "Geri Gönderildi" olur.

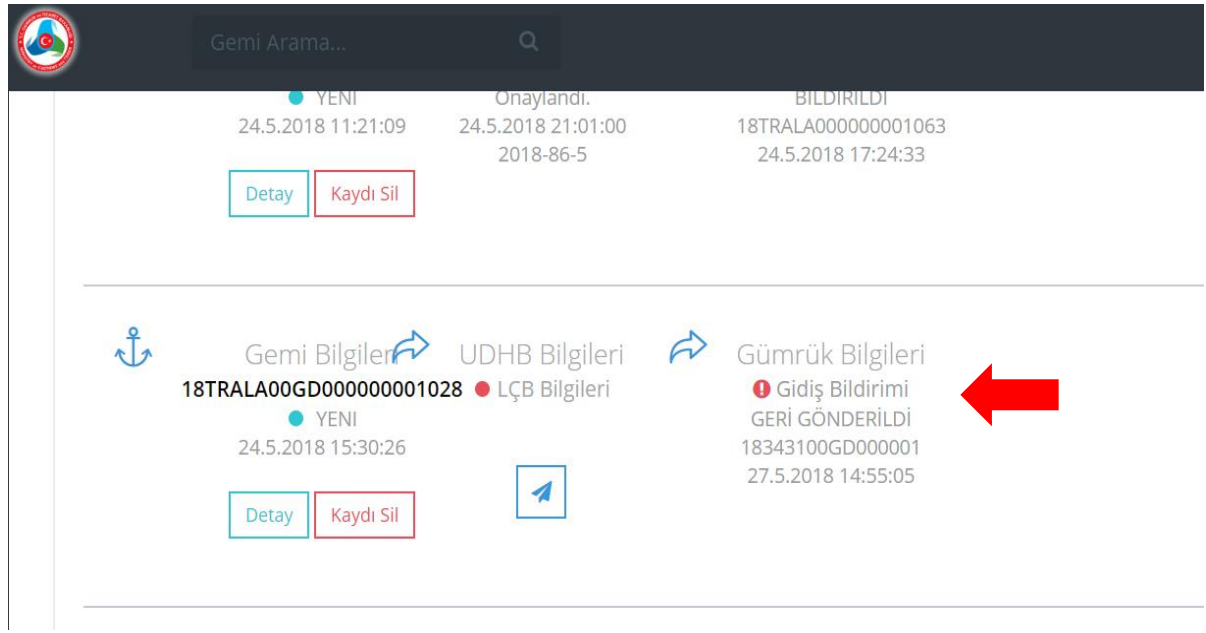

Aynı zamanda geminin gidişinin bildirilmesiyle birlikte bu beyan "Tamamlanan İşlemler" sütununa düşmektedir.

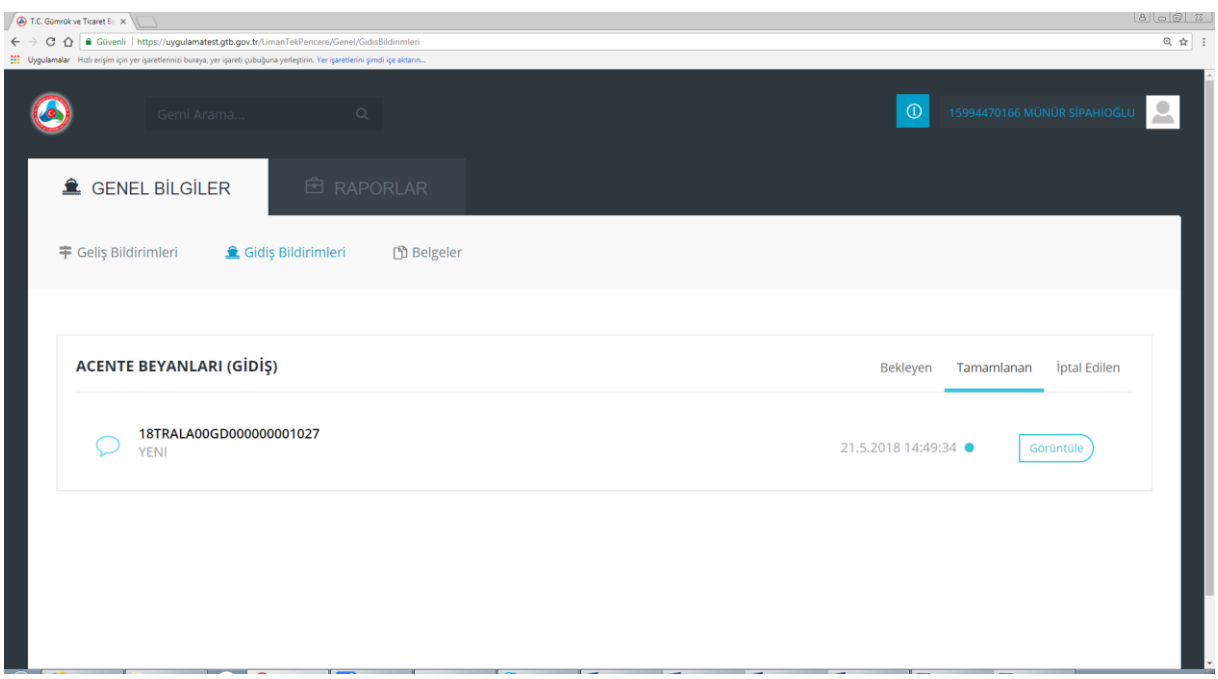

#### <span id="page-50-0"></span>**E. BELGELER**

UDHB tarafından aranan belge ve sertifikalar Genel Bilgiler ekranında yer alan "Belgeler" sekmesinde eklenebilir/görüntülenebilir.

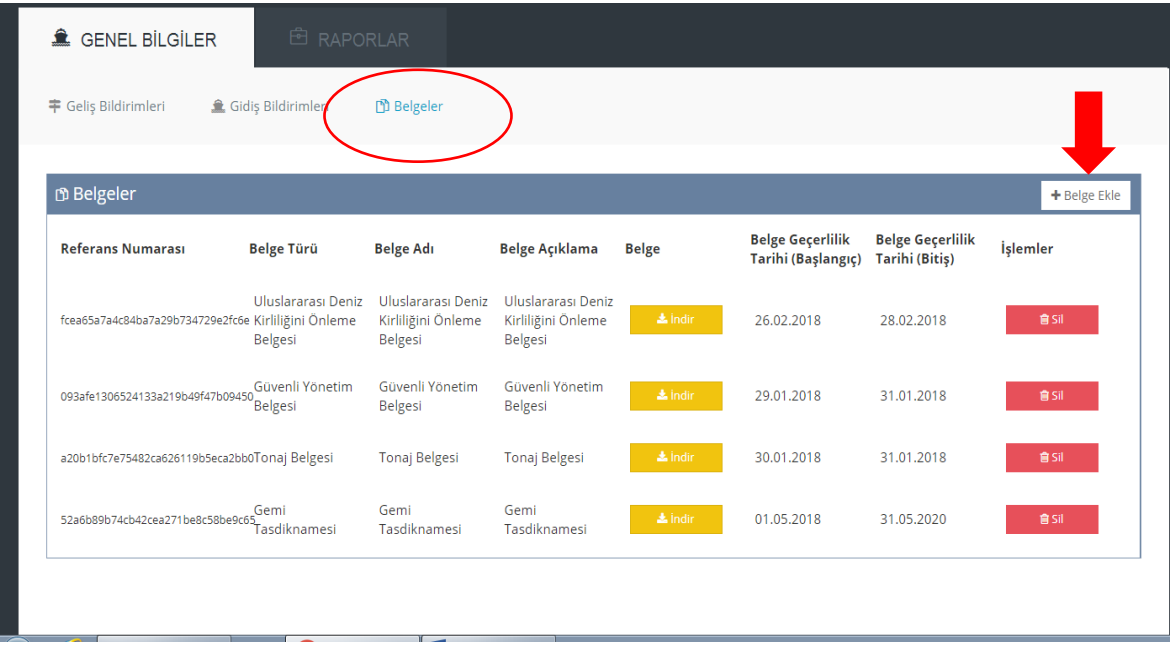

"Belge ekle" seçilince gerekli dosya eklenebilir.

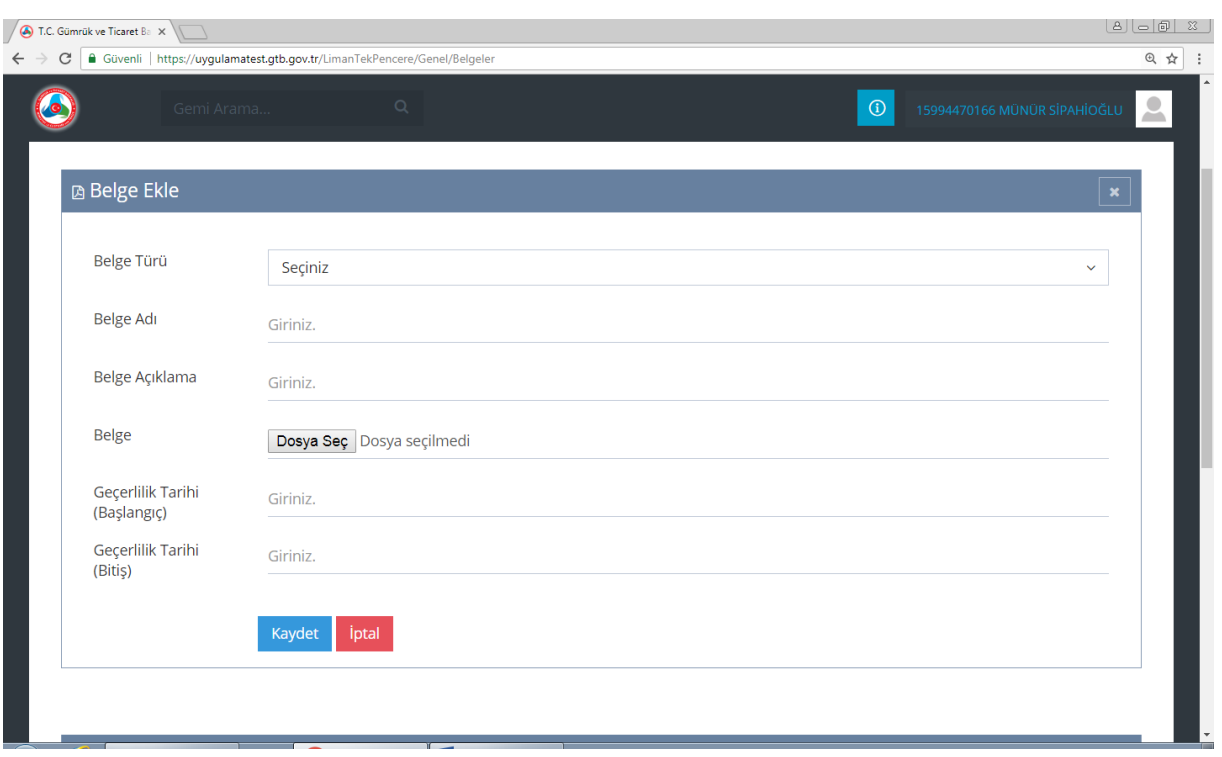

#### <span id="page-51-0"></span>**F. RAPORLAMA**

Bekleyen tamamlanan ve iptal edilen beyanlar görüntülenebilir. Aynı şekilde bu ekranda daha önce gönderilmiş beyanlar da listelenir.

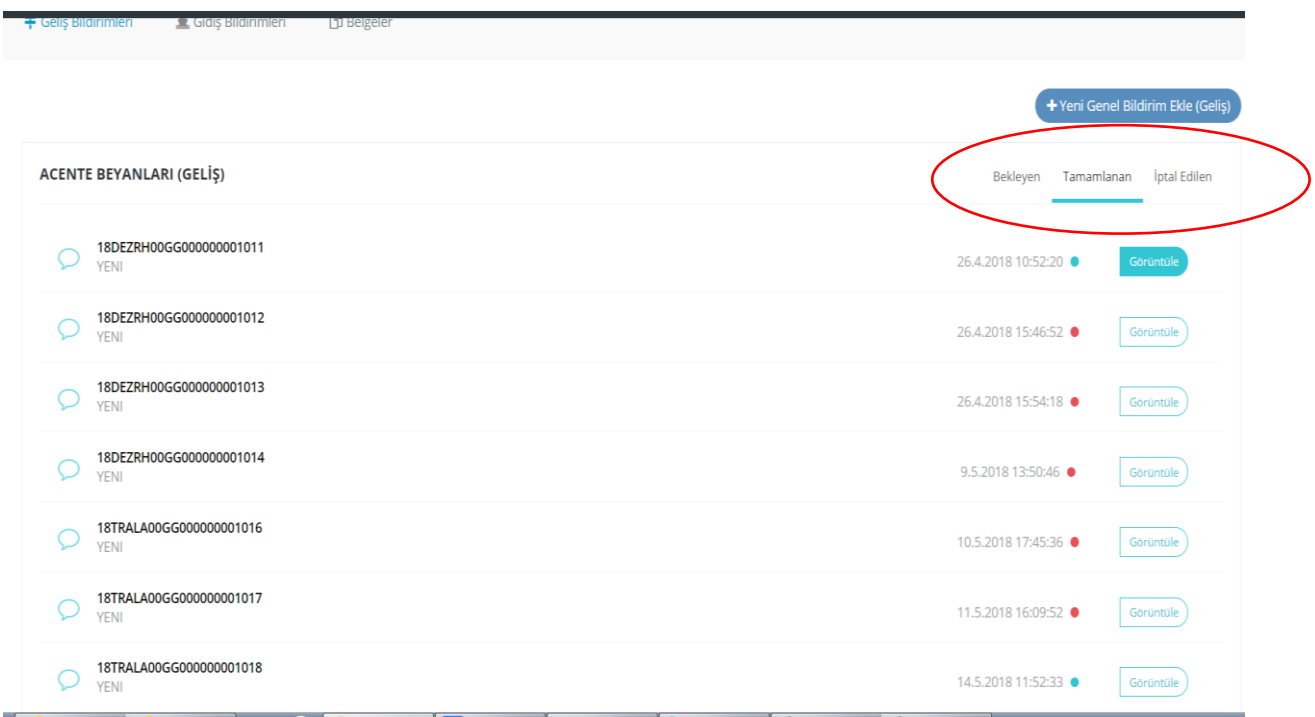

Ana sayfada yer alan "Raporlar" menüsünden tarih aralığı ile sorgulama yapılabilir. Bekleyen, tamamlanan ve iptal edilen beyan sonuçları bu sorgu sonucunda görüntülenebilir.

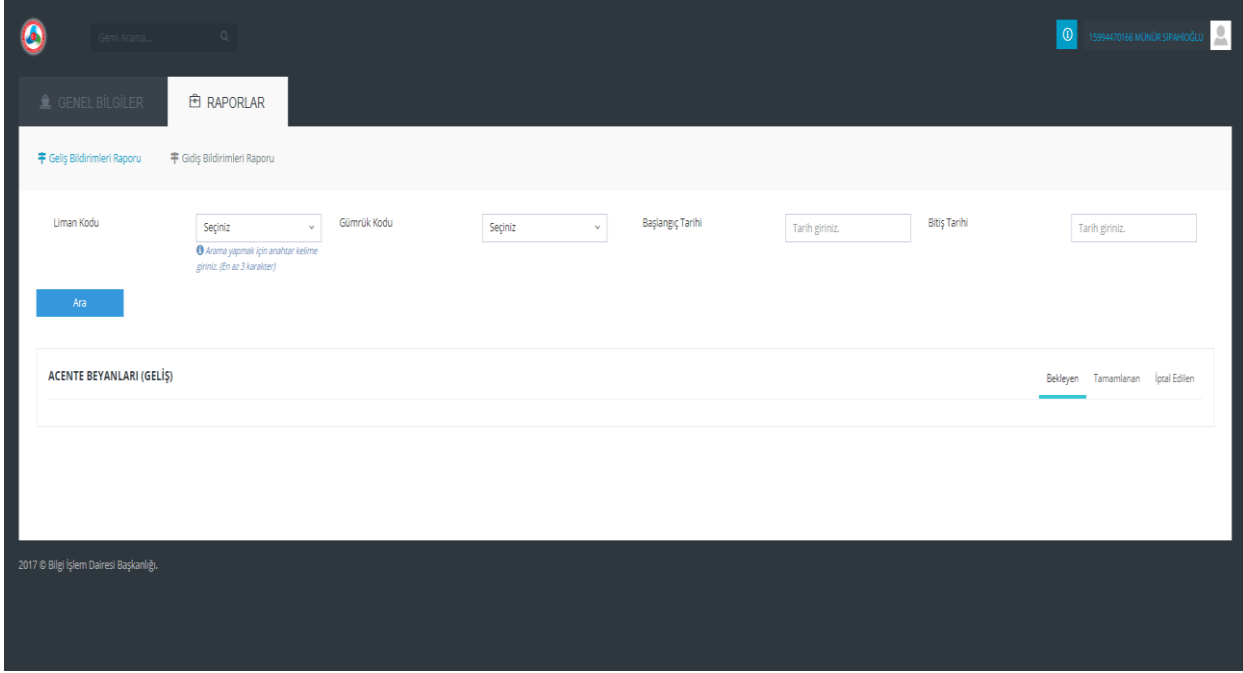

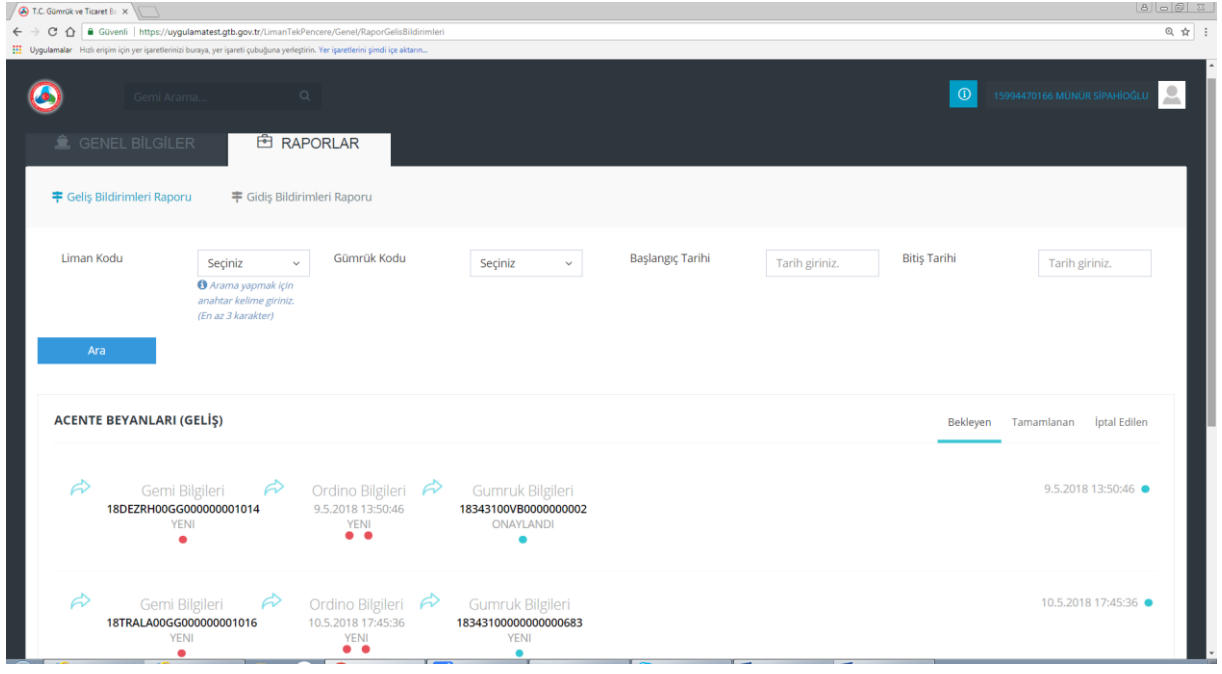